## Powdrożeniowa Dokumentacja Użytkownika

Panel analityczny

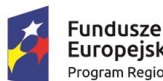

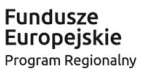

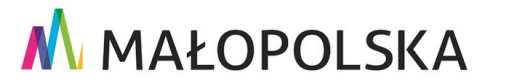

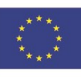

"Budowa, wdrożenie i utrzymanie Małopolskiej Infrastruktury Informacji Przestrzennej (MIIP-2)"

IS.I.272.8.2019

Powdrożeniowa Dokumentacja Użytkownika - Panel analityczny

# Spis treści

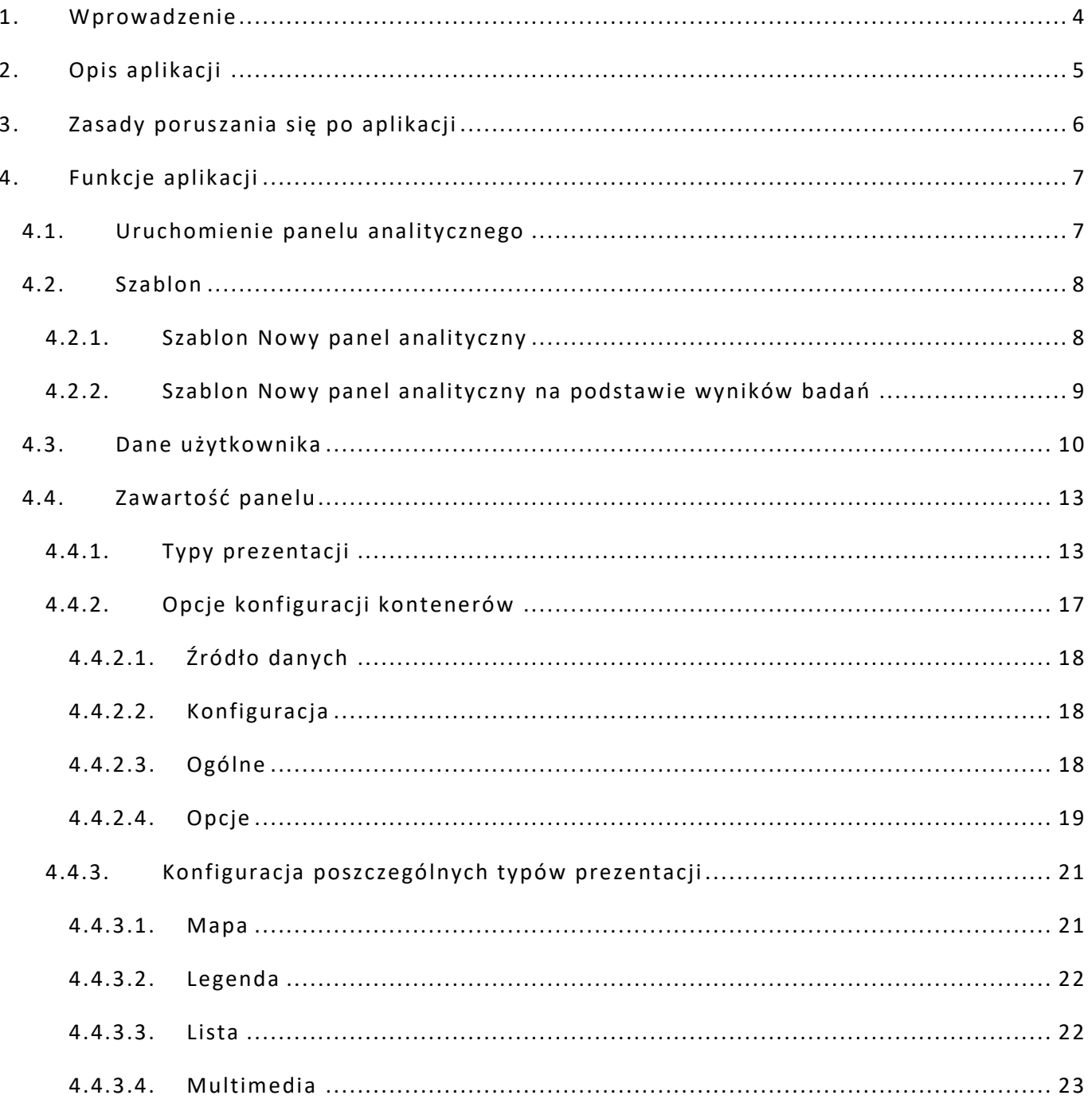

Strona 2 z 63

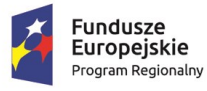

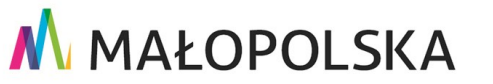

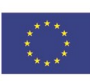

"Budowa, wdrożenie i utrzymanie Małopolskiej Infrastruktury Informacji Przestrzennej (MIIP-2)"

IS.I.272.8.2019

#### Powdrożeniowa Dokumentacja Użytkownika - Panel analityczny

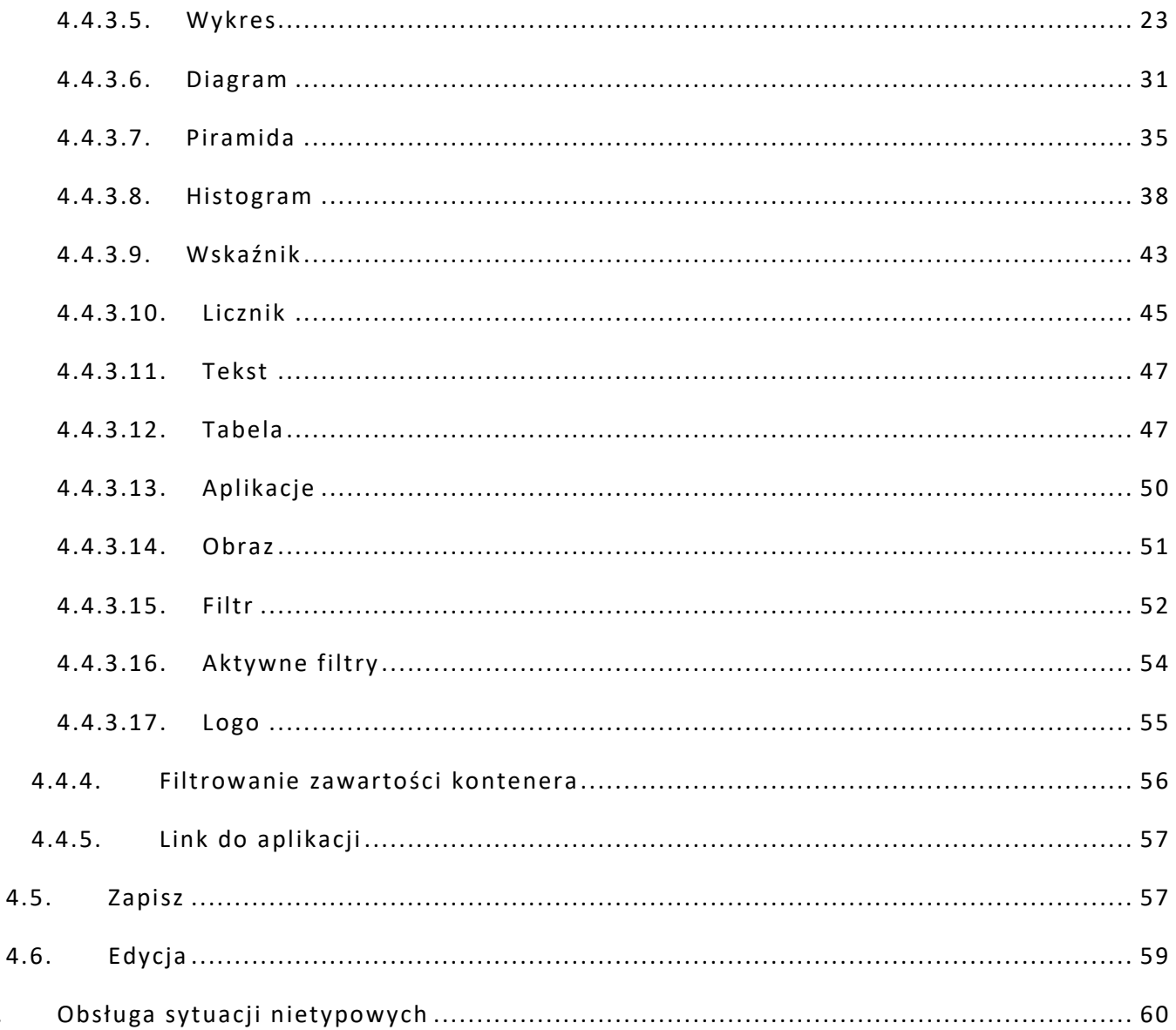

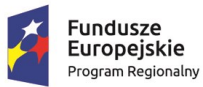

 $5.$ 

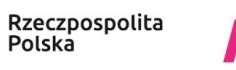

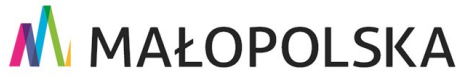

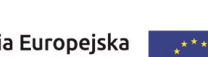

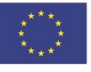

Strona 3 z 63

**"Bu dow a, w droże n ie i utr zyman ie M ało p ol sk iej I nfr astr ukt ury I nf orma cj i Prz estrze nne j (MIIP -2 )"**

**IS. I. 272. 8. 2019 | Rowdrozeniowa Dokumentacja Użytkownika – Panel analityczny** 

# <span id="page-3-0"></span>1. Wprowadzenie

Niniejszy dokument został wykonany w ramach umowy nr IXA/184/IS/20 z dnia 19.05.2020 r. pomiędzy GISPartner Sp. z o.o. a Województwem Małopolskim na "BUDOWĘ, WDROŻENIE i UTRZYMANIE MAŁOPOLSKIEJ INFRASTRUKTURY INFORMACJI PRZESTRZENNEJ (MIIP-2)".

Umowa została zawarta w ramach realizacji części projektu pn. "REGIONALNY SYSTEM CYFROWYCH REJESTRÓW GEODEZYJNYCH" realizowanego w ramach Regionalnego Programu Operacyjnego Województwa Małopolskiego na lata 2014-2020, 2. osi priorytetowej Cyfrowa Małopolska oraz poddziałania 2.1.4. E -usługi w informacji przestrzennej.

Niniejsza powdrożeniowa dokumentacja użytkownika zawiera opis wszystkich kluczowych funkcjonalności i cech aplikacji pn. **Panel analityczny**.

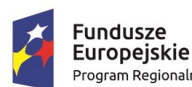

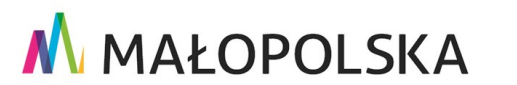

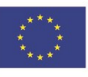

Strona 4 z 63

**"Bu dow a, w droże n ie i utr zyman ie M ało p ol sk iej I nfr astr ukt ury I nf orma cj i Prz estrze nne j (MIIP -2 )"**

**IS. I. 272. 8. 2019 | Rowdrozeniowa Dokumentacja Użytkownika – Panel analityczny** 

# <span id="page-4-0"></span>2. Opis aplikacji

**Studio aplikacji – Panel analityczny** pozwala Użytkownikom zalogowanym na przygotowanie własnego panelu analitycznego, który umożliwia kompleksową prezentację zjawisk na mapie, w tabeli i na wykresach.

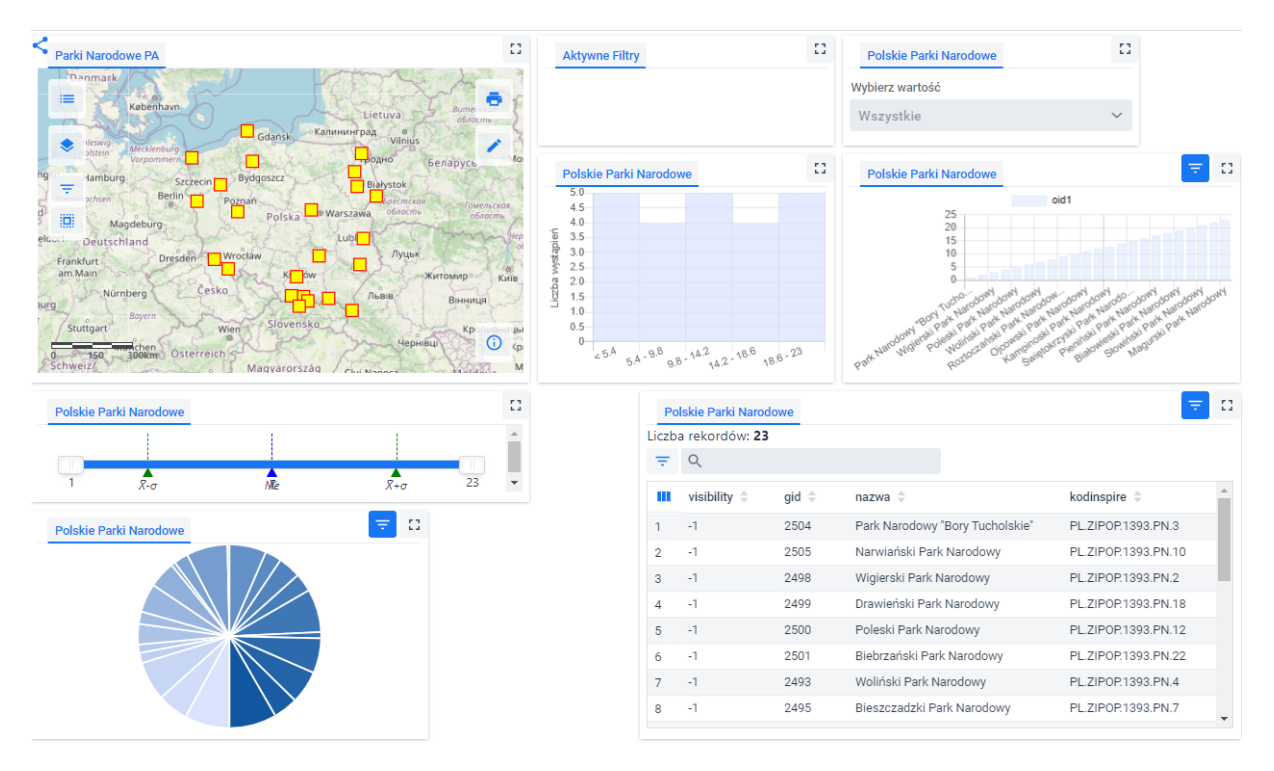

<span id="page-4-1"></span>*Rysunek 1: Studio aplikacji – Panel analityczny*

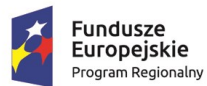

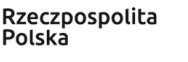

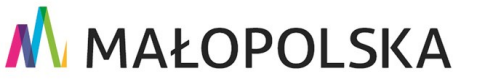

Unia Europejska

Ediopejski Furidusz<br>Rozwoju Regionalnego

Europejski Fundusz

Strona 5 z 63

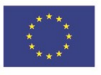

**"Bu dow a, w droże n ie i utr zyman ie M ało p ol sk iej I nfr astr ukt ury I nf orma cj i Prz estrze nne j (MIIP -2 )"**

**IS. I. 272. 8. 2019 | Rowdrozeniowa Dokumentacja Użytkownika – Panel analityczny** 

# <span id="page-5-0"></span>3. Zasady poruszania się po aplikacji

W niniejszym rozdziale zamieszczone zostały główne sposoby zapisu, skróty i ikony użyte w dalszych rozdziałach dokumentu.

<span id="page-5-1"></span>*Tabela 1: Konwencje stosowane w dokumencie*

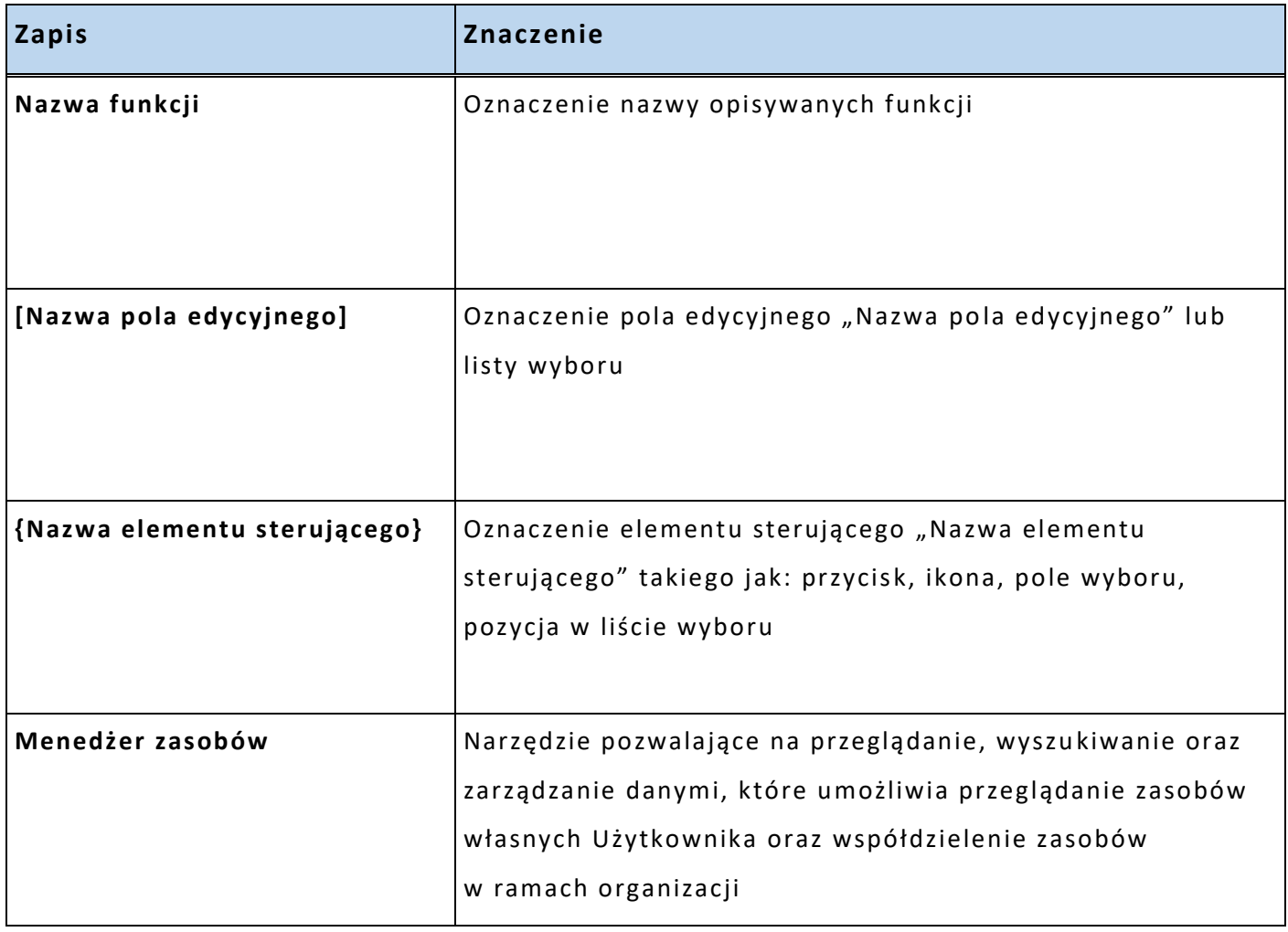

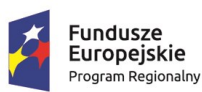

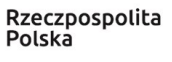

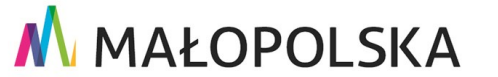

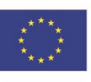

Strona 6 z 63

**"Bu dow a, w droże n ie i utr zyman ie M ało p ol sk iej I nfr astr ukt ury I nf orma cj i Prz estrze nne j (MIIP -2 )"**

**IS. I. 272 .8. 201 9 Pow dro żen i owa D ok ume n tac ja Użyt kow n ika – Pa ne l a na l ity cz ny**

# <span id="page-6-0"></span>4. Funkcje aplikacji

W niniejszej części opisane zostały poszczególne funkcje **Studia aplikacji – Panel analityczny**, które są dostępne dla użytkowników zalogowanych.

### <span id="page-6-1"></span>4.1.Uruchomienie panelu analitycznego

**Studio aplikacji – Panel analityczny** jest uruchamiany z poziomu **Menedżera zasobów**. Użytkownik wybiera przycisk **{Dodaj zasób}**, a następnie z zakładki **{Aplikacja} {Nowy panel analityczny}**. W nowej zakładce przeglądarki wyświetla się **Studio aplikacji – Panel analityczny**.

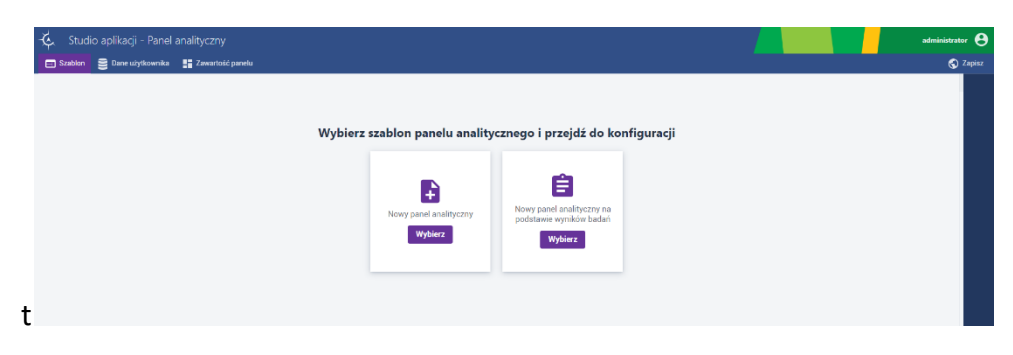

*Rysunek 2: Uruchomienie Studia aplikacji – Panel analityczny*

<span id="page-6-2"></span>W **Studio aplikacji – Panelu analitycznym** znajdują się trzy zakładki:

- **{Szablon}** użytkownik ma możliwość wybrania szablonu do konfiguracji;
- **{Dane użytkownika}** w tej zakładce użytkownik dodaje dane, które zostaną wyświetlone w postaci analiz;
- **{Zawartość panelu}** w tej zakładce użytkownik konfiguruje wygląd i narzędzia dostępne w panelu analitycznym.

#### Strona 7 z 63

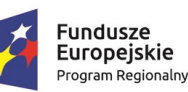

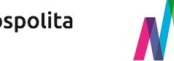

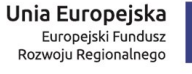

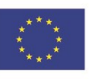

**"Bu dow a, w droże n ie i utr zyman ie M ało p ol sk iej I nfr astr ukt ury I nf orma cj i Prz estrze nne j (MIIP -2 )"**

**IS. I. 272. 8. 2019 | Rowdrozeniowa Dokumentacja Użytkownika – Panel analityczny** 

### <span id="page-7-0"></span>4.2. Szablon

Użytkownik w zakładce **{Szablon}** wskazuje szablon, a następnie wybiera przycisk **{Wybierz}**. Po wyborze szablonu użytkownik jest przenoszony do zakładki **{Dane użytkownika}**.

### *4.2.1. Szablon Nowy panel analityczny*

<span id="page-7-1"></span>Decydując się na wybór szablonu **Nowy panel analityczny**, Użytkownik ma możliwość prezentacji danych przy wykorzystaniu typów prezentacji takich jak:

- Mapa,
- Legenda,
- Wykres,
- Diagram,
- Piramida,
- Histogram,
- Wskaźnik,
- Licznik,
- Tekst,
- Tabela,
- Aplikacje,
- Obraz,
- Filtr,
- Aktywne filtry,

#### Strona 8 z 63

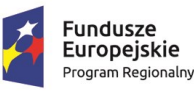

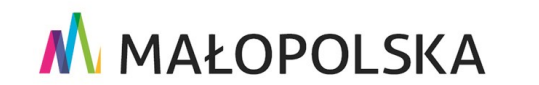

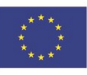

**"Bu dow a, w droże n ie i utr zyman ie M ało p ol sk iej I nfr astr ukt ury I nf orma cj i Prz estrze nne j (MIIP -2 )"**

**IS. I. 272. 8. 2019 | Rowdrozeniowa Dokumentacja Użytkownika – Panel analityczny** 

- Logo,
- Lista,
- Multimedia.

<span id="page-8-0"></span>Sposób konfiguracji powyższych elementów został opisany w rozdziale [4.4.3. Typy](#page-20-0)  [prezentacji.](#page-20-0)

## *4.2.2. Szablon Nowy panel analityczny na podstawie wyników badań*

Za pomocą szablonu **Nowy panel analityczny na podstawie wyników badań** Użytkownik ma możliwość prezentacji analizy na podstawie wyników badań takich jak: **Ankieta**, **Geoankieta** i **Sonda**. Użytkownik dodatkowo posiada możliwość konfiguracji typów prezentacji **Ocena** i **Sonda**, dzięki którym może przedstawić wyniki ocen respondentów oraz wyniki sondy. Decydując się na wybór tego szablonu, Użytkownik ma możliwość prezentacji danych przy wykorzystaniu typów prezentacji takich jak:

- Mapa,
- Legenda,
- Wykres,
- Diagram,
- Wskaźnik,
- Licznik,
- Tekst,
- Tabela,
- Aplikacje,

#### Strona 9 z 63

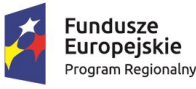

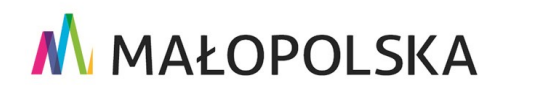

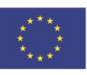

**"Bu dow a, w droże n ie i utr zyman ie M ało p ol sk iej I nfr astr ukt ury I nf orma cj i Prz estrze nne j (MIIP -2 )"**

**IS. I. 272. 8. 2019 | Rowdrozeniowa Dokumentacja Użytkownika – Panel analityczny** 

- Obraz,
- Filtr,
- Aktywne filtry,
- Logo,
- Ocena,
- Lista,
- Multimedia,
- Sonda.

Sposób konfiguracji elementów typowych dla badań opinii został opisany w Dokumentacji Użytkownika "Badanie opinii".

### <span id="page-9-0"></span>4.3.Dane użytkownika

W zakładce **{Dane użytkownika}** jest możliwość dodania danych źródłowych, które są dostępne w **Menedżerze zasobów**. Dane, które dodajemy do panelu analitycznego, nie powinny przekraczać wielkości 100 MB oraz zawierać więcej niż 100 000 rekordów.

| હ્<br>Studio aplikacji - Panel analityczny               | $adm$ inistrator $\Theta$                                                                                                    |
|----------------------------------------------------------|----------------------------------------------------------------------------------------------------|
| El Szablon <b>S Dane użytkownika Ha</b> Zawartość panelu | C Zapisz                                                                                                    |
|                                                          | Dane użytkownika<br>$\blacksquare$                                                                                                    |
|                                                          | ÷<br>Dane użytkownika<br>W zakładce Dane użytkownika możesz wybrać dane<br>źródłowe z Menedżera Zasobów, z których planujesz<br>korzystać przy tworzeniu panelu analitycznego.<br>Możliwe jest zaznaczenie kilku zasobów jednocześnie,<br>a filtrowanie ułatwi ich wybór. |
|                                                          | Nie pokazuj ponownie<br>Zamknij                                                                                                    |

*Rysunek 3: Dane użytkownika*

<span id="page-9-1"></span>Użytkownik wybiera przycisk **{Dodaj źródło danych}** ( ). Wyświetla się okno umożliwiające wybór i dodanie danych.

Strona 10 z 63

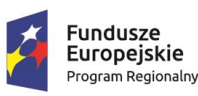

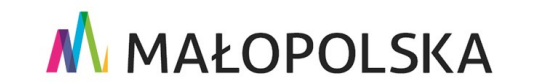

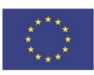

**"Bu dow a, w droże n ie i utr zyman ie M ało p ol sk iej I nfr astr ukt ury I nf orma cj i Prz estrze nne j (MIIP -2 )"**

#### **IS. I. 272. 8. 2019 | Rowdrozeniowa Dokumentacja Użytkownika – Panel analityczny**

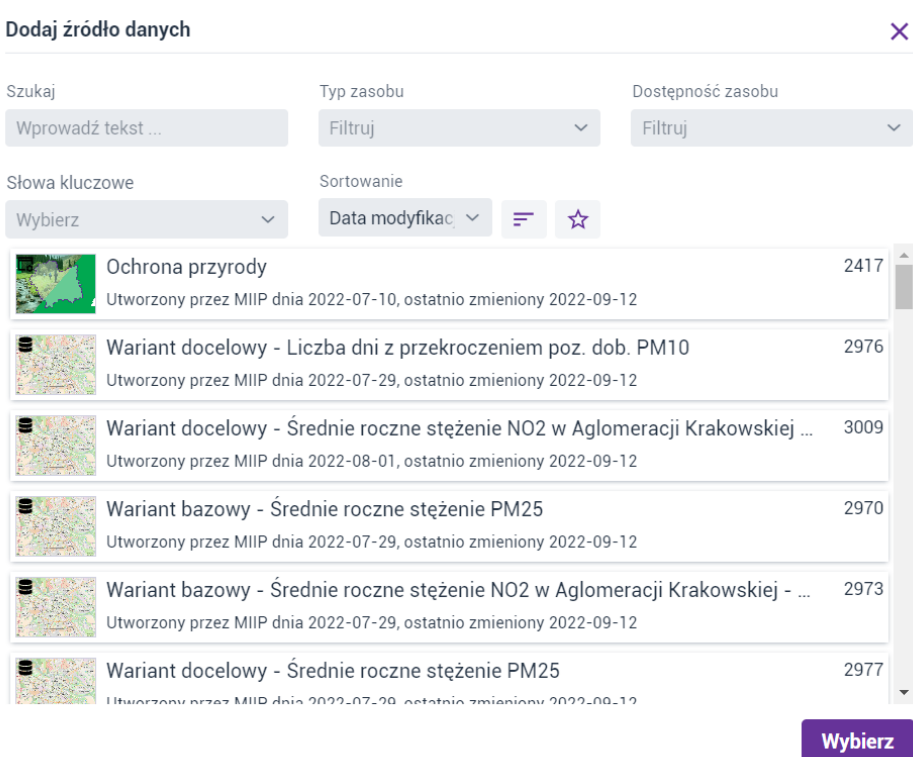

#### *Rysunek 4: Dodaj źródło danych*

<span id="page-10-0"></span>Użytkownik może wskazać zasób bezpośrednio na liście lub wyszukać zasób , korzystając z dostępnych filtrów, takich jak:

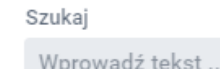

**[Szukaj]** – umożliwia wyszukanie zasobu po nazwie lub po

#### numerze ID zasobu;

Typ zasobu

[**Typ zasobu]** – umożliwia przefiltrowanie po typie zasobu

wybranego z listy (mapa, tabela, warstwa przestrzenna, ankieta, geoankieta,

sonda, mapa z badaniem opinii, badanie ankietowe);

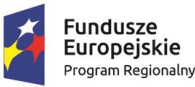

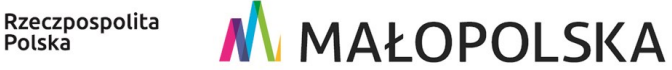

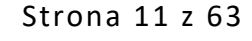

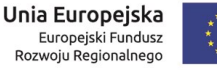

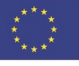

## M MAŁOPOLSKA **"Bu dow a, w droże n ie i utr zyman ie M ało p ol sk iej I nfr astr ukt ury I nf orma cj i Prz estrze nne j (MIIP -2 )" IS. I. 272 .8. 201 9 Pow dro żen i owa D ok ume n tac ja Użyt kow n ika – Pa ne l a na l ity cz ny** Dostępność zasobu [**Dostępność zasobu]** – umożliwia przefiltrowanie po dostępności zasobu wybranego z listy; Słowa kluczowe [**Słowa kluczowe]** – umożliwia przefiltrowanie po słowach kluczowych zasobu wybranego z listy; Sortowanie Data mod > **[Sortowanie]** – umożliwia posortowanie zasobów po cesze zasobu wybranego z listy (nazwa zasobu, identyfikator zasobu, data utworzenia, data modyfikacji) w kolejności rosnącej albo malejącej; **{Ulubione}** – umożliwia przefiltrowanie zasobów oznaczonych jako ulubione .

Użytkownik wybiera zasób, klikając myszką na jego nazwie, a następnie wybiera przycisk **{Wybierz}**. Wskazany zasób / zasoby zostały dodane do panelu analitycznego.

| ⇘ | Studio aplikacji - Panel analityczny |                                                          |  |  |  |                      | in Admiński (osoba fizyczna) <b>(O</b><br>Admi |   |                 |
|---|--------------------------------------|----------------------------------------------------------|--|--|--|----------------------|------------------------------------------------|---|-----------------|
|   |                                      | El Szablon <b>Dane użytkownika Mary Zawartość panelu</b> |  |  |  |                      | C Zapisz jako                                  |   | <b>Q</b> Zapisz |
|   |                                      |                                                          |  |  |  | Dane użytkownika     |                                                |   | $\blacksquare$  |
|   |                                      |                                                          |  |  |  | > Apteki WD - mobile |                                                | × |                 |
|   |                                      |                                                          |  |  |  | TA DW rzeki linie    |                                                | × | +               |
|   |                                      |                                                          |  |  |  | AptekiWD             |                                                | × |                 |
|   |                                      |                                                          |  |  |  |                      |                                                |   |                 |
|   |                                      |                                                          |  |  |  |                      |                                                |   |                 |
|   |                                      |                                                          |  |  |  |                      |                                                |   |                 |
|   |                                      |                                                          |  |  |  |                      |                                                |   |                 |

*Rysunek 5: Przykładowe źródła danych*

<span id="page-11-0"></span>Po dodaniu danych Użytkownik przechodzi do zakładki **{Zawartość panelu}**.

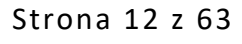

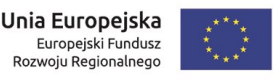

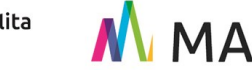

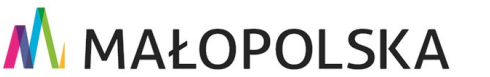

**"Bu dow a, w droże n ie i utr zyman ie M ało p ol sk iej I nfr astr ukt ury I nf orma cj i Prz estrze nne j (MIIP -2 )"**

**IS. I. 272. 8. 2019 | Rowdrozeniowa Dokumentacja Użytkownika – Panel analityczny** 

## <span id="page-12-0"></span>4.4. Zawartość panelu

### *4.4.1. Typy prezentacji*

<span id="page-12-1"></span>W zakładce **{Zawartość panelu}** dostępne są funkcje umożliwiające Użytkownikowi przygotowanie panelu analitycznego.

| Studio aplikacji - Panel analityczny<br>乓            | $adminstructor\bigoplus$                                      |
|------------------------------------------------------|---------------------------------------------------------------|
| Szablon S Dane użytkownika <b>B Zawartość panelu</b> | $\bigcirc$ Zapisz                                             |
|                                                      | <b>Typy prezentacji</b><br>B                                  |
|                                                      | $\mathbf{u}$<br>珊<br>Mapa<br>Legenda                          |
|                                                      | e<br>$\mathbf{d}_t$<br>Wykres<br>Diagram                      |
|                                                      | 韭<br>ш<br>Piramida<br>Histogram                               |
|                                                      | $\boldsymbol{\mathcal{N}}$<br>$\sigma$<br>Licznik<br>Wskaźnik |
|                                                      | $\blacksquare$<br>$\tau$ T<br>Tabela<br>Tekst                 |
|                                                      | $\overline{\phantom{a}}$<br>冊<br>Aplikacje<br>Obraz           |
|                                                      | Ψ<br>$\mathscr A$<br>Aktywne filtry<br>Filtr                  |
|                                                      | 19<br>$\equiv$<br>Lista<br>Logo                               |
|                                                      | G<br>Multimedia                                               |

*Rysunek 6: Zawartość panelu analitycznego*

<span id="page-12-2"></span>Użytkownik dopasowuje typ prezentacji do charakteru danych dodanych w panelu. Aby zwizualizować dane w wybrany sposób, Użytkownik w oknie **Typy prezentacji** określa sposób prezentacji danych, wybierając z dostępnych typów. Wybór typu prezentacji następuje poprzez kliknięcie lub metodą "przeciągnij i upuść" (Użytkownik wskazuje typ na liście, a następnie przeciąga go do okna panelu).

#### **Fundusze** Europejskie Program Regionalny

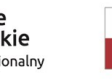

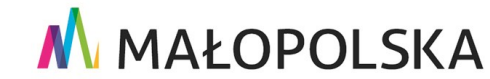

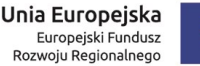

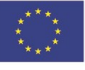

Strona 13 z 63

"Budowa, wdrożenie i utrzymanie Małopolskiej Infrastruktury Informacji Przestrzennej (MIIP-2)"

IS.I.272.8.2019

Powdrożeniowa Dokumentacja Użytkownika - Panel analityczny

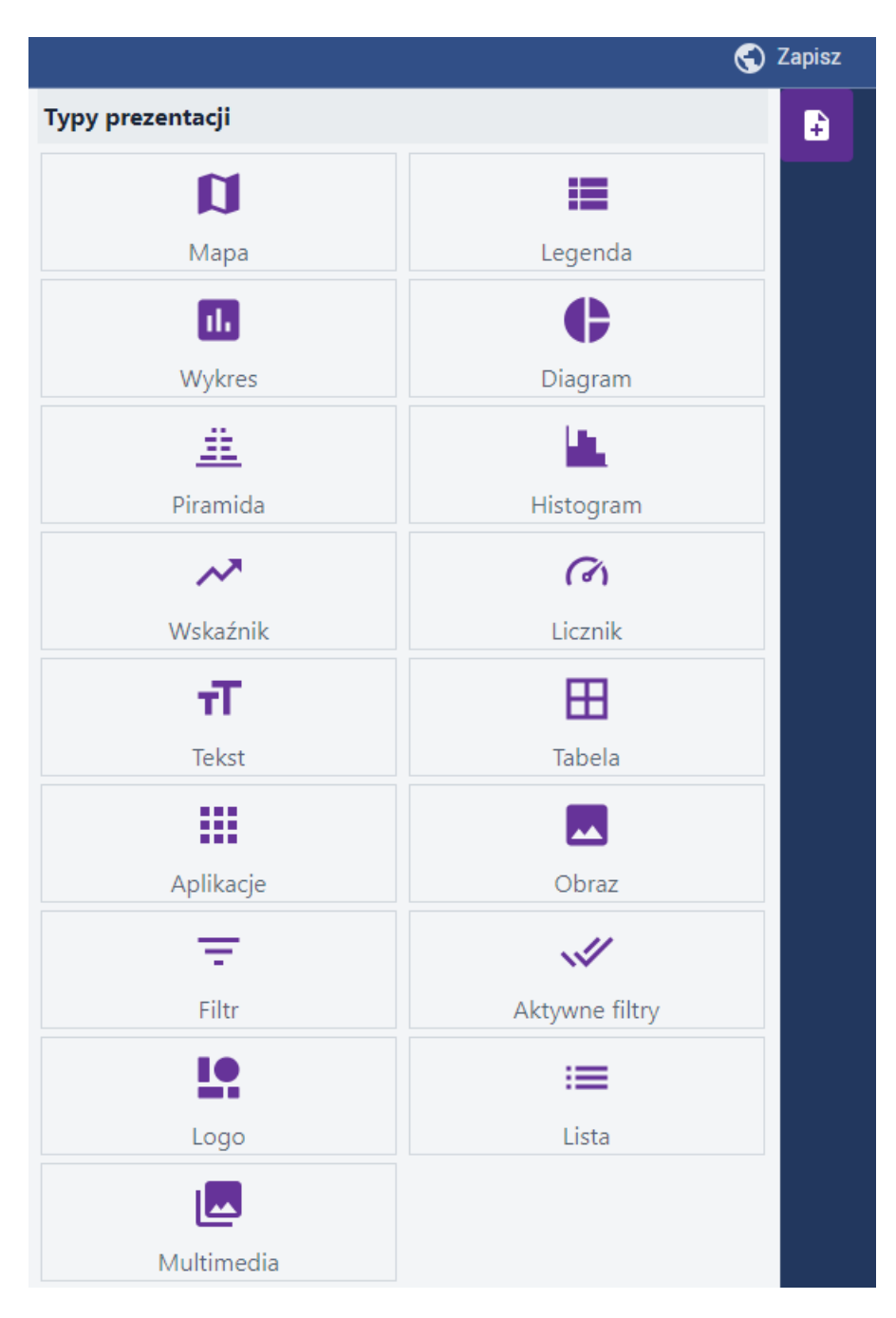

Rysunek 7: Typy prezentacji

<span id="page-13-0"></span>Wskazane typy prezentacji są widoczne w oknie Panelu analitycznego.

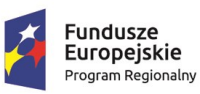

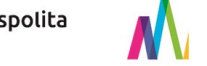

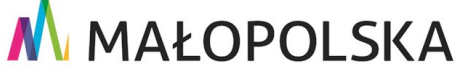

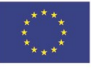

Strona 14 z 63

**"Bu dow a, w droże n ie i utr zyman ie M ało p ol sk iej I nfr astr ukt ury I nf orma cj i Prz estrze nne j (MIIP -2 )"**

**IS. I. 272. 8. 2019 | Rowdrozeniowa Dokumentacja Użytkownika – Panel analityczny** 

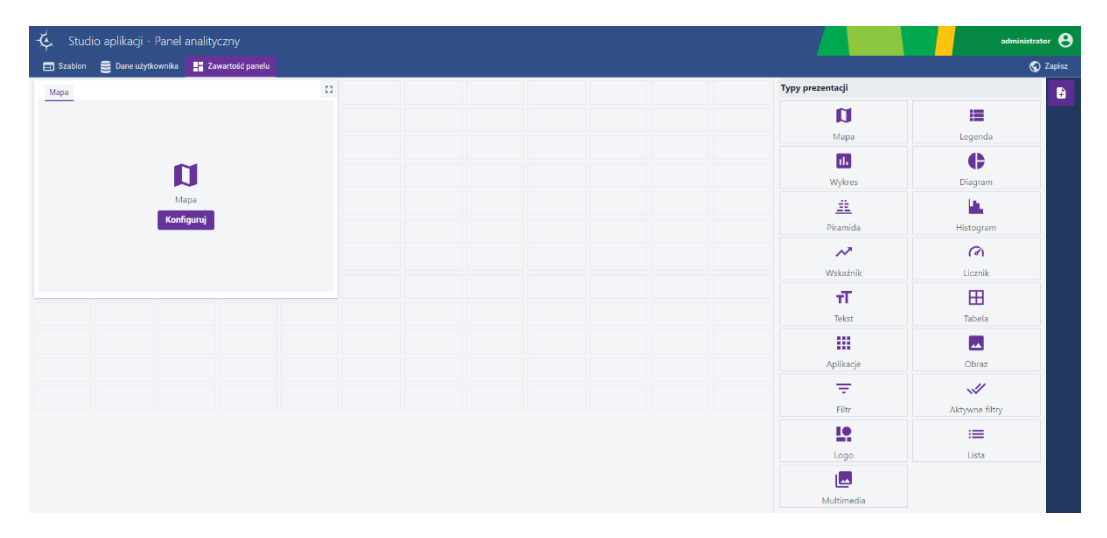

#### *Rysunek 8: Przykładowy typ prezentacji (kontener)*

<span id="page-14-0"></span>Ponadto Użytkownik ma możliwość skorzystania z narzędzi edycji dostępnych po najechaniu na dodany w panelu kontener $^{\rm 1}$ . Dostępne są następujące funkcje:

- pomniejszanie / powiększanie okna kontenera;
- przesunięcie okna w dowolne miejsce w panelu;
- **[Zablokuj}**  zablokowanie możliwości przesuwania, pomniejszania i powiększania okna kontenera;
- **{Konfiguracja}**  przejście do konfiguracji kontenera;
- **{Duplikuj}**  duplikacja kontenera;
- **{Usuń}**  usunięcie kontenera.

Strona 15 z 63

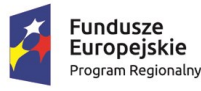

-

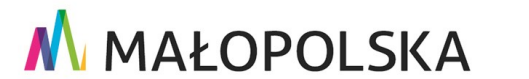

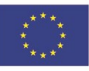

<sup>1</sup> Kontener – struktura danych, której zadaniem jest przechowywanie w zorganizowany sposób zbioru danych.

"Budowa, wdrożenie i utrzymanie Małopolskiej Infrastruktury Informacji Przestrzennej (MIIP-2)"

IS.I.272.8.2019

Powdrożeniowa Dokumentacja Użytkownika - Panel analityczny

<span id="page-15-0"></span>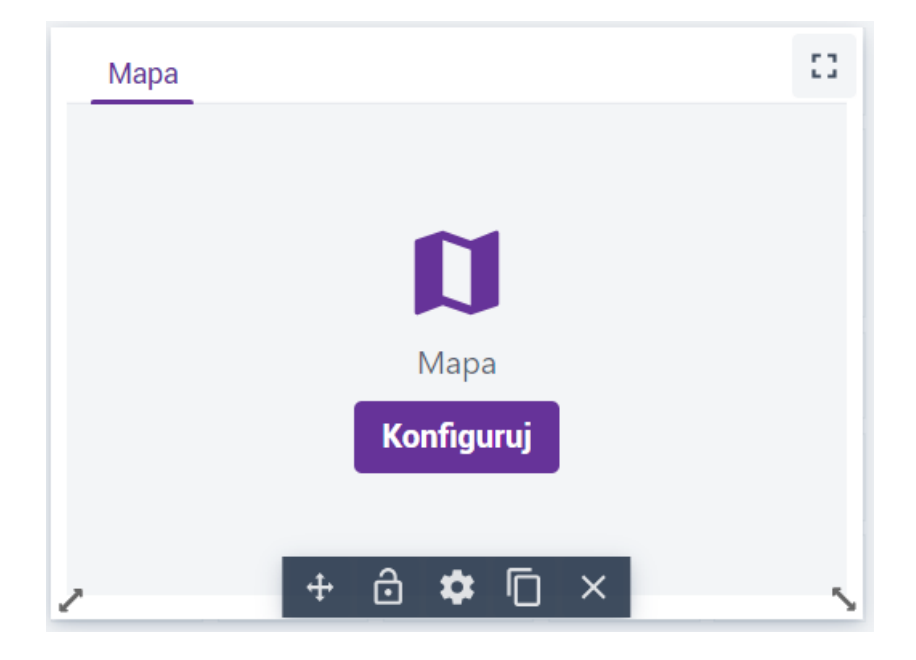

Rysunek 9: Kontener - narzędzia edycji

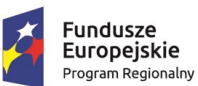

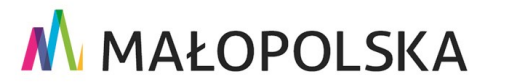

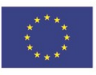

Strona 16 z 63

**"Bu dow a, w droże n ie i utr zyman ie M ało p ol sk iej I nfr astr ukt ury I nf orma cj i Prz estrze nne j (MIIP -2 )"**

**IS. I. 272. 8. 2019 | Rowdrozeniowa Dokumentacja Użytkownika – Panel analityczny** 

### *4.4.2.Opcje konfiguracji kontenerów*

<span id="page-16-0"></span>Użytkownik wybiera na wybranym typie zasobu przycisk **{Konfiguruj}** lub **{Konfiguracja}**. Zasób (dane) są wyświetlane oraz otwiera się panel boczny z narzędziami do konfiguracji.

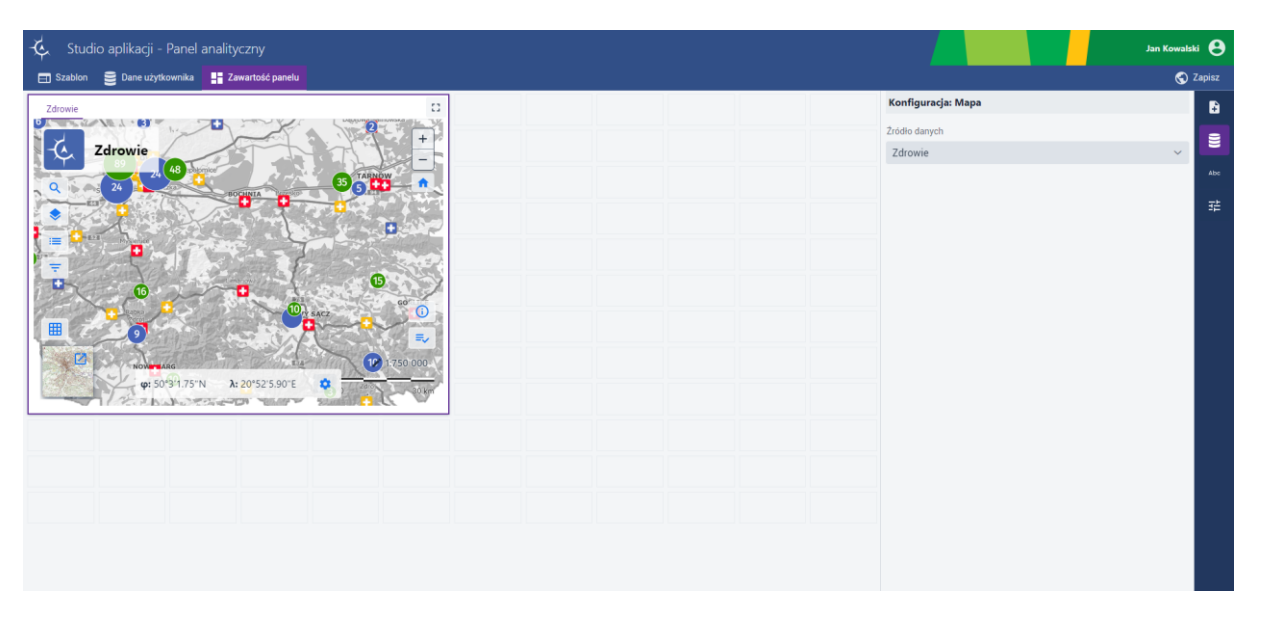

*Rysunek 10: Konfiguracja przykładowego typu danych*

<span id="page-16-1"></span>W panelu służącym do konfiguracji dostępne są następujące narzędzia, których zawartość zmienia się w zależności od typu prezentacji:

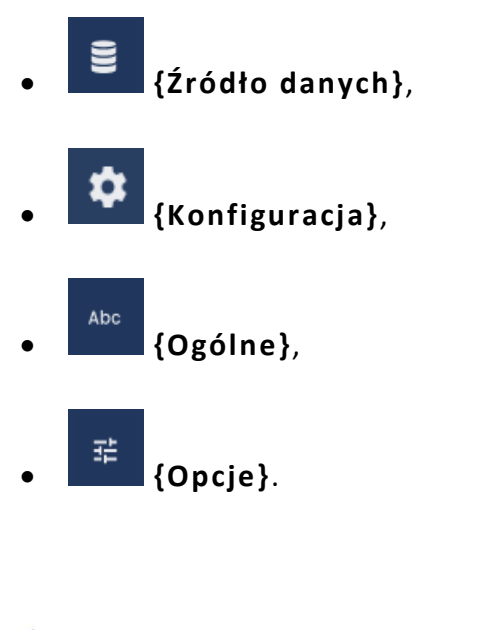

Strona 17 z 63

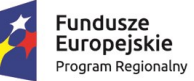

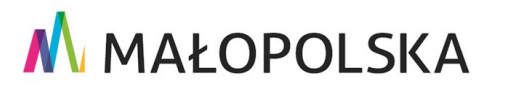

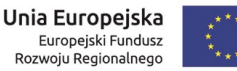

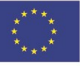

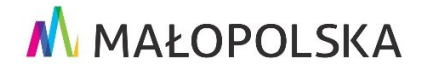

**"Bu dow a, w droże n ie i utr zyman ie M ało p ol sk iej I nfr astr ukt ury I nf orma cj i Prz estrze nne j (MIIP -2 )"**

**IS. I. 272. 8. 2019 | Rowdrozeniowa Dokumentacja Użytkownika – Panel analityczny** 

### 4.4.2.1. Źródło danych

<span id="page-17-0"></span>Zawartość tego, co wyświetla się po wybraniu przycisku **{Źródło danych}**, jest uzależniona od typu prezentacji. Dla typów: **Mapa**, **Legenda** wyświetlona jest tylko lista wyboru **[Źródło danych]**.

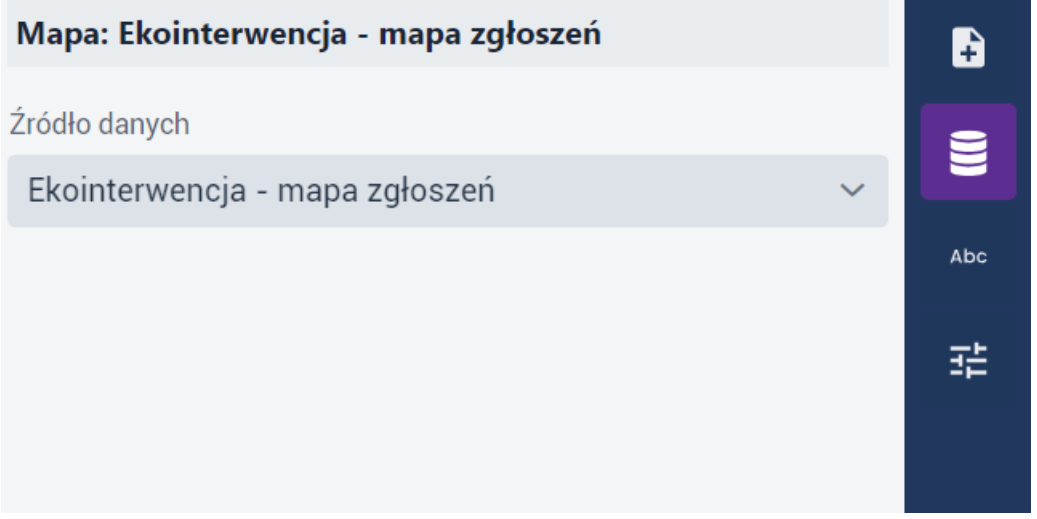

*Rysunek 11: Konfiguracja – Źródło danych dla typu Mapa*

### 4.4.2.2. Konfiguracja

<span id="page-17-3"></span><span id="page-17-1"></span>W zależności od typu prezentacji zmienia się również zawartość funkcji **Konfiguracja**. Jest to najbardziej obszerne narzędzie do konfiguracji poszczególnych typów prezentac ji. Szczegóły w odniesieniu do konkretnych typów prezentacji omówiono w rozdziale [4.4.3.](#page-20-0)  [Typy prezentacji.](#page-20-0)

### 4.4.2.3. Ogólne

<span id="page-17-2"></span>Po wybraniu przycisku **{Ogólne}** wyświetlają się informacje ogólne dla typu prezentacji : pola **[Tytuł]** oraz **[Opis]** Wyświetlane informacje są jednakowe dla wszystkich typów

#### Strona 18 z 63

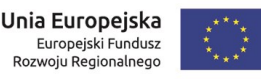

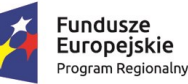

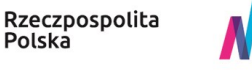

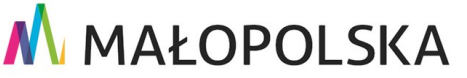

**"Bu dow a, w droże n ie i utr zyman ie M ało p ol sk iej I nfr astr ukt ury I nf orma cj i Prz estrze nne j (MIIP -2 )"**

**IS. I. 272. 8. 2019 | Rowdrozeniowa Dokumentacja Użytkownika – Panel analityczny** 

prezentacji. Użytkownik może zmienić tytuł oraz dodać opis, jak również zdecydować, czy tytuł ma być widoczny, dezaktywując lub aktywując przełącznik.

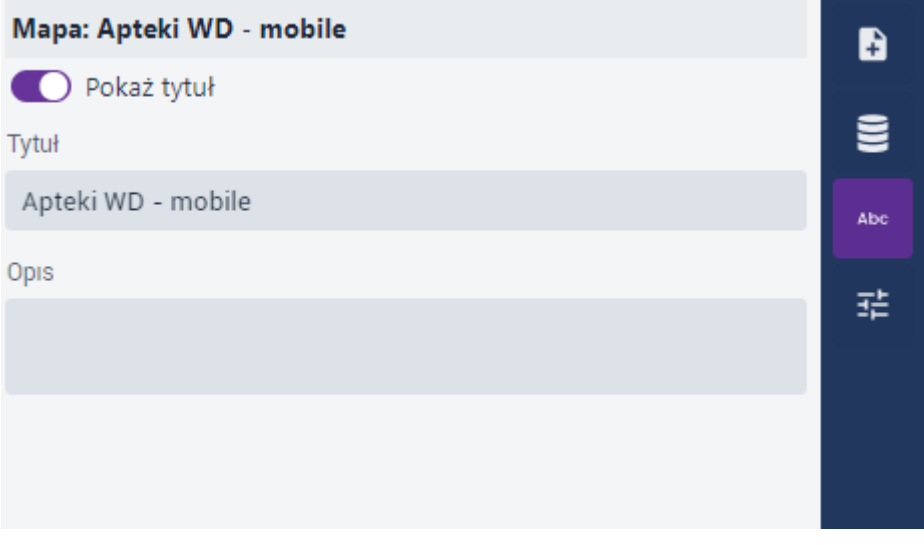

*Rysunek 12: Konfiguracja – Ogólne*

### 4.4.2.4. Opcje

<span id="page-18-1"></span><span id="page-18-0"></span>Funkcja **Opcje** jest jednakowa dla wszystkich typów prezentacji. Po kliknięciu w przycisk **{Opcje}** Użytkownik ma możliwość połączenia dwóch lub więcej kontenerów z typami prezentacji do jednego kontenera. Użytkownik na liście wyboru **[Dodaj do kontenera]** wskazuje, który z typów prezentacji dostępnych w panelu ma zostać połączony z konfigurowanym. W przykładzie poniżej połączono **Wykres** z **Filtrem**.

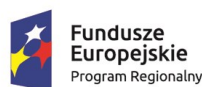

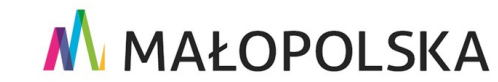

Strona 19 z 63

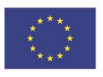

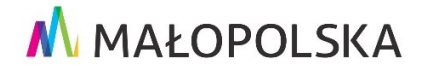

"Budowa, wdrożenie i utrzymanie Małopolskiej Infrastruktury Informacji Przestrzennej (MIIP-2)"

IS.I.272.8.2019

#### Powdrożeniowa Dokumentacja Użytkownika - Panel analityczny

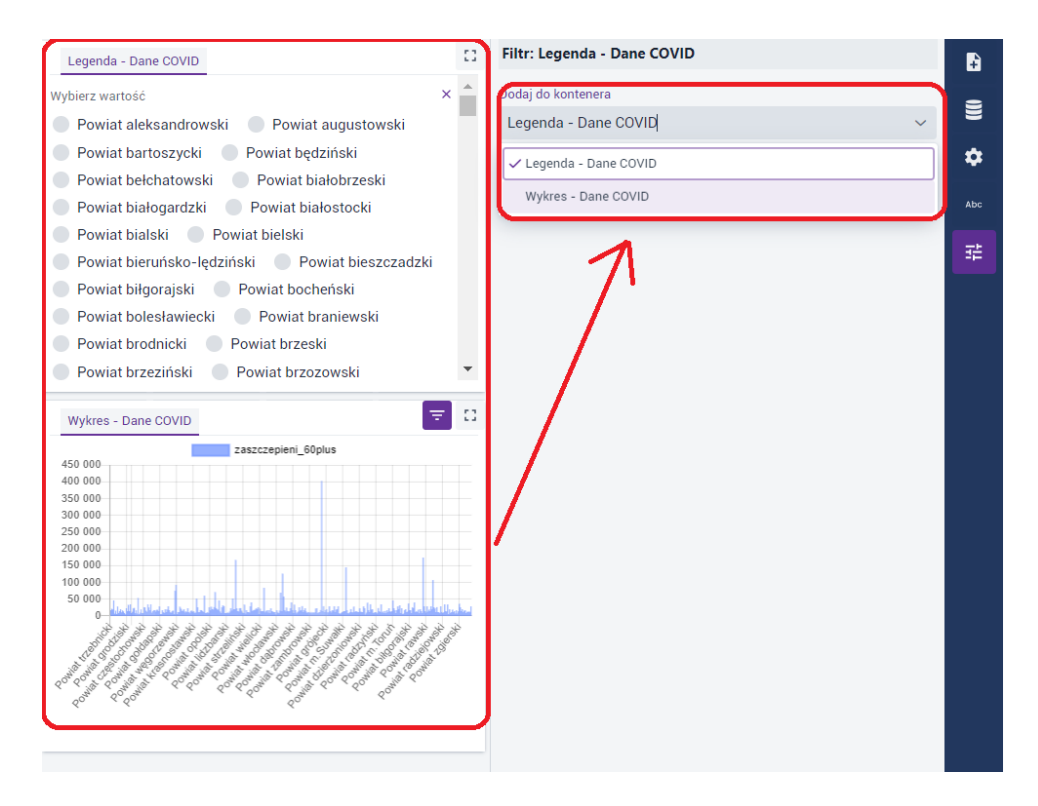

Rysunek 13: Konfiguracja - Opcje

<span id="page-19-0"></span>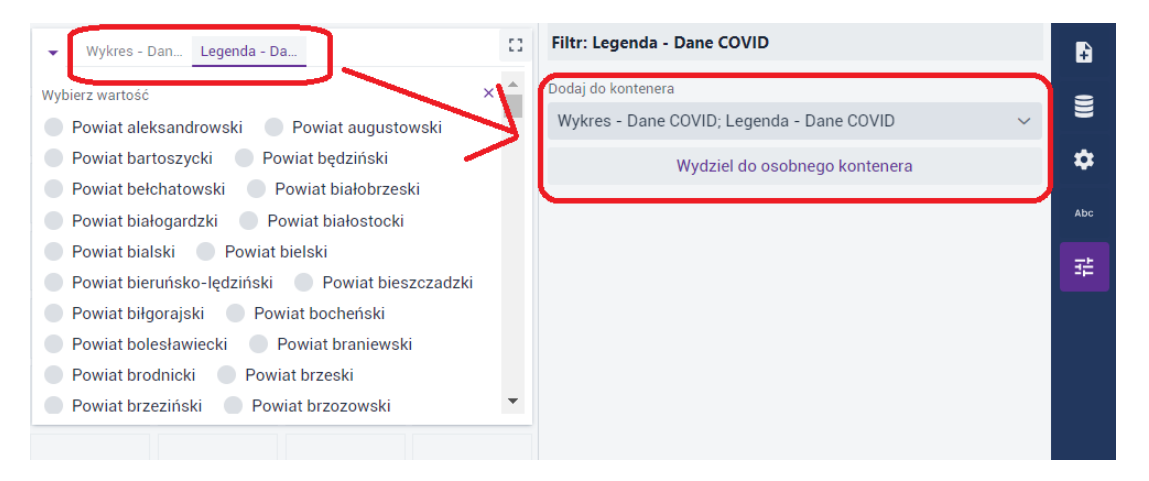

Rysunek 14: Łączenie typów prezentacji do jednego kontenera

<span id="page-19-1"></span>Użytkownik może rozdzielić typy prezentacji. W tym celu wybiera przycisk {Wydziel do osobnego kontenera}.

#### Strona 20 z 63

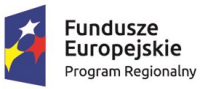

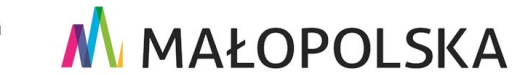

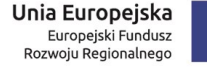

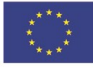

**"Bu dow a, w droże n ie i utr zyman ie M ało p ol sk iej I nfr astr ukt ury I nf orma cj i Prz estrze nne j (MIIP -2 )"**

<span id="page-20-0"></span>

**IS. I. 272 .8. 201 9 Pow dro żen i owa D ok ume n tac ja Użyt kow n ika – Pa ne l a na l ity cz ny**

### *4.4.3. Konfiguracja poszczególnych typów prezentacji*

### 4.4.3.1. Mapa

<span id="page-20-1"></span>Kontener **Mapa** zawiera zdefiniowaną jako źródło aplikację mapową W zakładce **{Źródło danych}** jest możliwość wyboru z listy **[Źródło danych]**, która aplikacja mapowa będzie prezentowana przez dany kontener. Zakres dostępnych funkcji aplikacji mapowej konfigurowany jest w **Studio aplikacji mapowej**.

Jeśli zastosowany jest typ prezentacji **Filtr**, w oparciu o zasoby typu "dane" użyte na mapie, to wybrane przez Użytkownika parametry filtrowania odpowiednio ograniczają prezentację danych na mapie. Ponadto podczas konfiguracji mapy w **Studio aplikacji mapowej** Użytkownik może dodać widżet <sup>2</sup> **Selekcja obiektów do analizy** – warunkiem jest, aby podczas tworzenia mapy przynajmniej jedna warstwa została zaznaczona w konfiguracji do selekcji. Więcej informacji o konfiguracji widżetu znajduje się w **Dokumentacji Użytkownika "Studio aplikacji mapowej "**.

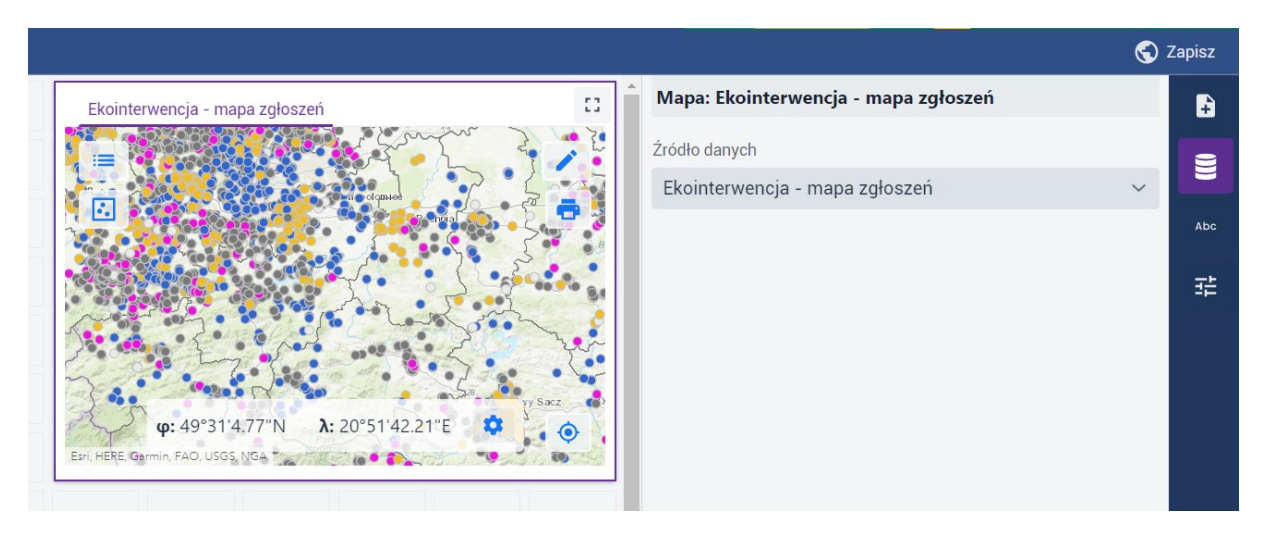

*Rysunek 15: Typ prezentacji – Mapa*

<span id="page-20-2"></span>-<sup>2</sup> Widżet – element graficzny interfejsu, umożliwiający komunikację programu z użytkownikiem .

#### Strona 21 z 63

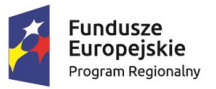

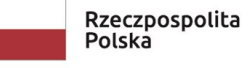

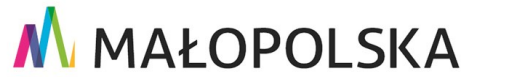

Unia Europejska Europejski Fundusz Rozwoju Regionalnego

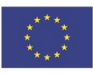

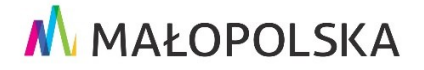

**"Bu dow a, w droże n ie i utr zyman ie M ało p ol sk iej I nfr astr ukt ury I nf orma cj i Prz estrze nne j (MIIP -2 )"**

**IS. I. 272. 8. 2019 | Rowdrozeniowa Dokumentacja Użytkownika – Panel analityczny** 

### 4.4.3.2. Legenda

<span id="page-21-0"></span>Kontener **Legenda** prezentuje legendę dla mapy. Lista warstw umożliwia interaktywne filtrowanie danych przez użytkownika na mapie.

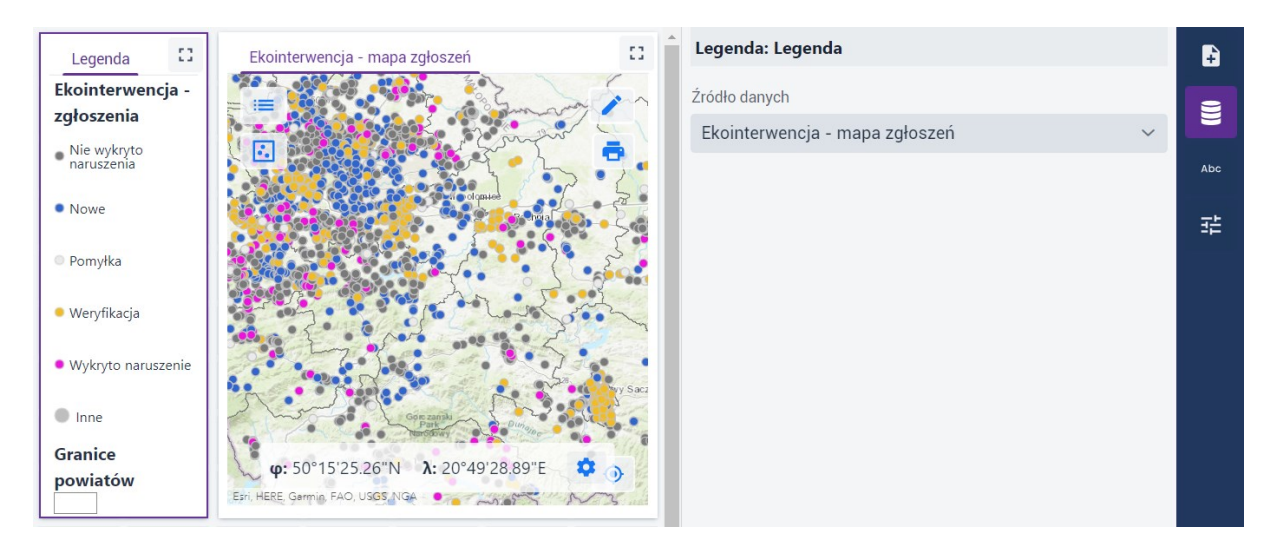

*Rysunek 16: Typ prezentacji – Legenda*

### 4.4.3.3. Lista

<span id="page-21-2"></span><span id="page-21-1"></span>Kontener **Lista** prezentuje dane dotyczące poszczególnych obiektów. Umożliwia filtrowanie danych do konkretnych obiektów wskazanych poprzez włączenie checkboksa. W przykładzie poniżej, po zaznaczeniu pola wyboru 'Obiekt 1' w innym kontenerze (w tym przypadku **Multimedia**), wyświetlają się multimedia tylko dla tego obiektu.

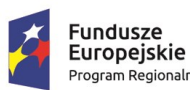

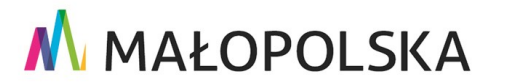

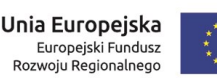

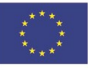

Strona 22 z 63

**"Bu dow a, w droże n ie i utr zyman ie M ało p ol sk iej I nfr astr ukt ury I nf orma cj i Prz estrze nne j (MIIP -2 )"**

**IS. I. 272. 8. 2019 | Rowdrozeniowa Dokumentacja Użytkownika – Panel analityczny** 

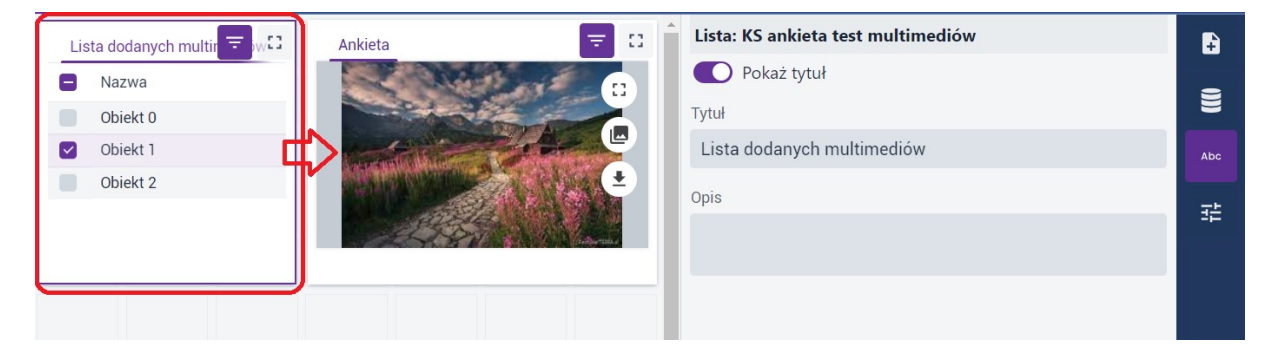

*Rysunek 17: Typ prezentacji – Lista*

### 4.4.3.4. Multimedia

<span id="page-22-2"></span><span id="page-22-0"></span>Kontener **Multimedia** prezentuje załączniki multimedialne. Aby w kontenerze zostały zaprezentowane załączniki multimedialne , Użytkownik w zakładce **{Dane użytkownika}** dodaje zasób, np.: ankietę, która w konfiguracji umożliwiła respondentowi dodawanie zdjęć lub filmów. Ponadto ankieta musi zostać wypełniona przez respondenta, który dodał w niej co najmniej jedno zdjęcie lub film. Konfiguracja badań sondażowych została opisana w Dokumentacji Użytkownika "Badania opinii".

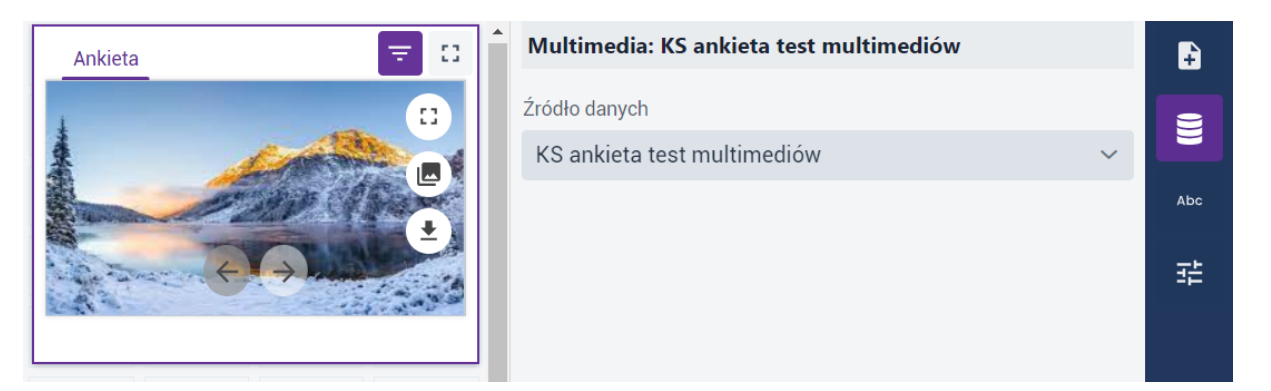

*Rysunek 18: Typ prezentacji – Multimedia*

### 4.4.3.5. Wykres

<span id="page-22-3"></span><span id="page-22-1"></span>W kontenerze **Wykres** w zakładce **{Źródło danych}** Użytkownik wskazuje **[Źródło danych]** poprzez wybór z listy – na liście są dostępne dane wskazane przez użytkownika

Strona 23 z 63

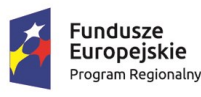

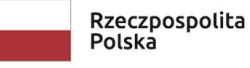

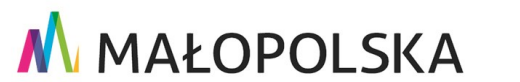

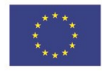

**"Bu dow a, w droże n ie i utr zyman ie M ało p ol sk iej I nfr astr ukt ury I nf orma cj i Prz estrze nne j (MIIP -2 )"**

**IS. I. 272 .8. 201 9 Pow dro żen i owa D ok ume n tac ja Użyt kow n ika – Pa ne l a na l ity cz ny**

w zakładce **{Dane użytkownika}**. Następnie z listy rozwijalnej użytkownik wybiera **[Tryb konfiguracji danych]**:

- **{Dynamiczny}** oznacza, że wartości, w oparciu o które konfigurowana jest prezentacja danych, pobierane są dynamicznie z zasobu danych. Ten tryb uniemożliwia nadawanie opisów / etykiet dla wartości zdefiniowanych w konfiguracii kontenera.
- **Statyczny** umożliwia konfigurację prezentacji danych w oparciu o obecny stan danych w zasobie. Wybór tego trybu umożliwia nadawanie własnych opisów / etykiet wartościom pochodzącym z bazy danych.

Kolejno Użytkownik wybiera z listy rozwijalnej **[Kategorie z]**:

- **{Unikalnych wartości}**,
- {**Wierszy}**,
- **{Kolumn}**.

Następnie wybiera **[Pole kategorii]**. Dla ustawienia **[Kategorie z]**: **{Wierszy}** Użytkownik ma możliwość dodania jednej lub więcej **[Serii]**.

Kolejno wybiera z listy **[Statystyka]** sposób przedstawienia danych. Rodzaje statystyk możliwych do zastosowania:

- **{Zliczanie}** liczba wystąpień obiektów;
- **{Średnia}** średnia arytmetyczna wartości atrybutów;
- **{Minimum}** minimalna wartość atrybutów;
- **{Maksimum}** maksymalna wartość atrybutów;
- **{Suma}** suma wartości atrybutów;
- **{Odchylenie standardowe}** odchylenie standardowe wartości atrybutów.

Strona 24 z 63

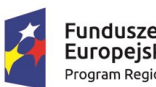

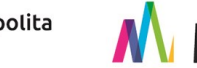

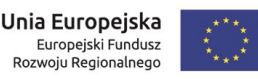

"Budowa, wdrożenie i utrzymanie Małopolskiej Infrastruktury Informacji Przestrzennej (MIIP-2)"

IS.I.272.8.2019

Powdrożeniowa Dokumentacja Użytkownika - Panel analityczny

Na samym końcu Użytkownik ma możliwość wyboru z listy [Sortowanie] sposobu sortowania danych według następujących zmiennych:

- {Statystyka}  $\bullet$
- {Kategoria}.  $\bullet$

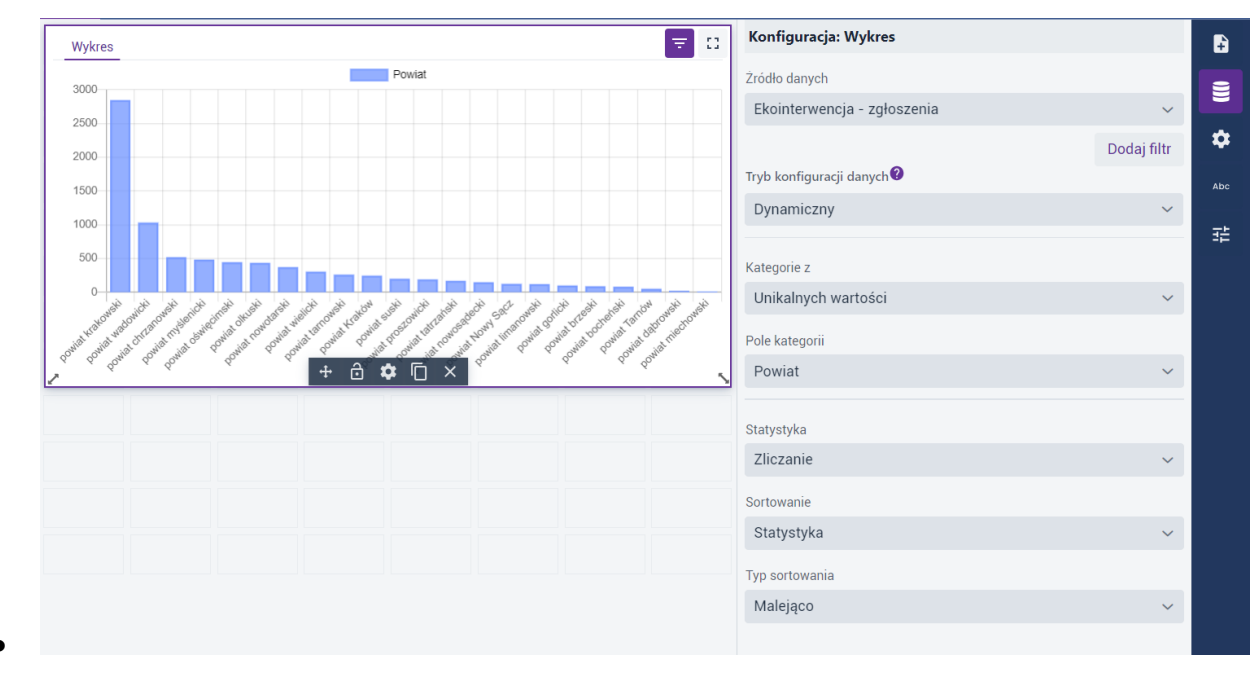

<span id="page-24-0"></span>Rysunek 19: Typ prezentacji - Wykres

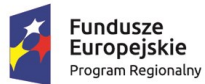

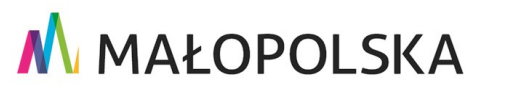

Unia Europejska

Europejski Fundusz<br>Europejski Fundusz<br>Rozwoju Regionalnego

Strona 25 z 63

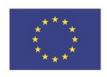

**"Bu dow a, w droże n ie i utr zyman ie M ało p ol sk iej I nfr astr ukt ury I nf orma cj i Prz estrze nne j (MIIP -2 )"**

**IS. I. 272. 8. 2019 | Rowdrozeniowa Dokumentacja Użytkownika – Panel analityczny** 

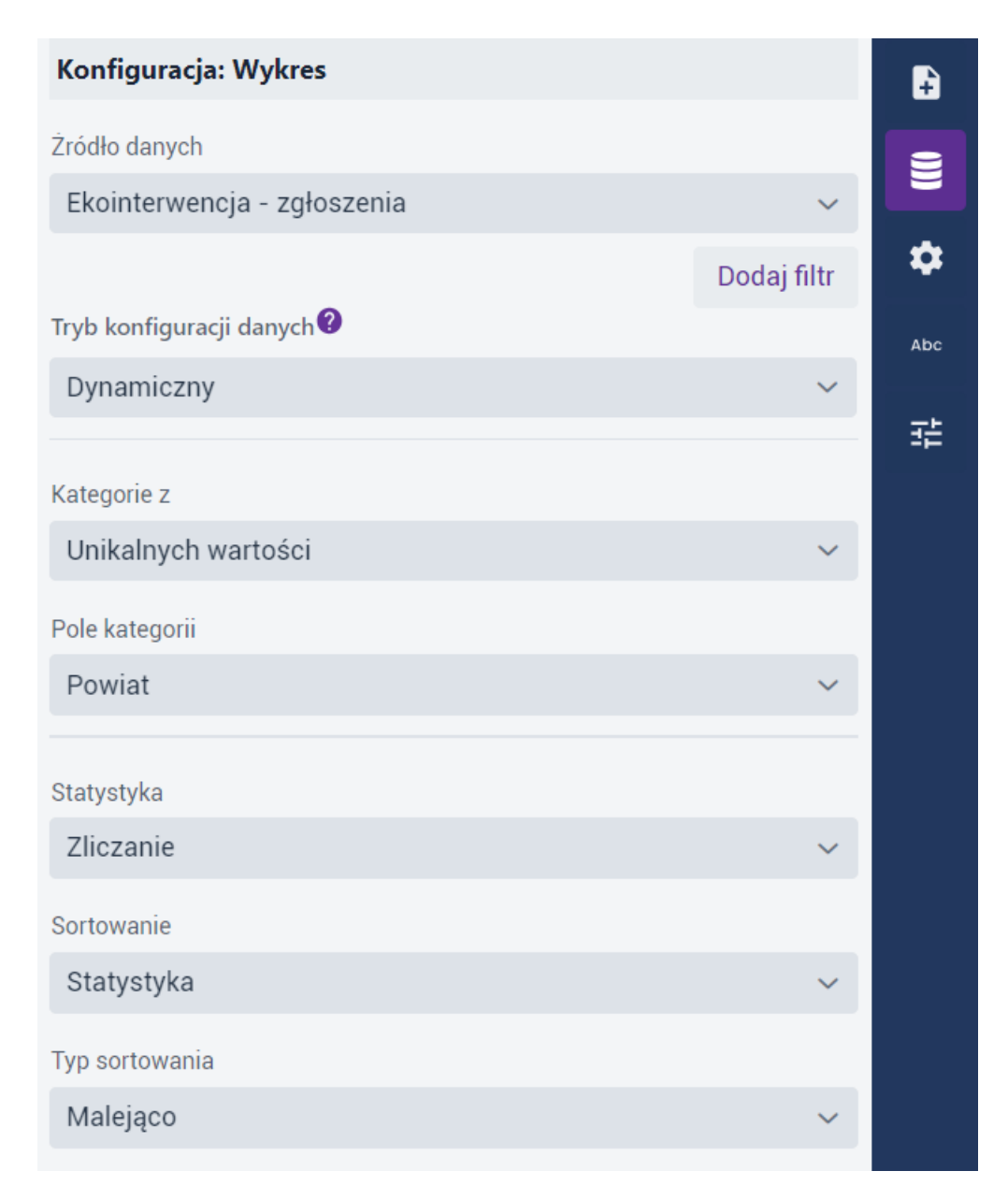

#### *Rysunek 20: Wykres – Źródło danych*

<span id="page-25-0"></span>Użytkownik może skonfigurować poszczególne elementy widoczne na wykresie, wybierając z prawego menu ikonę koła zębatego **{Konfiguracja}**. Można między innymi modyfikować ogólny wygląd wykresu (orientację i położenie, wyrównanie w linii, rodzaj symbolizowania, kategorie oraz kolorystykę).

Strona 26 z 63

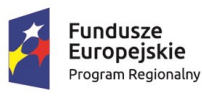

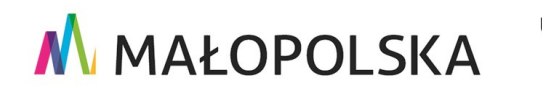

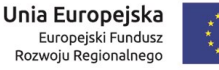

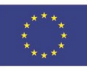

"Budowa, wdrożenie i utrzymanie Małopolskiej Infrastruktury Informacji Przestrzennej (MIIP-2)"

IS.I.272.8.2019

#### Powdrożeniowa Dokumentacja Użytkownika - Panel analityczny

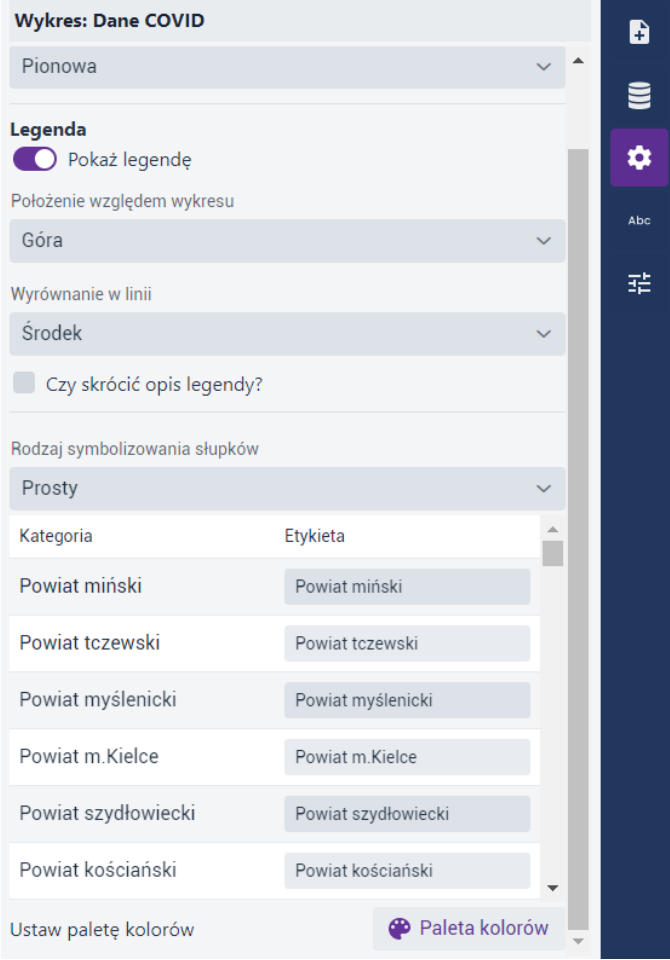

<span id="page-26-0"></span>Rysunek 21: Wykres - Konfiguracja

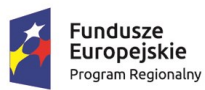

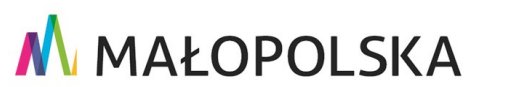

**Unia Europejska**<br>Europejski Fundusz<br>Rozwoju Regionalnego

Strona 27 z 63

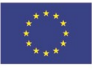

"Budowa, wdrożenie i utrzymanie Małopolskiej Infrastruktury Informacji Przestrzennej (MIIP-2)"

IS.I.272.8.2019

#### Powdrożeniowa Dokumentacja Użytkownika - Panel analityczny

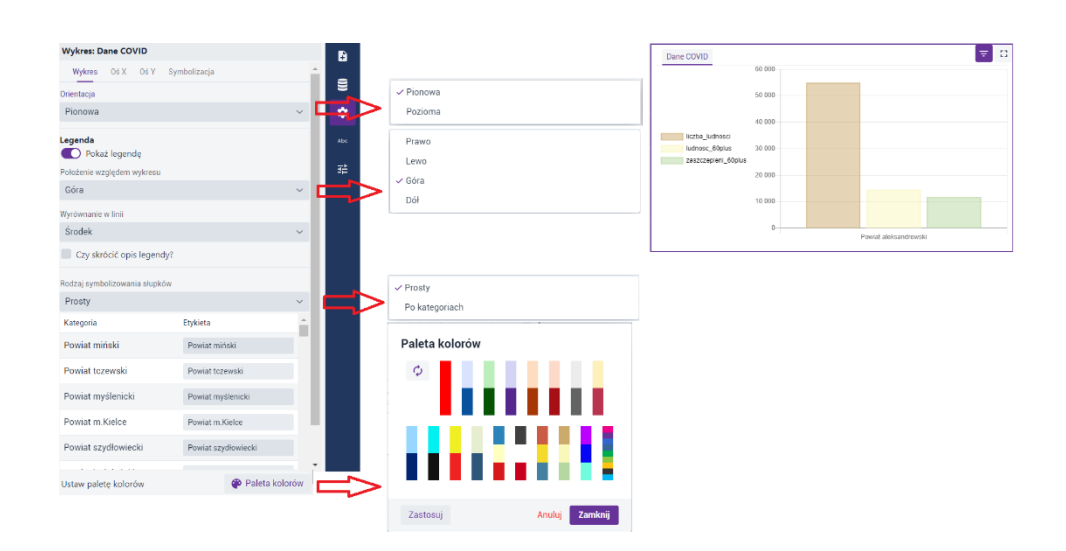

#### Rysunek 22: Konfiguracja wykresu

<span id="page-27-0"></span>Użytkownik może również skonfigurować wygląd obu osi wykresu w zakresie kolorystyki, podpisów lub włączenia siatki pomocniczej.

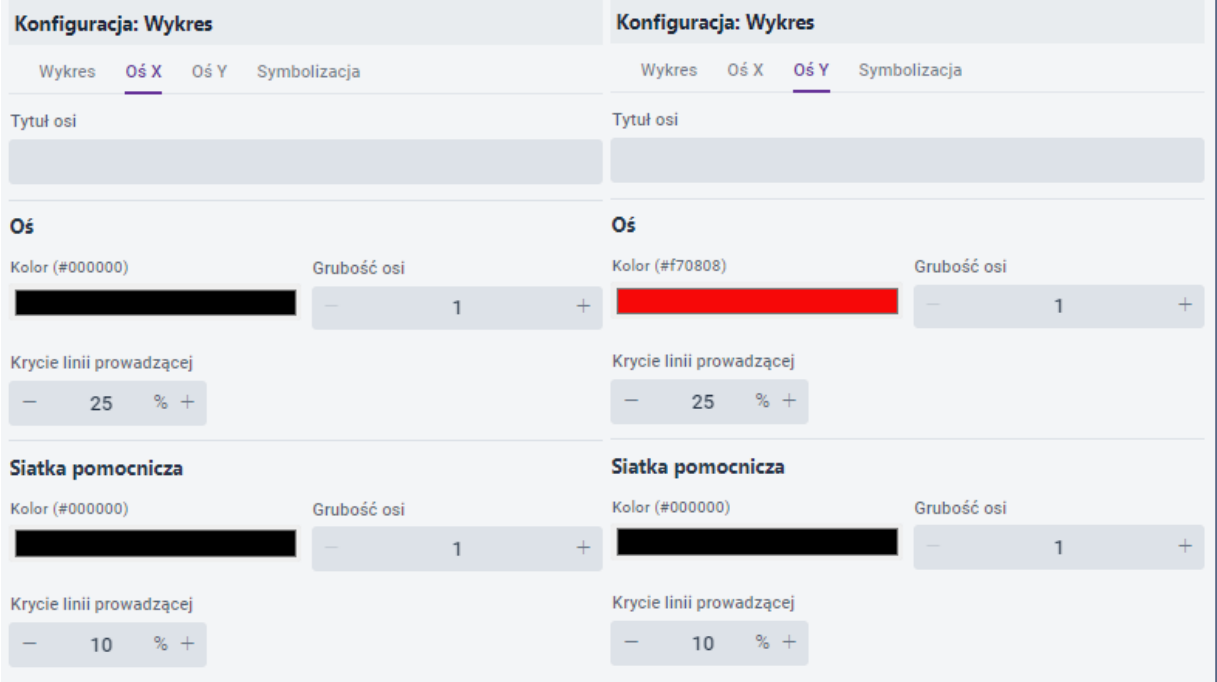

Rysunek 23: Wykres - konfiguracja osi

<span id="page-27-1"></span>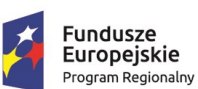

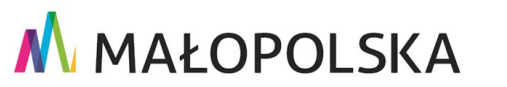

#### Strona 28 z 63

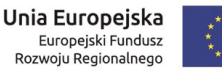

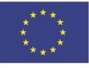

"Budowa, wdrożenie i utrzymanie Małopolskiej Infrastruktury Informacji Przestrzennej (MIIP-2)"

IS.I.272.8.2019

Powdrożeniowa Dokumentacja Użytkownika - Panel analityczny

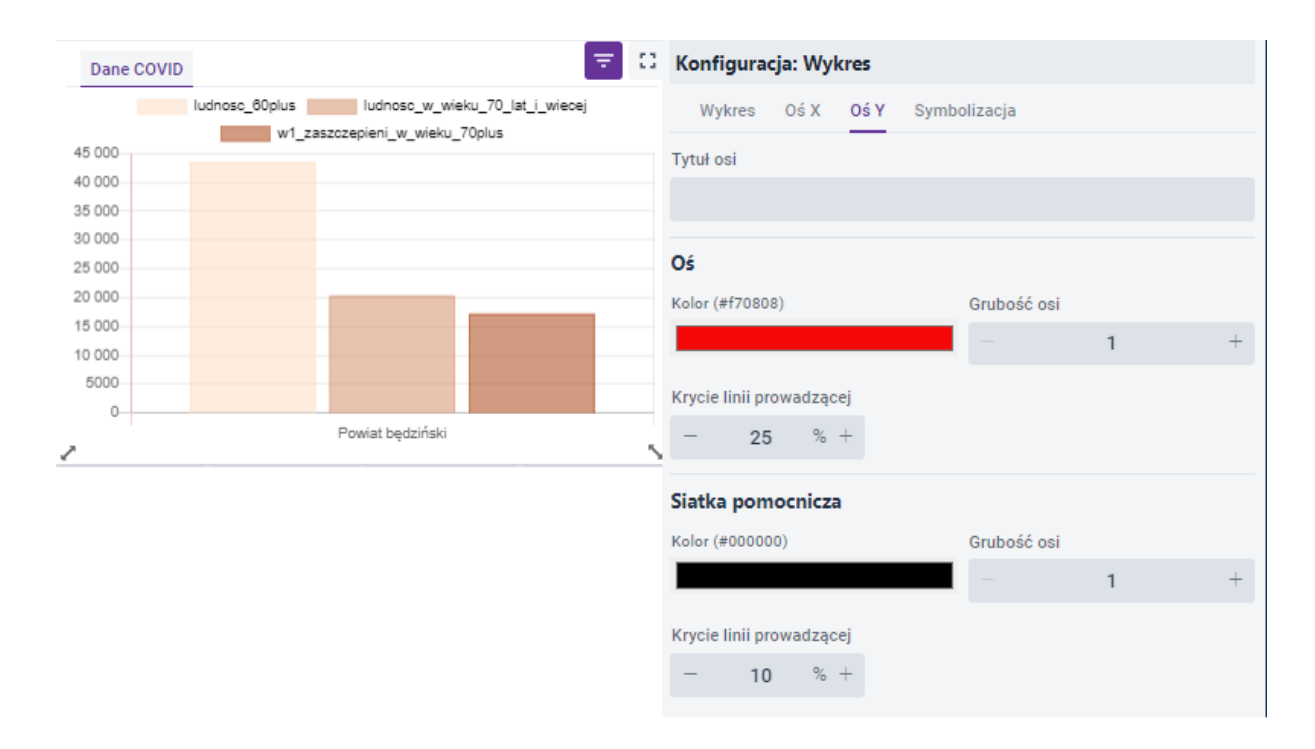

Rysunek 24: Konfiguracja wykresu - osie

<span id="page-28-0"></span>Ostatnim elementem jest {Symbolizacja}.

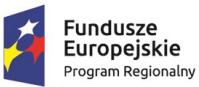

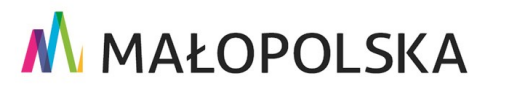

Europejski Fundusz<br>Europejski Fundusz<br>Rozwoju Regionalnego

Strona 29 z 63

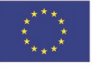

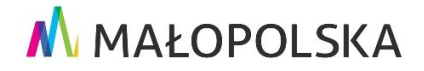

"Budowa, wdrożenie i utrzymanie Małopolskiej Infrastruktury Informacji Przestrzennej (MIIP-2)"

IS.I.272.8.2019

Powdrożeniowa Dokumentacja Użytkownika - Panel analityczny

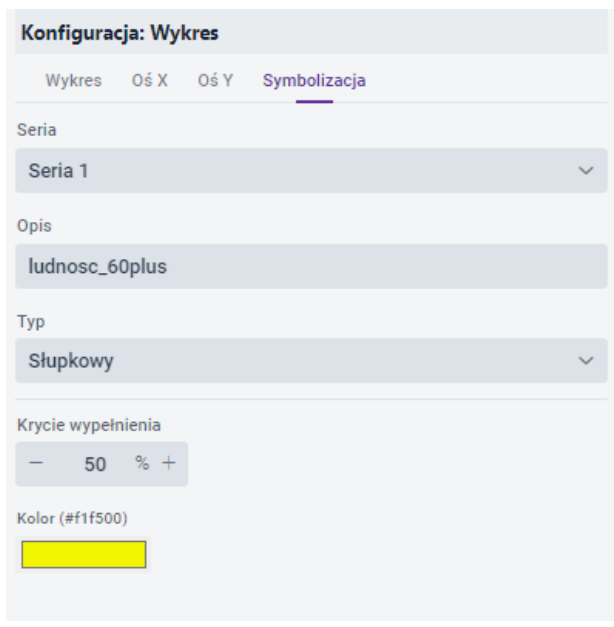

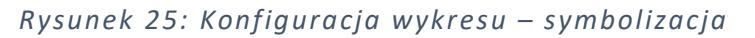

<span id="page-29-0"></span>Użytkownik dla danych prezentowanych na wykresie może skonfigurować opis, typ prezentacji, krycie oraz kolor.

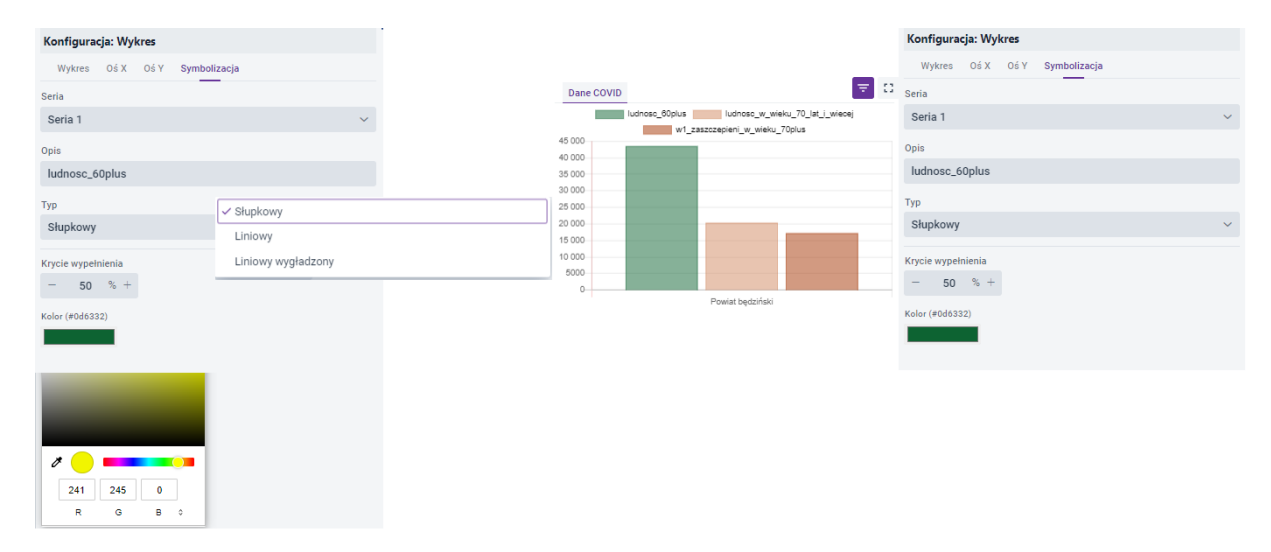

Rysunek 26: Konfiguracja wykresu - typ

<span id="page-29-1"></span>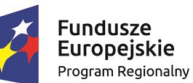

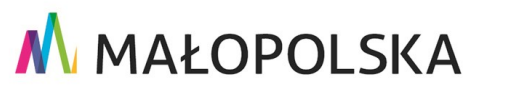

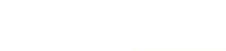

Unia Europejska

Europejski Fundusz<br>Europejski Fundusz<br>Rozwoju Regionalnego

Strona 30 z 63

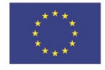

**"Bu dow a, w droże n ie i utr zyman ie M ało p ol sk iej I nfr astr ukt ury I nf orma cj i Prz estrze nne j (MIIP -2 )"**

**IS. I. 272 .8. 201 9 Pow dro żen i owa D ok ume n tac ja Użyt kow n ika – Pa ne l a na l ity cz ny**

### 4.4.3.6. Diagram

<span id="page-30-0"></span>Aby skonfigurować **Diagram**, Użytkownik najpierw w zakładce **{Źródło danych}** wybiera odpowiednie dane z listy **[Źródło danych]** oraz określa pozostałe parametry widoczne w kontenerze. Z listy rozwijalnej Użytkownik wybiera **[Tryb konfiguracji danych]**, który może być:

- **Dynamiczny** oznacza, że wartości, w oparciu o które konfigurowana jest prezentacja danych, pobierane są dynamicznie z zasobu danych. Ten tryb uniemożliwia nadawanie opisów / etykiet dla wartości zdefiniowanych w konfiguracji kontenera.
- **Statyczny** umożliwia konfigurację prezentacji danych w oparciu o obecny stan danych w zasobie. Wybór tego trybu umożliwia nadawanie własnych opisów / etykiet wartościom pochodzącym z bazy danych.

Kolejno Użytkownik wybiera z listy rozwijalnej **[Kategorie z]**:

- **{Unikalnych wartości}**,
- {**Wierszy}**,
- **{Kolumn}**.

Następnie wybiera **[Pole kategorii]**. Dla ustawienia **[Kategorie z]**: **{Wierszy}** Użytkownik ma możliwość dodania jednej lub więcej **[Serii]**.

Kolejno wybiera z listy **[Statystyka]** sposób przedstawienia danych. Rodzaje statystyk możliwych do zastosowania:

- **{Zliczanie}** liczba wystąpień obiektów;
- **{Średnia}** średnia arytmetyczna wartości atrybutów;
- **{Minimum}** minimalna wartość atrybutów;
- **{Maksimum}** maksymalna wartość atrybutów;

#### Strona 31 z 63

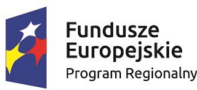

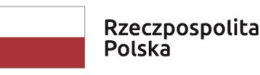

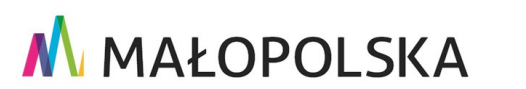

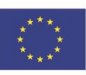

**"Bu dow a, w droże n ie i utr zyman ie M ało p ol sk iej I nfr astr ukt ury I nf orma cj i Prz estrze nne j (MIIP -2 )"**

**IS. I. 272. 8. 2019 | Rowdrozeniowa Dokumentacja Użytkownika – Panel analityczny** 

- **{Suma}** suma wartości atrybutów;
- **{Odchylenie standardowe}** odchylenie standardowe wartości atrybutów.

Na samym końcu Użytkownik ma możliwość wyboru z listy **[Sortowanie]** sposobu sortowania danych według następujących zmiennych:

- **{Statystyka}**,
- **{Kategoria}**.

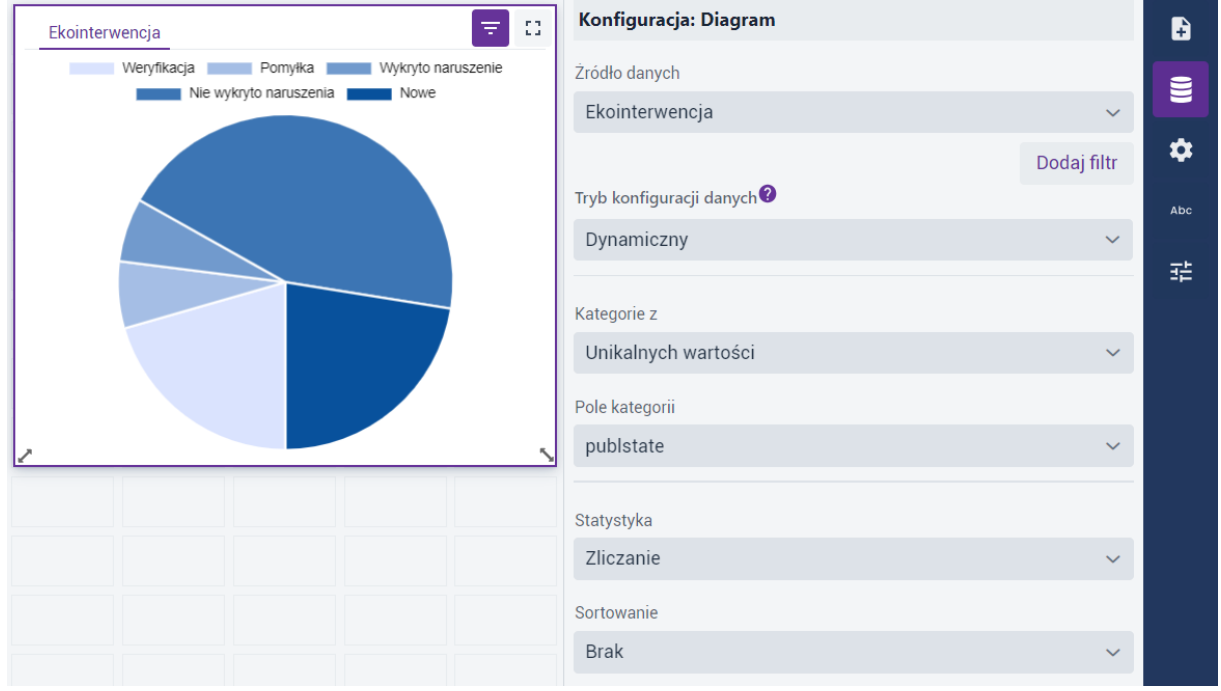

<span id="page-31-0"></span>*Rysunek 27: Typ prezentacji – Diagram*

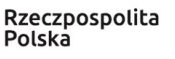

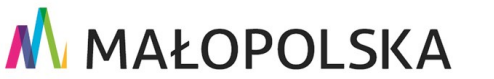

Unia Europejska Europejski Fundusz<br>Europejski Fundusz<br>Rozwoju Regionalnego

Strona 32 z 63

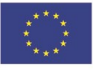

**"Bu dow a, w droże n ie i utr zyman ie M ało p ol sk iej I nfr astr ukt ury I nf orma cj i Prz estrze nne j (MIIP -2 )"**

**IS. I. 272. 8. 2019 | Rowdrozeniowa Dokumentacja Użytkownika – Panel analityczny** 

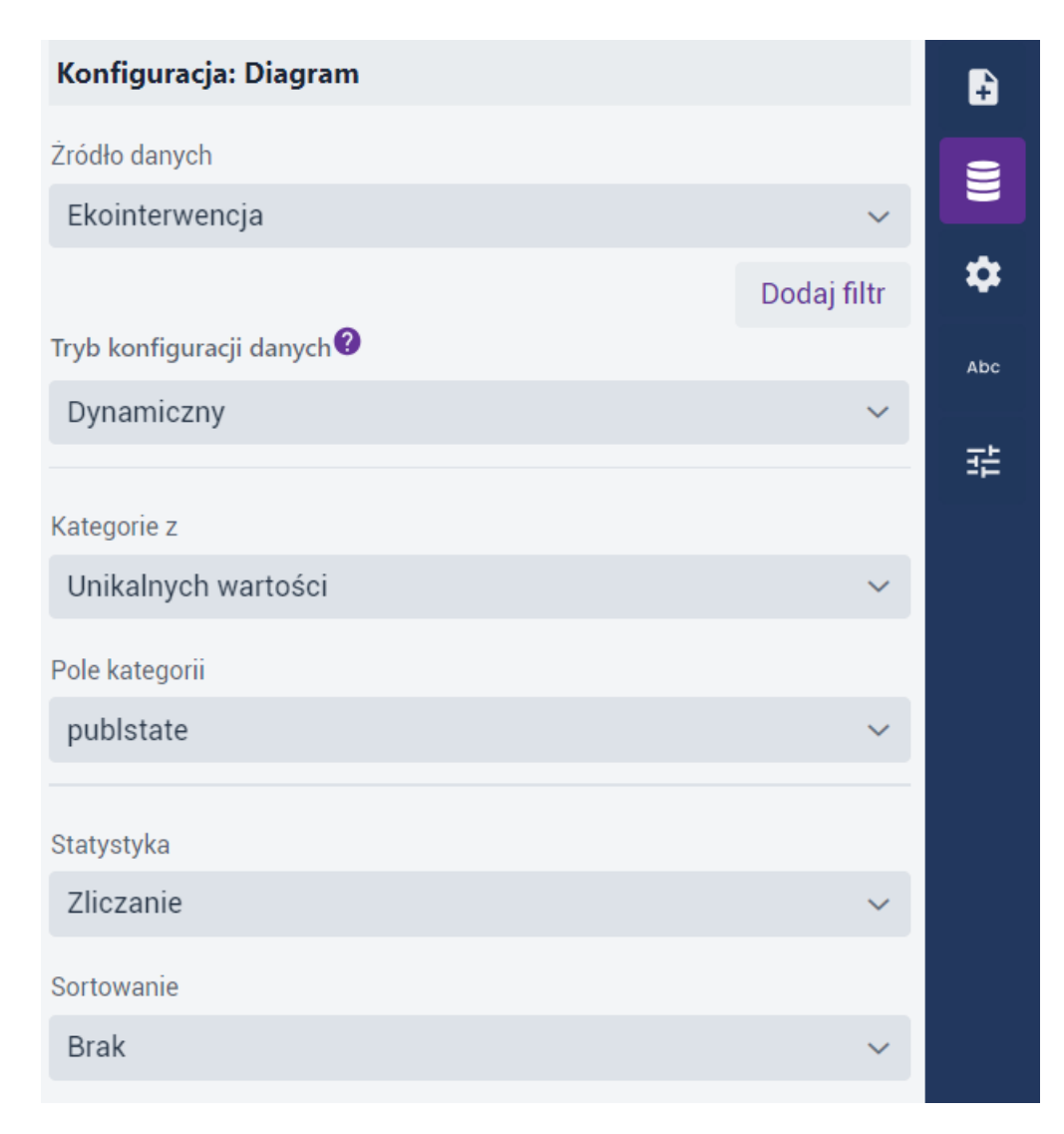

*Rysunek 28: Diagram – Źródło danych*

<span id="page-32-0"></span>Użytkownik w zakładce **{Konfiguracja}** definiuje następujące parametry:

- **[Kąt początkowy],**
- [**Kąt zakreślenia],**
- **[Promień zewnętrzny]**.

Można również ustawić **Etykiety**.

#### Strona 33 z 63

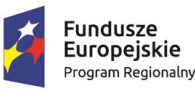

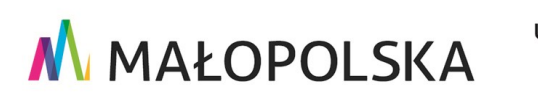

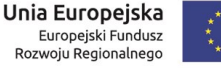

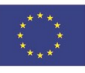

"Budowa, wdrożenie i utrzymanie Małopolskiej Infrastruktury Informacji Przestrzennej (MIIP-2)"

IS.I.272.8.2019

#### Powdrożeniowa Dokumentacja Użytkownika - Panel analityczny

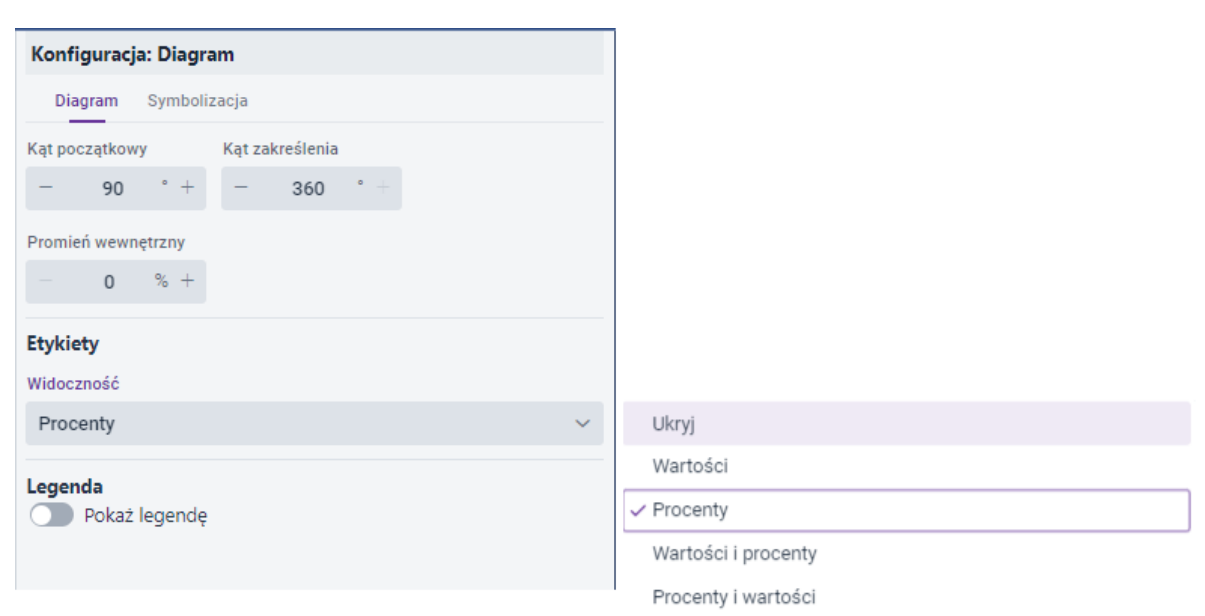

Rysunek 29: Diagram - parametry

#### <span id="page-33-0"></span>W zakładce {Symbolizacja} Użytkownik może wybrać paletę kolorów.

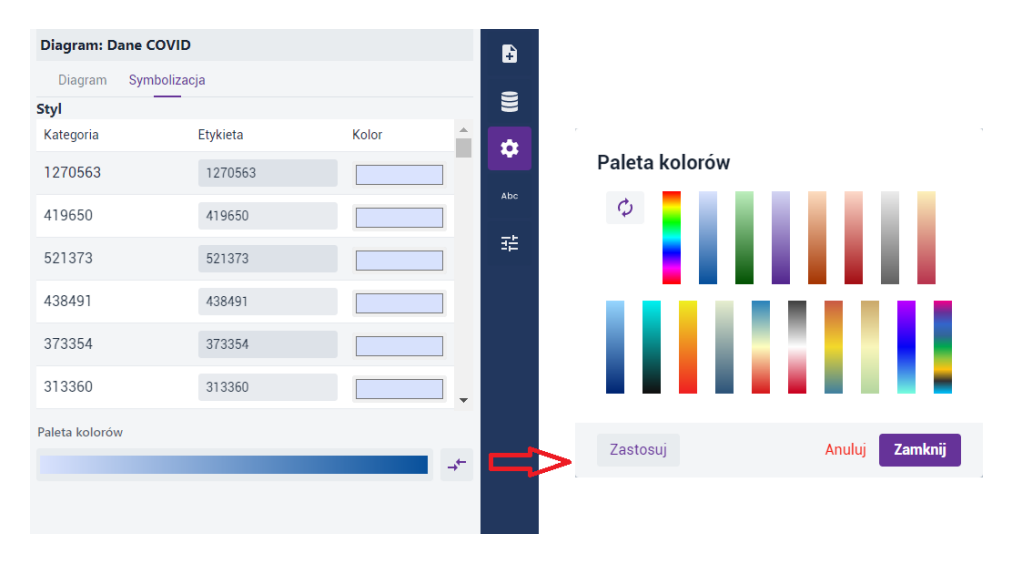

Rysunek 30 Diagram - Symbolizacja

<span id="page-33-1"></span>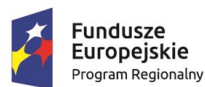

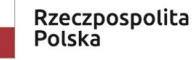

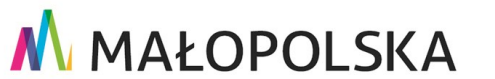

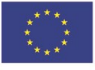

Strona 34 z 63

**"Bu dow a, w droże n ie i utr zyman ie M ało p ol sk iej I nfr astr ukt ury I nf orma cj i Prz estrze nne j (MIIP -2 )"**

**IS. I. 272 .8. 201 9 Pow dro żen i owa D ok ume n tac ja Użyt kow n ika – Pa ne l a na l ity cz ny**

### 4.4.3.7. Piramida

<span id="page-34-0"></span>Aby skonfigurować **Piramidę**, Użytkownik najpierw w zakładce **{Źródło danych}** wybiera odpowiednie dane z listy **[Źródło danych]** oraz pozostałe parametry z list wyboru, to jest:

- **[Seria 1 (lewa strona wykresu)],**
- **[Seria 2 (prawa strona wykresu)],**
- **[Statystyka].**

Rodzaje statystyk możliwych do zastosowania są następujące:

- **Zliczanie** liczba wystąpień obiektów;
- **Średnia** średnia arytmetyczna wartości atrybutów;
- **Minimum** minimalna wartość atrybutów;
- **Maksimum** maksymalna wartość atrybutów;
- **Suma** suma wartości atrybutów;
- **Odchylenie standardowe** odchylenie standardowe wartości atrybutów.

Ponadto użytkownik może wybrać **[Rodzaj prezentacji]**. Do wyboru: **{Unikalne wartości}**  albo **{Według klasyfikacji}**. W przypadku wybrania tego drugiego pojawia się także możliwość wyboru metody wyznaczania przedziałów z rozwijalnej listy **[Klasyfikacja].** Opcje są następujące:

- **{Brak klasyfikacji}**,
- **{Równe przedziały}**,
- **{Własne przedziały}**,
- **{Kwantyle}**,
- **{Przedziały naturalne}**,
- **{Odchylenie standardowe}**.

#### Strona 35 z 63

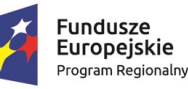

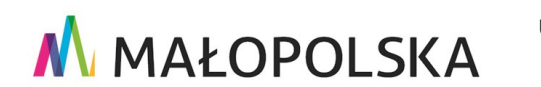

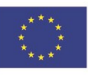

**"Bu dow a, w droże n ie i utr zyman ie M ało p ol sk iej I nfr astr ukt ury I nf orma cj i Prz estrze nne j (MIIP -2 )"**

#### **IS. I. 272. 8. 2019 | Rowdrozeniowa Dokumentacja Użytkownika – Panel analityczny**

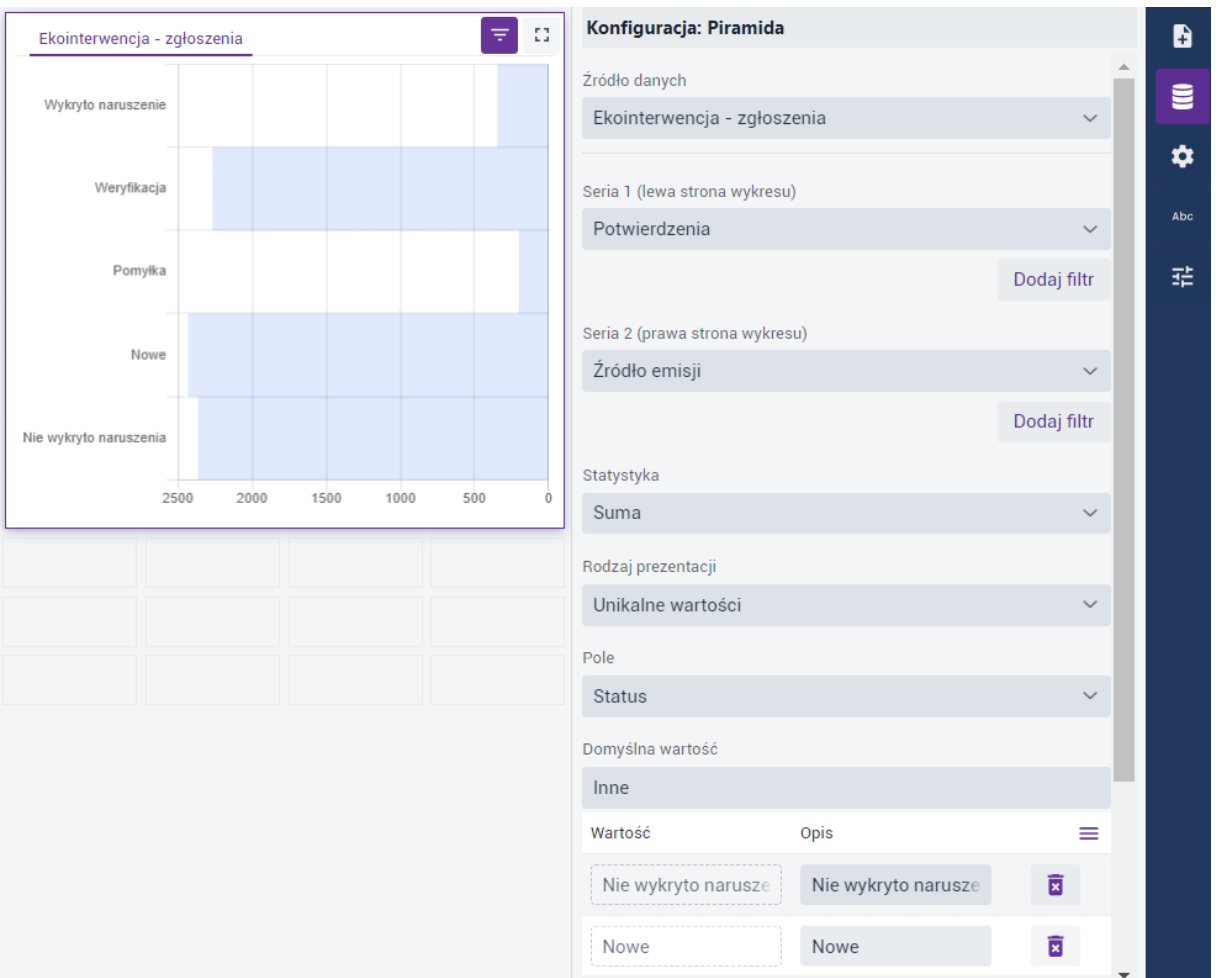

#### *Rysunek 31: Piramida – Konfiguracja*

<span id="page-35-0"></span>W tej sytuacji opis przedziałów wynika z typu oraz precyzji pola, które są konfigurowane w strukturze warstwy (**Menedżer zasobów**). Dla liczb całkowitych oraz dla liczb zmiennoprzecinkowych o zdefiniowanej dokładności > 0 granice przedziałów w opisach nie nachodzą na siebie. W przypadku liczb zmiennoprzecinkowych o dokładności 0 granice są lewostronnie otwarte.

Dodatkowo użytkownik może założyć filtr. W tym celu wybiera przycisk **{Dodaj filtr}**. W widżecie **Filtrowanie** Użytkownik określa parametry filtra. Dla pól **[Nazwa pola]** 

Strona 36 z 63

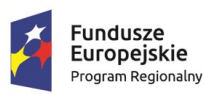

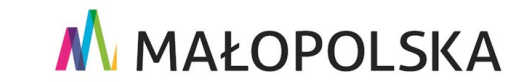

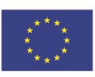

**"Bu dow a, w droże n ie i utr zyman ie M ało p ol sk iej I nfr astr ukt ury I nf orma cj i Prz estrze nne j (MIIP -2 )"**

**IS. I. 272.8. 2019 | Powdro żeniowa Dokumentacja Użytkownika – Panel analityczny** 

i **[Operator]** wybiera się wartości z list rozwijalnych. W przypadku pola **[Wartość]** Użytkownik wybiera przycisk **{Pobierz wartości}**. Wyświetla się okno z listą wartości do wyboru.

| Filtrowanie<br>Warstwa: Dane COVID |                                                 |                             |                   |
|------------------------------------|-------------------------------------------------|-----------------------------|-------------------|
| oraz/lub                           | Nazwa pola                                      | Operator                    | Wartość           |
|                                    | ludnosc_w_wieku_70_lat_i_wiecej<br>$~\vee~$ 123 | Mniejsze od<br>$\checkmark$ | $\times$<br>1000  |
|                                    |                                                 |                             |                   |
|                                    |                                                 |                             |                   |
|                                    |                                                 |                             |                   |
|                                    |                                                 |                             |                   |
|                                    |                                                 |                             |                   |
|                                    |                                                 |                             |                   |
|                                    |                                                 |                             |                   |
|                                    |                                                 |                             |                   |
|                                    |                                                 |                             |                   |
|                                    |                                                 |                             |                   |
|                                    |                                                 |                             |                   |
|                                    |                                                 |                             |                   |
|                                    |                                                 |                             |                   |
| Dodaj warunek                      | Usuń warunek<br>Pobierz wartości                |                             |                   |
| Zastosuj                           | Testuj                                          |                             | Anuluj<br>Zamknij |

<span id="page-36-0"></span>*Rysunek 32: Filtrowanie*

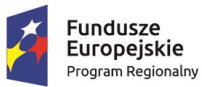

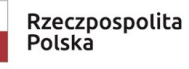

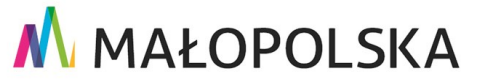

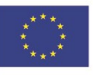

Strona 37 z 63

**"Bu dow a, w droże n ie i utr zyman ie M ało p ol sk iej I nfr astr ukt ury I nf orma cj i Prz estrze nne j (MIIP -2 )"**

**IS. I. 272. 8. 2019 | Rowdrozeniowa Dokumentacja Użytkownika – Panel analityczny** 

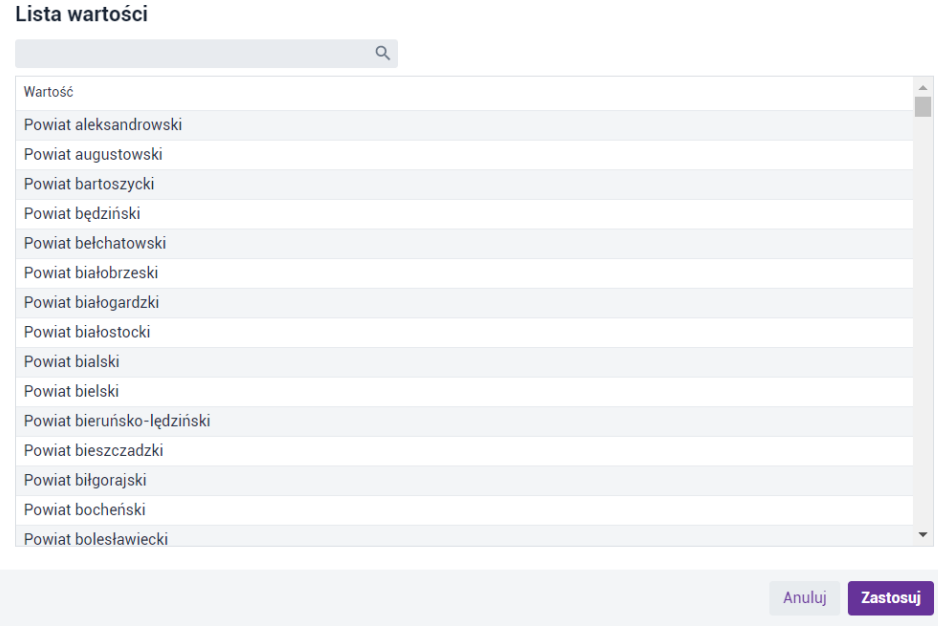

#### *Rysunek 33: Lista wartości*

<span id="page-37-1"></span>Użytkownik wskazuje wartość i wybiera przycisk **{Zastosuj}**. Aby zweryfikować poprawność działania filtra Użytkownik w widżecie **Filtrowanie** wybiera przycisk **{Testuj}**. System weryfikuje poprawność filtra oraz wyświetla informację o liczbie zwracanych obiektów. Następnie należy wybrać przycisk **{Zastosuj}**, a na koniec **{Zamknij}**. Zapisany filtr pojawia się w oknie. Użytkownik może także edytować filtr. W tym celu wybiera przycisk **{Edytuj filtr}**.

### 4.4.3.8. Histogram

<span id="page-37-0"></span>Aby skonfigurować **Histogram**, Użytkownik najpierw w zakładce **{Źródło danych}** wybiera odpowiednie dane z listy **[Źródło danych]**, a następnie z listy **[Seria]** atrybut, dla którego powstanie histogram.

W kolejnym kroku Użytkownik określa liczbę przedziałów oraz metodę ich wyznaczania. Do wyboru są następujące:

#### Strona 38 z 63

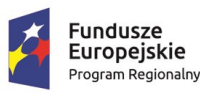

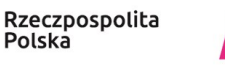

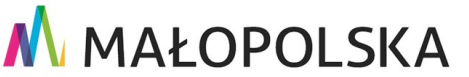

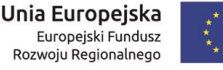

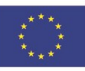

"Budowa, wdrożenie i utrzymanie Małopolskiej Infrastruktury Informacji Przestrzennej (MIIP-2)"

IS.I.272.8.2019

Powdrożeniowa Dokumentacja Użytkownika - Panel analityczny

- {Brak klasyfikacji},  $\bullet$
- {Równe przedziały},  $\bullet$
- {Własne przedziały},  $\bullet$
- {Kwantyle},  $\bullet$
- {Przedziały naturalne},  $\bullet$
- {Odchylenie standardowe}.  $\bullet$

|            | Dane COVID      |                 |                 |                 | $\mp$<br>$\mathbb{C}^{\bullet}_{\mathbb{Z}}$ | Konfiguracja: Histogram       |              |              | b   |
|------------|-----------------|-----------------|-----------------|-----------------|----------------------------------------------|-------------------------------|--------------|--------------|-----|
| 180        |                 |                 |                 |                 |                                              | Źródło danych                 |              |              | g   |
| 160<br>140 |                 |                 |                 |                 |                                              | Dane COVID                    |              | $\checkmark$ |     |
| 120        |                 |                 |                 |                 |                                              |                               |              | Dodaj filtr  | ✿   |
| $100 -$    |                 |                 |                 |                 |                                              |                               |              |              | Abc |
| 80         |                 |                 |                 |                 |                                              | Seria                         |              |              | 喆   |
| 60         |                 |                 |                 |                 |                                              | Procent zaszczepionych 70 lat |              | $\checkmark$ |     |
| $40 -$     |                 |                 |                 |                 |                                              | Klasyfikacja                  |              | Liczba klas  |     |
| $20 -$     |                 |                 |                 |                 |                                              | Własne przedziały             | $\checkmark$ | 5            |     |
| $0-$       | $52,44 - 60,21$ | $60,22 - 67,98$ | $67,99 - 75,75$ | $75,76 - 83,52$ | $83,53 - 91,28$                              | Opis<br>Max. wartość          |              |              |     |
|            |                 |                 |                 |                 |                                              | 91,2839092<br>$83,53 - 91,28$ |              | $\times$     |     |
|            |                 |                 |                 |                 |                                              | 83,5153733<br>$75,76 - 83,52$ |              | ×            |     |
|            |                 |                 |                 |                 |                                              | 75,7468373<br>$67,99 - 75,75$ |              | $\times$     |     |
|            |                 |                 |                 |                 |                                              | 67,9783014<br>$60,22 - 67,98$ |              | ×            |     |
|            |                 |                 |                 |                 |                                              | $52,44 - 60,21$<br>60,2097655 |              | $\times$     |     |

<span id="page-38-0"></span>Rysunek 34: Typ prezentacji - Histogram

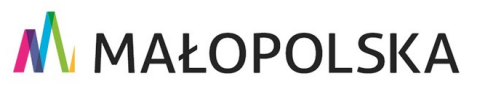

Strona 39 z 63

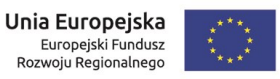

**"Bu dow a, w droże n ie i utr zyman ie M ało p ol sk iej I nfr astr ukt ury I nf orma cj i Prz estrze nne j (MIIP -2 )"**

#### **IS. I. 272. 8. 2019 | Rowdrozeniowa Dokumentacja Użytkownika – Panel analityczny**

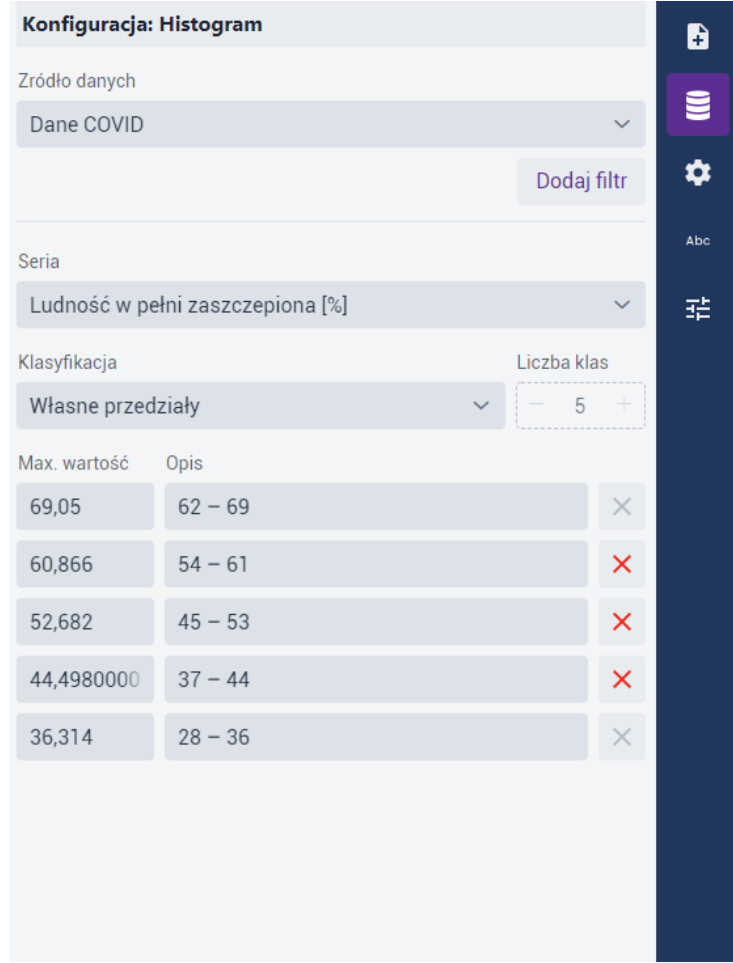

#### *Rysunek 35: Histogram – liczba przedziałów oraz metoda określania przedziałów*

<span id="page-39-0"></span>Opis przedziałów wynika z typu oraz precyzji pola, które są konfigurowane w strukturze warstwy (**Menedżer zasobów**). Dla liczb całkowitych oraz dla liczb zmiennoprzecinkowych o zdefiniowanej dokładności > 0 granice przedziałów w opisach nie nachodzą na siebie. W przypadku liczb zmiennoprzecinkowych o dokładności 0 granice są lewostronnie otwarte.

Dodatkowo Użytkownik może założyć filtr w sposób opisany w podrozdziale [4.4.3.7.](#page-34-0)  [Piramida.](#page-34-0)

#### Strona 40 z 63

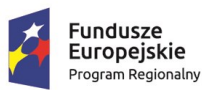

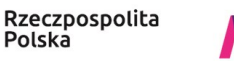

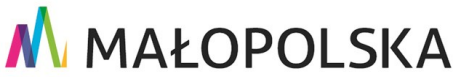

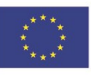

"Budowa, wdrożenie i utrzymanie Małopolskiej Infrastruktury Informacji Przestrzennej (MIIP-2)"

IS.I.272.8.2019

Powdrożeniowa Dokumentacja Użytkownika - Panel analityczny

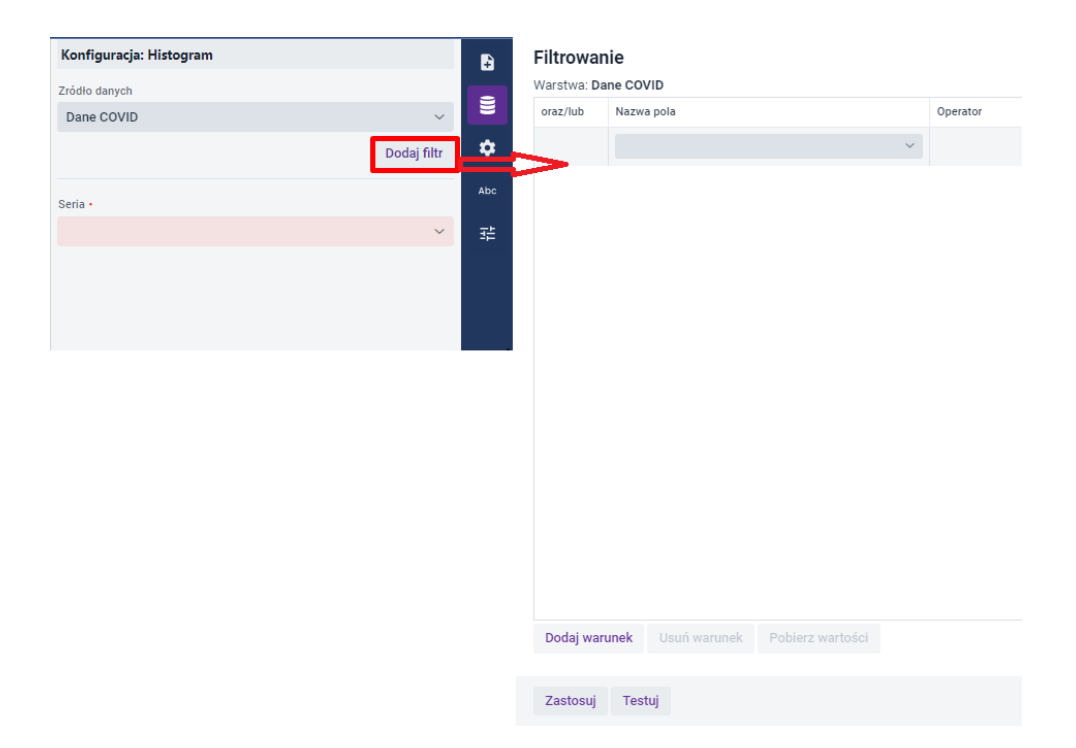

Rysunek 36: Ustawianie filtra dla histogramu

<span id="page-40-0"></span>W zakładce {Konfiguracja} Użytkownik może w podzakładce {Wykres} dodać do histogramu legendę, a następnie skonfigurować osie X i Y oraz symbolizację.

| Konfiguracja: Histogram     | a   | Konfiguracja: Histogram          |             |       | Konfiguracja: Histogram          |             |     | Konfiguracja: Histogram     |              |
|-----------------------------|-----|----------------------------------|-------------|-------|----------------------------------|-------------|-----|-----------------------------|--------------|
| Wykres OśX OśY Symbolizacja |     | Oś X Oś Y Symbolizacja<br>Wykres |             |       | Oś Y Symbolizacja<br>Wykres Os X |             |     | Wykres OśX OśY Symbolizacja |              |
| Legenda<br>Pokaż legende    | 을   | Tytuł osi                        |             |       | Tytuł osi                        |             |     | Seria                       |              |
|                             | ۰   |                                  |             |       | Liczba wystąpień                 |             |     | Seria 1                     | $\checkmark$ |
|                             | Abc | Oś                               |             |       | Oś                               |             |     | Opis                        |              |
|                             |     | Kolor (#000000)                  | Grubość osi |       | Kolor (#000000)                  | Grubość osi |     | _zaszczepionych_70l         |              |
|                             | 拍   |                                  |             | $\pm$ |                                  |             | $+$ | Kolor (#cc0555)             |              |
|                             |     | Krycie linii prowadzącej         |             |       | Krycie linii prowadzącej         |             |     |                             |              |
|                             |     | $25$ % +<br>$-$                  |             |       | $25 \t% +$<br>$\qquad \qquad -$  |             |     |                             |              |
|                             |     | Siatka pomocnicza                |             |       | Siatka pomocnicza                |             |     |                             |              |
|                             |     | Kolor (#000000)                  | Grubość osi |       | Kolor (#000000)                  | Grubość osi |     |                             |              |
|                             |     |                                  |             |       |                                  |             | $+$ | $\theta$ or $\theta$        |              |
|                             |     | Krycie linii prowadzącej         |             |       | Krycie linii prowadzącej         |             |     | 204<br>85<br>5              |              |
|                             |     | $10 \t 3 +$<br>$-$               |             |       | $10 \t% +$<br>$\qquad \qquad -$  |             |     | R<br>$\bullet$<br>$B = 0$   |              |
|                             |     |                                  |             |       |                                  |             |     |                             |              |

Rysunek 37: Histogram - Konfiguracja

<span id="page-40-1"></span>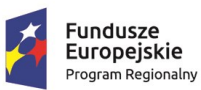

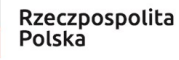

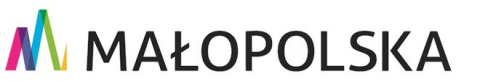

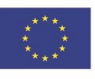

Strona 41 z 63

"Budowa, wdrożenie i utrzymanie Małopolskiej Infrastruktury Informacji Przestrzennej (MIIP-2)"

IS.I.272.8.2019

#### Powdrożeniowa Dokumentacja Użytkownika - Panel analityczny

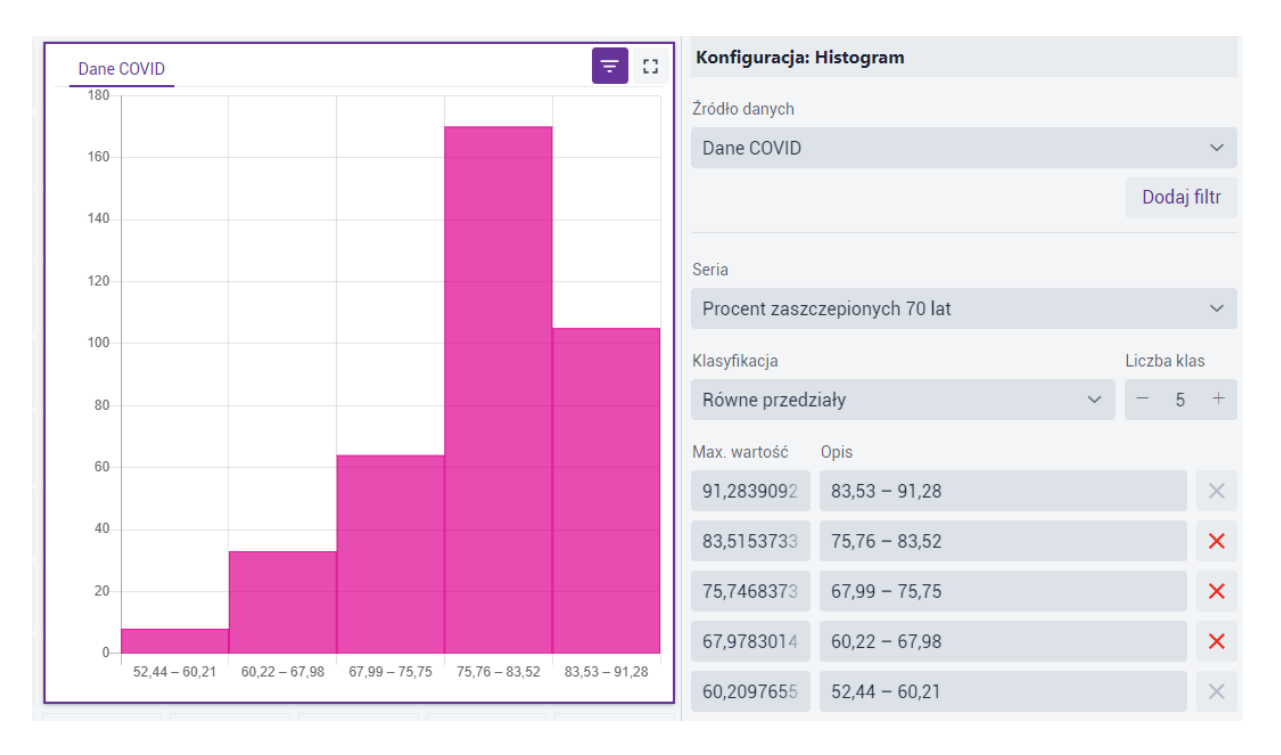

<span id="page-41-0"></span>Rysunek 38 Widok skonfigurowanego histogramu

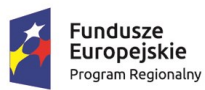

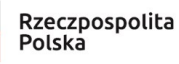

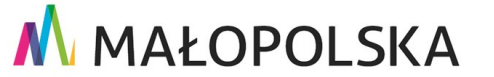

Strona 42 z 63

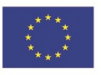

**Unia Europejska**<br>Europejski Fundusz<br>Rozwoju Regionalnego

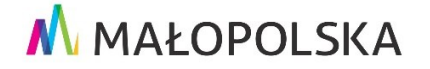

**"Bu dow a, w droże n ie i utr zyman ie M ało p ol sk iej I nfr astr ukt ury I nf orma cj i Prz estrze nne j (MIIP -2 )"**

**IS. I. 272. 8. 2019 | Rowdrozeniowa Dokumentacja Użytkownika – Panel analityczny** 

### 4.4.3.9. Wskaźnik

<span id="page-42-0"></span>Aby skonfigurować **Wskaźnik**, Użytkownik najpierw w zakładce **{Źródło danych}** wybiera odpowiednie dane z listy **[Źródło danych]**.

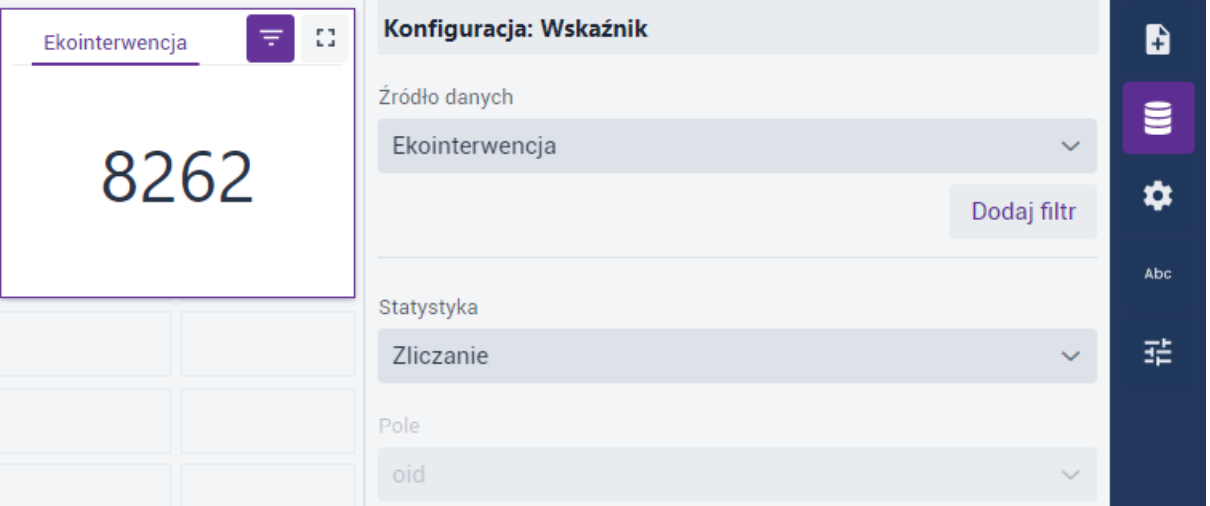

*Rysunek 39: Typ prezentacji – Wskaźnik*

#### <span id="page-42-1"></span>Użytkownik w polu **[Statystyka]** wybiera z listy parametr.

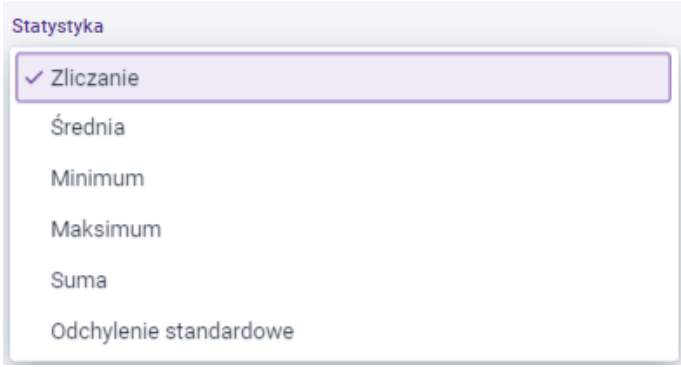

*Rysunek 40: Wskaźnik – rodzaj statystyki*

<span id="page-42-2"></span>Rodzaje statystyk możliwych do zastosowania są następujące:

**Zliczanie** – liczba wystąpień obiektów;

#### Strona 43 z 63

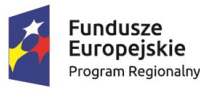

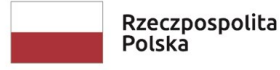

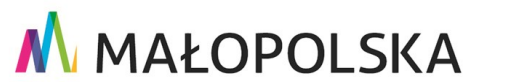

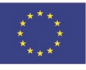

**"Bu dow a, w droże n ie i utr zyman ie M ało p ol sk iej I nfr astr ukt ury I nf orma cj i Prz estrze nne j (MIIP -2 )"**

**IS. I. 272. 8. 2019 | Rowdrozeniowa Dokumentacja Użytkownika – Panel analityczny** 

- **Średnia** średnia arytmetyczna wartości atrybutów;
- **Minimum** minimalna wartość atrybutów;
- **Maksimum** maksymalna wartość atrybutów;
- **Suma** suma wartości atrybutów;
- **Odchylenie standardowe** odchylenie standardowe wartości atrybutów.

Następnie określa się atrybut poprzez wybór z listy **[Pole]**.

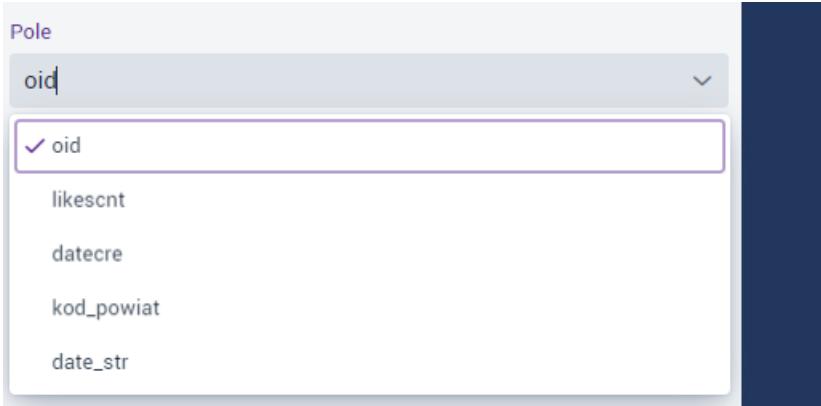

*Rysunek 41: Wskaźnik – wybór atrybutu*

<span id="page-43-0"></span>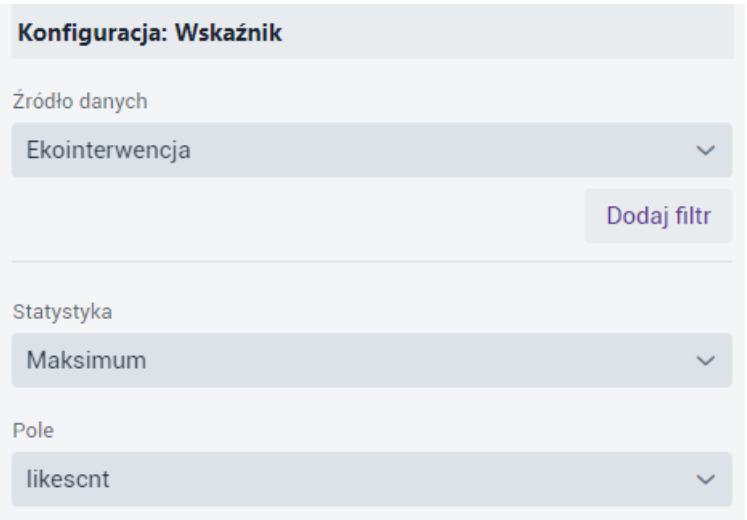

*Rysunek 42: Wskaźnik – określone parametry*

<span id="page-43-1"></span>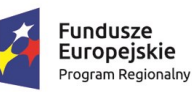

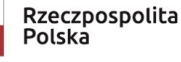

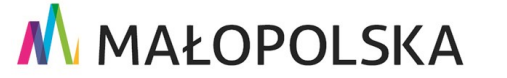

### Strona 44 z 63

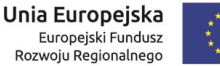

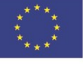

**"Bu dow a, w droże n ie i utr zyman ie M ało p ol sk iej I nfr astr ukt ury I nf orma cj i Prz estrze nne j (MIIP -2 )"**

**IS. I. 272. 8. 2019 | Rowdrozeniowa Dokumentacja Użytkownika – Panel analityczny** 

Dodatkowo Użytkownik może założyć filtr w sposób opisany w podrozdziale [4.4.3.7.](#page-34-0) 

#### [Piramida.](#page-34-0)

W zakładce **{Konfiguracja}** Użytkownik ustawia rozmiar, kolor, położenie oraz format tekstu.

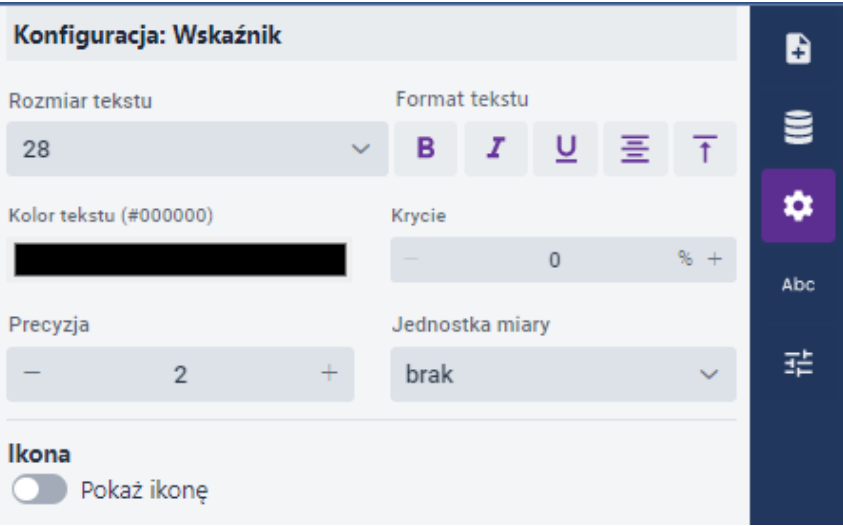

*Rysunek 43: Wskaźnik – Konfiguracja*

### 4.4.3.10. Licznik

<span id="page-44-1"></span><span id="page-44-0"></span>Aby skonfigurować **Licznik**, Użytkownik najpierw w zakładce **{Źródło danych}** wybiera odpowiednie dane z listy **[Źródło danych]**. Użytkownik w polu **[Statystyka]** wybiera z listy parametr.

Rodzaje statystyk możliwych do zastosowania są następujące:

- **Zliczanie** liczba wystąpień obiektów;
- **Średnia** średnia arytmetyczna wartości atrybutów;
- **Minimum** minimalna wartość atrybutów;
- **Maksimum** maksymalna wartość atrybutów;
- **Suma** suma wartości atrybutów;

#### Strona 45 z 63

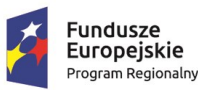

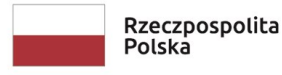

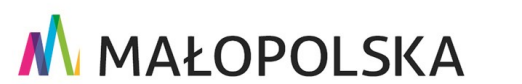

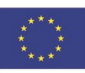

**"Bu dow a, w droże n ie i utr zyman ie M ało p ol sk iej I nfr astr ukt ury I nf orma cj i Prz estrze nne j (MIIP -2 )"**

**IS. I. 272. 8. 2019 | Rowdrozeniowa Dokumentacja Użytkownika – Panel analityczny** 

**Odchylenie standardowe** – odchylenie standardowe wartości atrybutów.

Następnie określa się atrybut poprzez wybór z listy **[Pole]**.

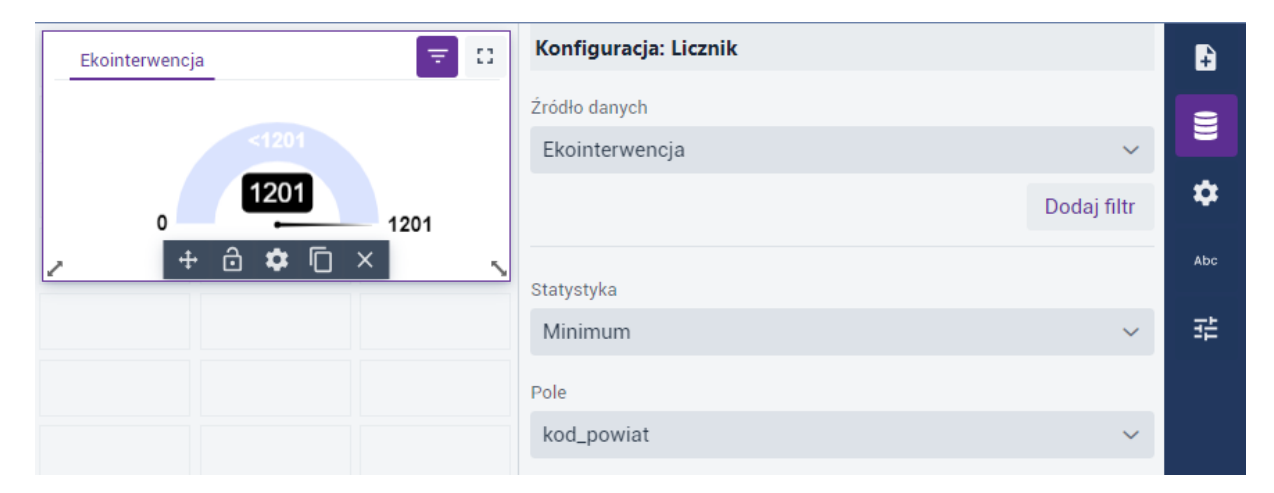

*Rysunek 44: Typ prezentacji – Licznik*

<span id="page-45-0"></span>Dodatkowo Użytkownik może założyć filtr w sposób opisany w podrozdziale [4.4.3.7.](#page-34-0)  [Piramida.](#page-34-0)

W zakładce **{Konfiguracja}** Użytkownik może zmienić kolorystykę – przycisk **{Paleta kolorów}** – oraz liczbę przedziałów.

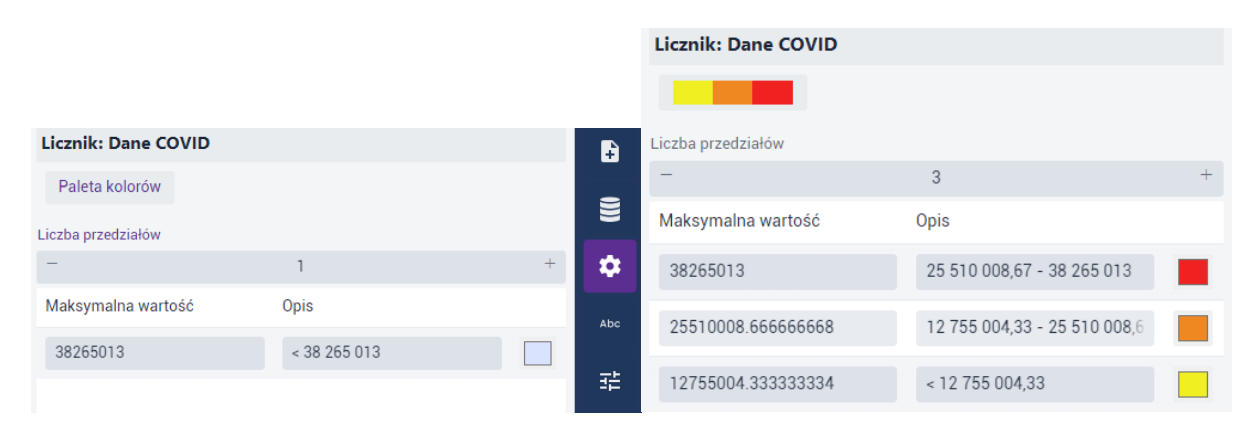

*Rysunek 45: Licznik – Konfiguracja*

<span id="page-45-1"></span>Strona 46 z 63 Opis przedziałów wynika z typu oraz precyzji pola, które są konfigurowane w strukturze warstwy (**Menedżer zasobów**). Dla liczb całkowitych oraz dla liczb zmiennoprzecinkowych

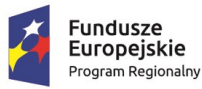

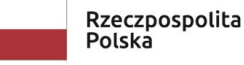

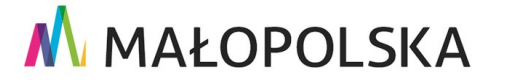

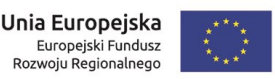

**"Bu dow a, w droże n ie i utr zyman ie M ało p ol sk iej I nfr astr ukt ury I nf orma cj i Prz estrze nne j (MIIP -2 )"**

**IS. I. 272. 8. 2019 | Rowdrozeniowa Dokumentacja Użytkownika – Panel analityczny** 

o zdefiniowanej dokładności > 0 granice przedziałów w opisach nie nachodzą na siebie. W przypadku liczb zmiennoprzecinkowych o dokładności 0 granice są lewostronnie otwarte.

### 4.4.3.11. Tekst

<span id="page-46-0"></span>Użytkownik w kontenerze **Tekst** ma możliwość dodania i konfiguracji dowolnej treści, według dostępnych funkcji.

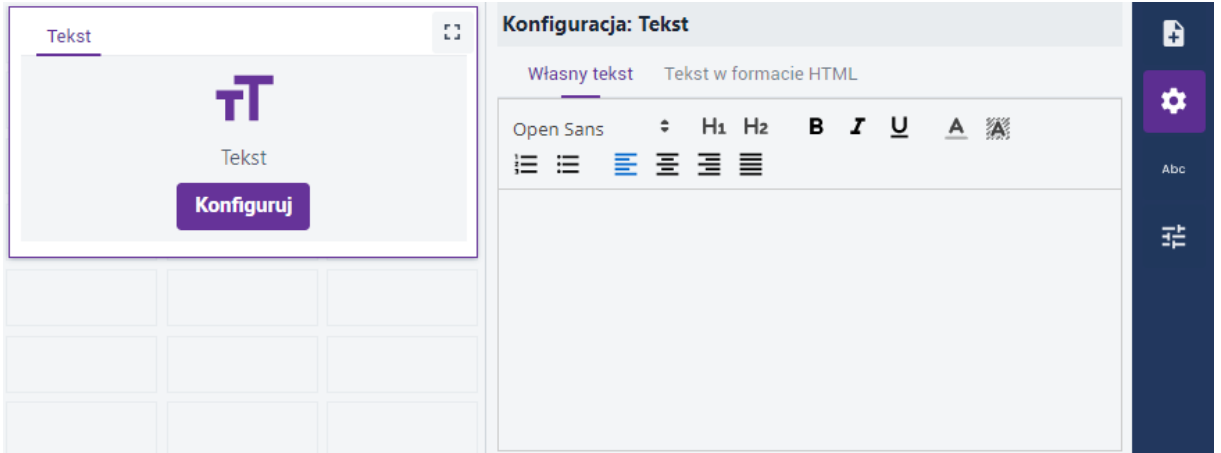

#### *Rysunek 46 Typ prezentacji – Tekst*

<span id="page-46-2"></span>Użytkownik może wprowadzić dowolny tekst i skonfigurować kolor, tło, rodzaj czcionki oraz położenie i sposób wyświetlania tekstu.

### 4.4.3.12. Tabela

<span id="page-46-1"></span>Aby skonfigurować **Tabelę**, Użytkownik najpierw w zakładce **{Źródło danych}** wybiera odpowiednie dane z listy **[Źródło danych]**. Wyświetla się zawartość wybranej warstwy.

Strona 47 z 63

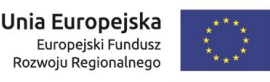

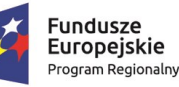

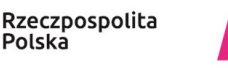

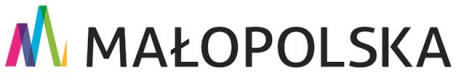

**"Bu dow a, w droże n ie i utr zyman ie M ało p ol sk iej I nfr astr ukt ury I nf orma cj i Prz estrze nne j (MIIP -2 )"**

**IS. I. 272. 8. 2019 | Rowdrozeniowa Dokumentacja Użytkownika – Panel analityczny** 

|                | Ekointerwencja |                           |                    |        |                                                                                         |         | -93<br>₹                     | Konfiguracja: Tabela |                            |  |
|----------------|----------------|---------------------------|--------------------|--------|-----------------------------------------------------------------------------------------|---------|------------------------------|----------------------|----------------------------|--|
|                |                | Liczba rekordów: 8262     |                    |        |                                                                                         |         |                              | Źródło danych        |                            |  |
| $\equiv$ Q     |                |                           |                    |        |                                                                                         |         | ≡                            | Ekointerwencja       | $\checkmark$               |  |
| Ш              |                | $\equiv$ oid $\triangleq$ | likescnt $\hat{=}$ |        | source $\Rightarrow$ publstate $\Rightarrow$<br>datecre $\triangleq$ teryt $\triangleq$ |         | instdesc $\triangleq$        |                      | Dodaj filtr predefiniowany |  |
|                |                |                           | $\bf{0}$           | person | Nowe                                                                                    | 1218042 | Wójt Gminy Lanckorona        |                      |                            |  |
| $\overline{2}$ |                | $\overline{2}$            | $\mathbf{0}$       | person | <b>Nowe</b>                                                                             | 1261011 | Prezydent Krakowa            |                      |                            |  |
| 3              |                | 3                         | $\mathbf{0}$       | person | Nowe                                                                                    | 1218022 | Wójt Gminy Brzeźnica         |                      |                            |  |
| 4              |                | 4                         | $\mathbf{0}$       | person | Nowe                                                                                    | 1218093 | <b>Burmistrz Wadowic</b>     |                      |                            |  |
| 5              |                | 5                         | $\mathbf{0}$       | person | Nowe                                                                                    | 1212053 | <b>Burmistrz Olkusza</b>     |                      |                            |  |
|                | $\blacksquare$ | c.                        | $\sim$             | noroon | <i><u><u>Mondikania</u></u></i>                                                         | 1206022 | <b>MAR Cminu Inclamin MI</b> |                      |                            |  |

*Rysunek 47: Typ prezentacji – Tabela*

<span id="page-47-0"></span>W tabeli użytkownik ma do dyspozycji następujące funkcje:

- **Filtrowanie** (  $\overline{=}$  ) opis jak w podrozdziale [4.4.3.7. Piramida;](#page-34-0)
- Wyszukiwanie pełnotekstowe (Q);
- **Eksport** do pliku \*.xlsx lub \*.csv  $(\equiv)$ .

Kontener **Tabela** umożliwia w zakładce **{Źródło danych}** skonfigurowanie filtra predefiniowanego. **Filtr predefiniowany** służy do zawężenia zasobu danych poprzez ich filtrowanie wraz z możliwością konfiguracji warunku. Aby zdefiniować filtr predefiniowany należy wybrać przycisk **{Dodaj filtr predefiniowany}**. Wyświetla się okno **Filtrowanie**.

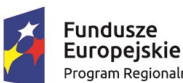

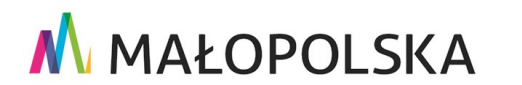

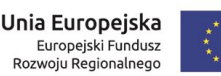

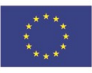

Strona 48 z 63

**"Bu dow a, w droże n ie i utr zyman ie M ało p ol sk iej I nfr astr ukt ury I nf orma cj i Prz estrze nne j (MIIP -2 )"**

#### **IS. I. 272. 8. 2019 | Rowdrozeniowa Dokumentacja Użytkownika – Panel analityczny**

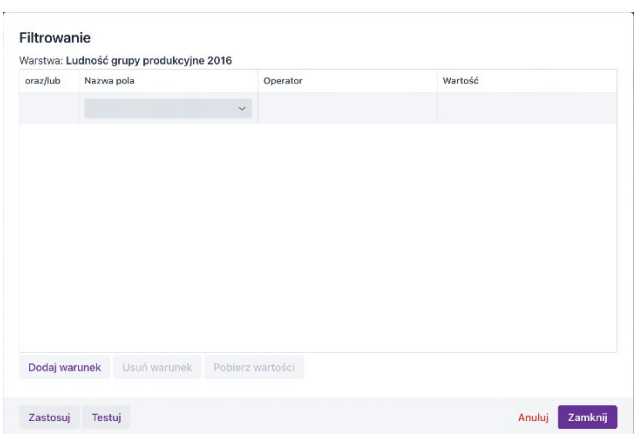

*Rysunek 48: Filtr predefiniowany*

<span id="page-48-0"></span>Użytkownik definiuje warunek lub warunki z zastosowaniem dla poszczególnych pól odpowiednich operatorów i wartości poszczególnych atrybutów. **Filtr predefiniowany** ogranicza analizę danych w **Panelu analitycznym**.

We zakładce **{Konfiguracja}** Użytkownik włącza i wyłącza z widoczności kolumny poprzez zaznaczenie lub odznaczenie checkboksa oraz decyduje o wyborze dostępnych akcji, również poprzez zaznaczenie lub odznaczenie checkbo ksa.

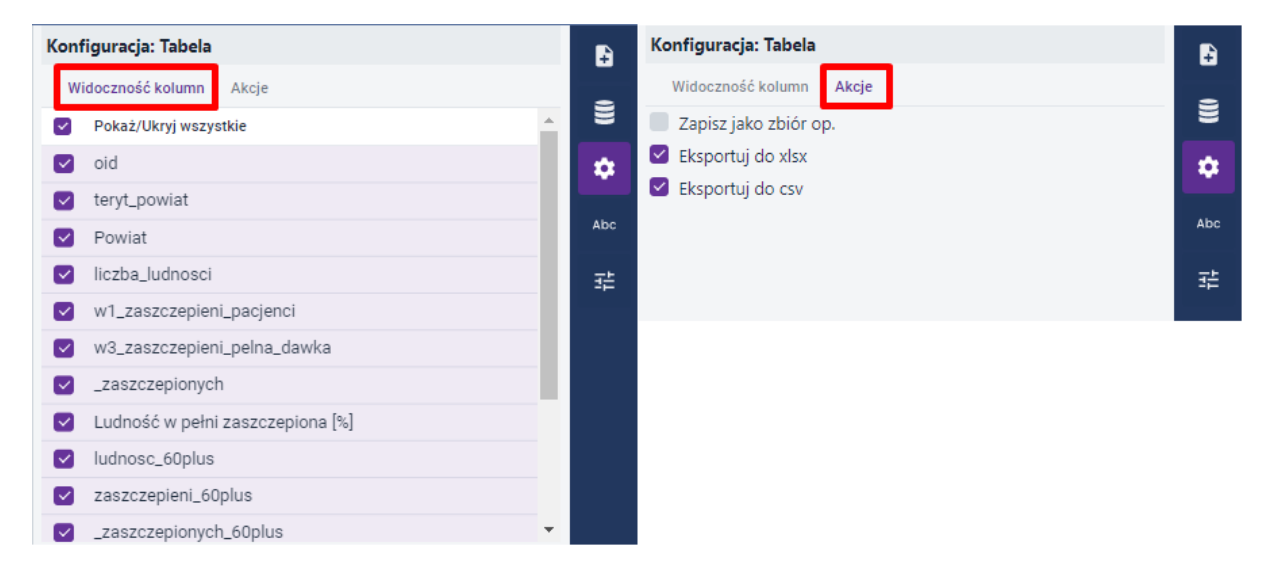

*Rysunek 49: Tabela – Konfiguracja*

<span id="page-48-1"></span>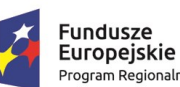

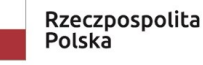

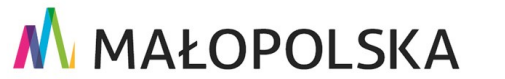

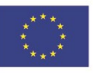

Strona 49 z 63

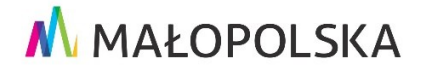

**"Bu dow a, w droże n ie i utr zyman ie M ało p ol sk iej I nfr astr ukt ury I nf orma cj i Prz estrze nne j (MIIP -2 )"**

**IS. I. 272. 8. 2019 | Rowdrozeniowa Dokumentacja Użytkownika – Panel analityczny** 

### 4.4.3.13. Aplikacje

<span id="page-49-0"></span>Użytkownik w tym typie prezentacji może dodać kolejną aplikację mapową. W tym celu wybiera przycisk **{Dodaj aplikacje}**. Wyświetla się widżet, w którym Użytkownik wyszukuje i zaznacza aplikację.

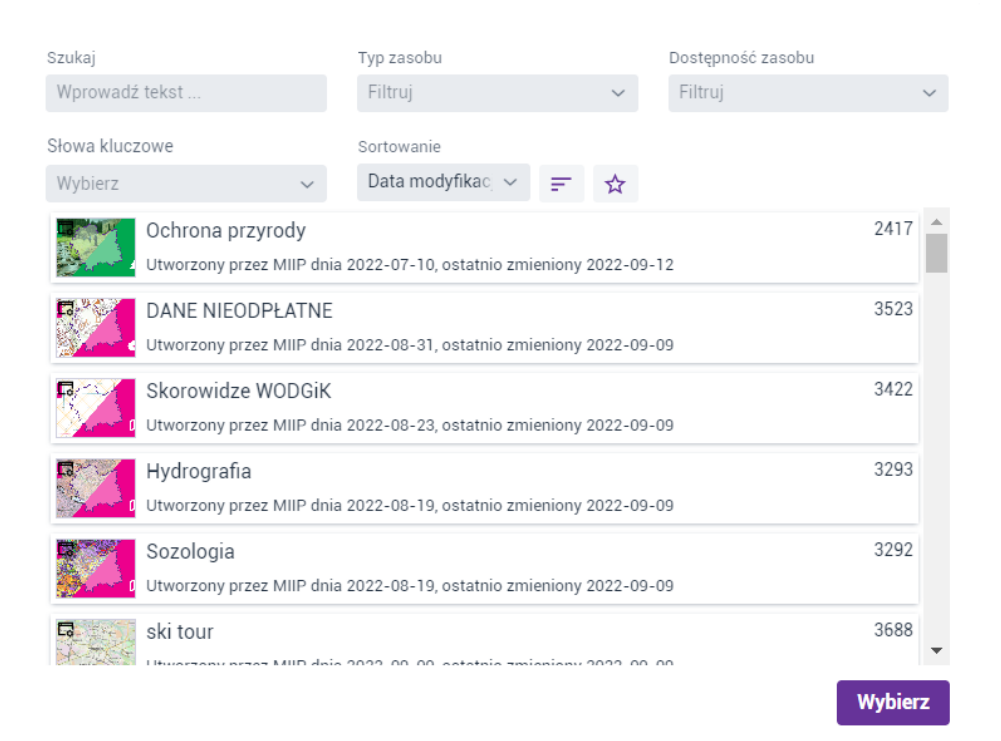

*Rysunek 50: Dodawanie aplikacji*

<span id="page-49-1"></span>Użytkownik klika przycisk **{Wybierz}**, po czym aplikacja zostanie dodana.

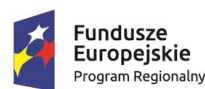

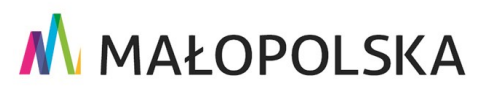

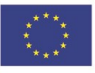

Strona 50 z 63

**"Bu dow a, w droże n ie i utr zyman ie M ało p ol sk iej I nfr astr ukt ury I nf orma cj i Prz estrze nne j (MIIP -2 )"**

**IS. I. 272. 8. 2019 | Rowdrozeniowa Dokumentacja Użytkownika – Panel analityczny** 

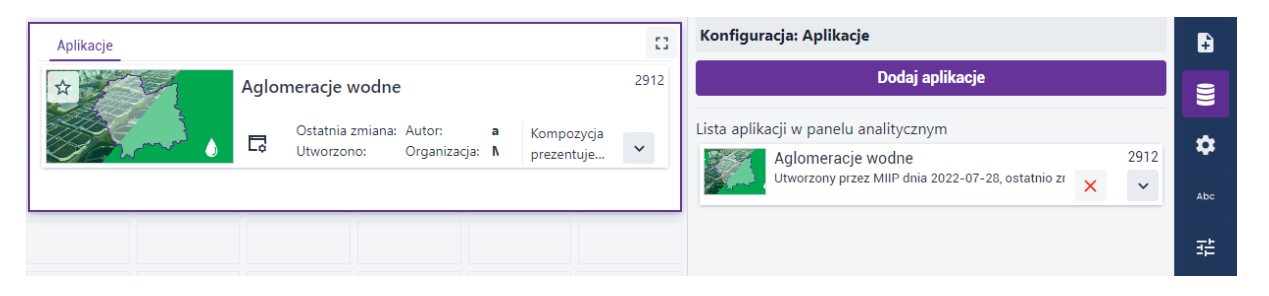

*Rysunek 51: Typ prezentacji – Aplikacje*

<span id="page-50-1"></span>W zakładce **{Konfiguracja}** Użytkownik może zdecydować o tym, jakie informacje o aplikacji zostaną wyświetlone poprzez zaznaczenie lub odznaczenie checkbo ksa.

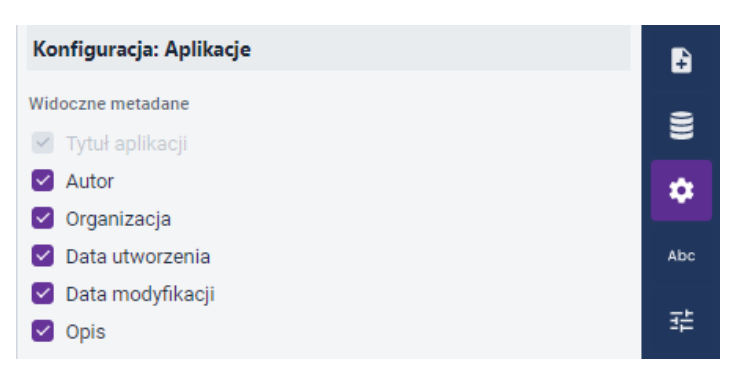

*Rysunek 52: Aplikacje – Konfiguracja*

### 4.4.3.14. Obraz

<span id="page-50-2"></span><span id="page-50-0"></span>Typ prezentacji **Obraz** służy do dodawania dowolnej wielkości grafiki w formacie \*.png lub \*.jpeg. Użytkownik, podczas konfiguracji tego typu prezentacji , może dodać jeden plik. Aby dodać obraz, należy kliknąć przycisk **{Wybierz plik}** lub przeciągnąć go, w aktywne pole, korzystając z metody *przeciągnij i upuść*.

#### Strona 51 z 63

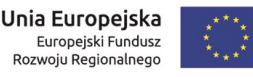

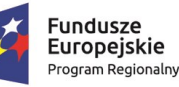

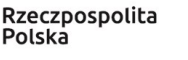

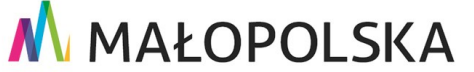

**"Bu dow a, w droże n ie i utr zyman ie M ało p ol sk iej I nfr astr ukt ury I nf orma cj i Prz estrze nne j (MIIP -2 )"**

**IS. I. 272 .8. 201 9 Pow dro żen i owa D ok ume n tac ja Użyt kow n ika – Pa ne l a na l ity cz ny**

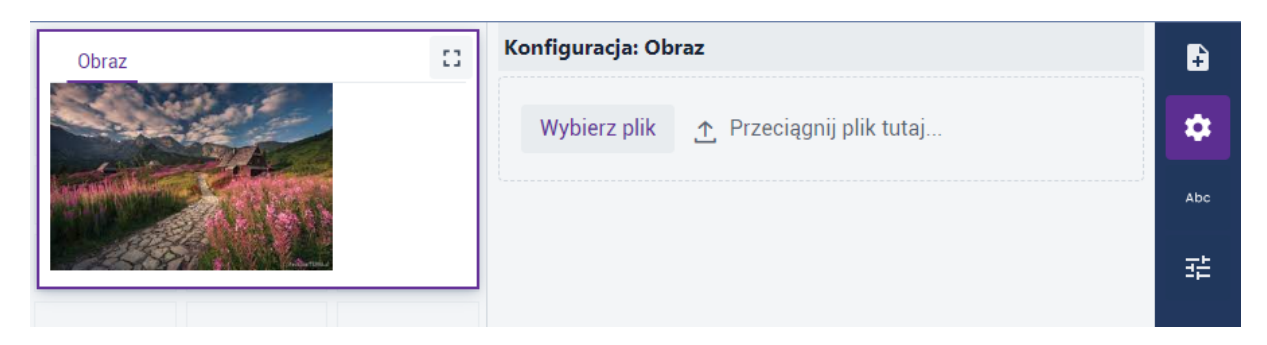

*Rysunek 53: Typ prezentacji – Obraz*

### 4.4.3.15. Filtr

<span id="page-51-1"></span><span id="page-51-0"></span>Aby skonfigurować kontener **Filtr**, Użytkownik najpierw w zakładce **{Źródło danych}**  wybiera odpowiednie dane z listy **[Źródło danych]**. Następnie z listy rozwijalnej użytkownik wybiera **[Tryb konfiguracji danych]**:

- **Dynamiczny –** oznacza, że wartości, w oparciu o które konfigurowana jest prezentacja danych pobierane są dynamicznie z zasobu danych. Ten tryb uniemożliwia nadawanie opisów / etykiet dla wartości zdefiniowanych w konfiguracji kontenera.
- **Statyczny** umożliwia konfigurację prezentacji danych w oparciu o obecny stan danych w zasobie. Wybór tego trybu umożliwia nadawanie wartościom pochodzącym z bazy danych własnych opisów / etykiet.

Kolejno Użytkownik z listy rozwijalnej **[Pole]** wybiera pole, według którego chce filtrować wartości. Na końcu wybiera się **[Typ]**, czyli sposób wyboru filtra – to jest dla **{Unikalnych wartości}** Użytkownik będzie miał możliwość wyboru w skonfigurowanym filtrze konkretnej wartości, a dla **{Przedziału}** będzie mógł wpisać zakres wartości, po jakim chce przefiltrować dane.

#### Strona 52 z 63

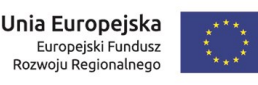

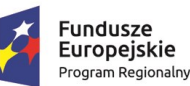

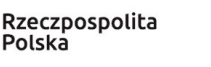

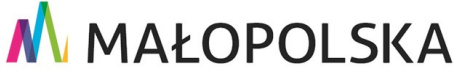

"Budowa, wdrożenie i utrzymanie Małopolskiej Infrastruktury Informacji Przestrzennej (MIIP-2)"

IS.I.272.8.2019

#### Powdrożeniowa Dokumentacja Użytkownika - Panel analityczny

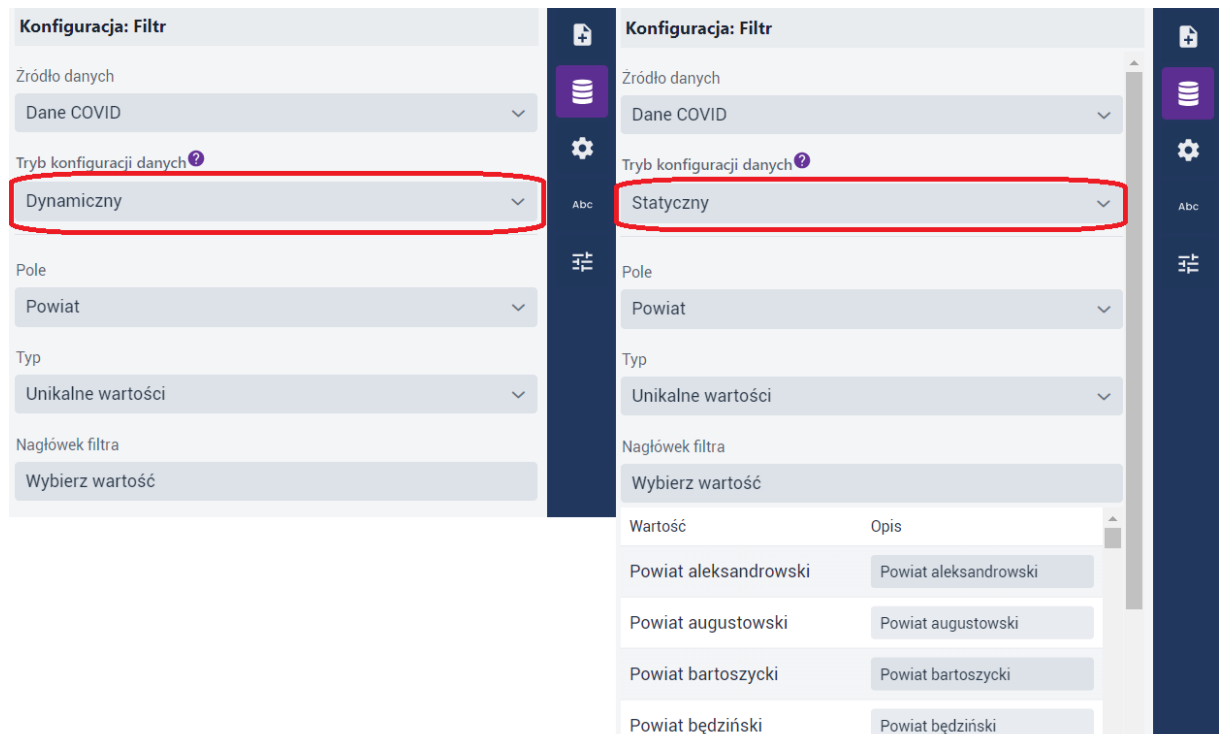

Rysunek 54: Typ prezentacji - Filtr

<span id="page-52-0"></span>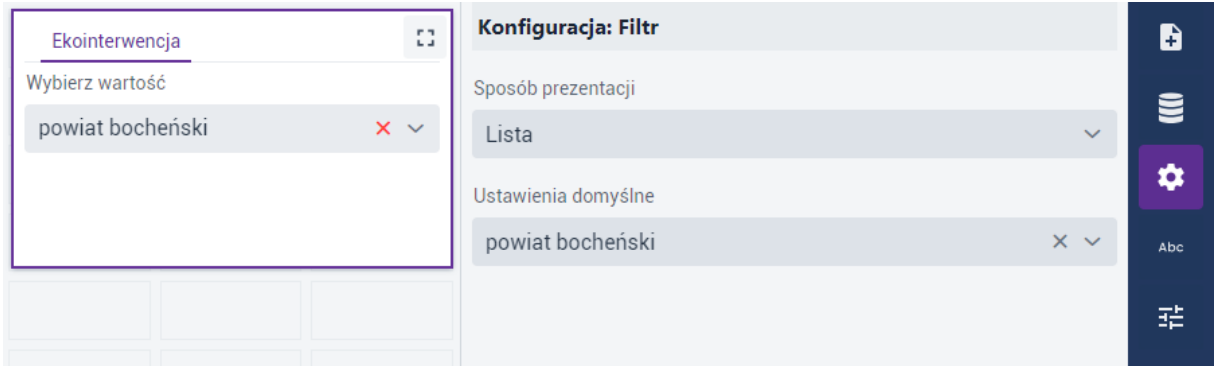

Rysunek 55: Filtr - Konfiguracja

<span id="page-52-1"></span>W zakładce {Konfiguracja} Użytkownik wybiera [Sposób prezentacji] i [Ustawienia domyślne]. Istnieje możliwość wyświetlenia opcji filtra w postaci następujących [Sposobów prezentacji]:

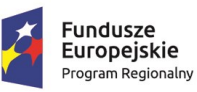

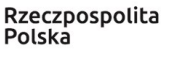

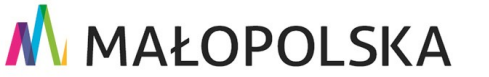

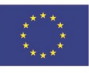

Strona 53 z 63

**"Bu dow a, w droże n ie i utr zyman ie M ało p ol sk iej I nfr astr ukt ury I nf orma cj i Prz estrze nne j (MIIP -2 )"**

**IS. I. 272. 8. 2019 | Rowdrozeniowa Dokumentacja Użytkownika – Panel analityczny** 

- **{Lista}** Użytkownik z rozwijalnej listy wybiera, po jakiej danej chce przefiltrować kontenery;
- **{Jednowybór}** Użytkownik zaznacza checkbox przy jednej wybranej danej, po której chce przefiltrować kontenery;
- **{Wielowybór}** Użytkownik zaznacza checkboksy przy jednej lub kilku wybranych danych, po których chce przefiltrować kontenery.

| Konfiguracja: Filtr           |              |                                                |                                                |
|-------------------------------|--------------|------------------------------------------------|------------------------------------------------|
| Sposób prezentacji            |              |                                                |                                                |
| Lista                         | $\checkmark$ | Lista<br>$\checkmark$                          | Konfiguracja: Filtr                            |
| Ustawienia domyślne           |              | $\vee$ Lista                                   | Sposób prezentacji                             |
| Brak zdefiniowanej wartości   | $\checkmark$ | Jednowybór                                     | Lista                                          |
| ← Brak zdefiniowanej wartości |              | Wielowybór                                     | Ustawienia domyślne                            |
| Powiat aleksandrowski         |              | Konfiguracja: Filtr                            | Lubański<br>$\checkmark$                       |
| Powiat augustowski            |              | Sposób prezentacji                             | Konfiguracja: Filtr                            |
| Powiat bartoszycki            |              | Jednowybór<br>$\checkmark$                     | Sposób prezentacji                             |
| Powiat będziński              |              | Ustawienia domyślne                            | Wielowybór                                     |
| Powiat bełchatowski           |              | O Powiat aleksandrowski Powiat augustowski     | Ustawienia domyślne                            |
| Powiat białobrzeski           |              | Powiat bartoszycki Powiat będziński            | Powiat aleksandrowski Powiat augustowski       |
| Powiat białogardzki           |              | Powiat bełchatowski Powiat białobrzeski        | Powiat bartoszycki Powiat bedziński            |
| Powiat białostocki            |              | Powiat białogardzki Powiat białostocki         | Powiat bełchatowski<br>Powiat białobrzeski     |
| Powiat bialski                |              | Powiat bialski Powiat bielski                  | Powiat białogardzki Powiat białostocki         |
|                               |              | Powiat bieruńsko-ledziński Powiat bieszczadzki | Powiat bialski Powiat bielski                  |
|                               |              | Powiat biłgorajski Powiat bocheński            | Powiat bieruńsko-lędziński Powiat bieszczadzki |
|                               |              | Powiat bolesławiecki Powiat braniewski         | Powiat biłgorajski Powiat bocheński            |
|                               |              | Powiat brodnicki<br>Powiat brzeski             | Powiat bolesławiecki<br>Powiat braniewski      |
|                               |              | Powiat brzeziński Powiat brzozowski            | Powiat brodnicki Powiat brzeski                |
|                               |              | Powiat buski<br>Powiat bydgoski                |                                                |

*Rysunek 56: Sposoby prezentacji filtra*

### 4.4.3.16. Aktywne filtry

<span id="page-53-1"></span><span id="page-53-0"></span>Kontener **Aktywne filtry** służy do wyświetlania aktywnych filtrów założonych na pozostałych kontenerach. Jeśli np. w kontenerze **Filtr** wybrano jakiś filtr, to automatycznie zostanie on wyświetlony w kontenerze **Aktywne filtry**. W celu usunięcia aktywnych filtrów Użytkownik może kliknąć w ikonę X ( $\overline{X}$ ), usuwając tylko jeden filtr

Strona 54 z 63

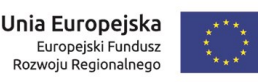

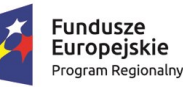

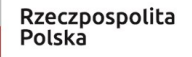

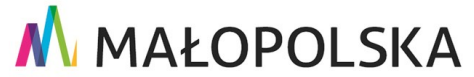

**"Bu dow a, w droże n ie i utr zyman ie M ało p ol sk iej I nfr astr ukt ury I nf orma cj i Prz estrze nne j (MIIP -2 )"**

**IS. I. 272.8. 2019 | Powdroieniowa Dokumentacja Użytkownika – Panel analityczny** 

lub w ikonę kosza (  $\overline{3}$  ), usuwając wszystkie aktywne filtry. Pozostałe kontenery aktualizują się automatycznie.

### 4.4.3.17. Logo

<span id="page-54-0"></span>Użytkownik może skonfigurować wygląd logo **Panelu analitycznego** oraz nazwę aplikacji. Narzędzia dostępne w widżecie umożliwiają ustawienie kolorystyki, wielkości i położenia elementów.

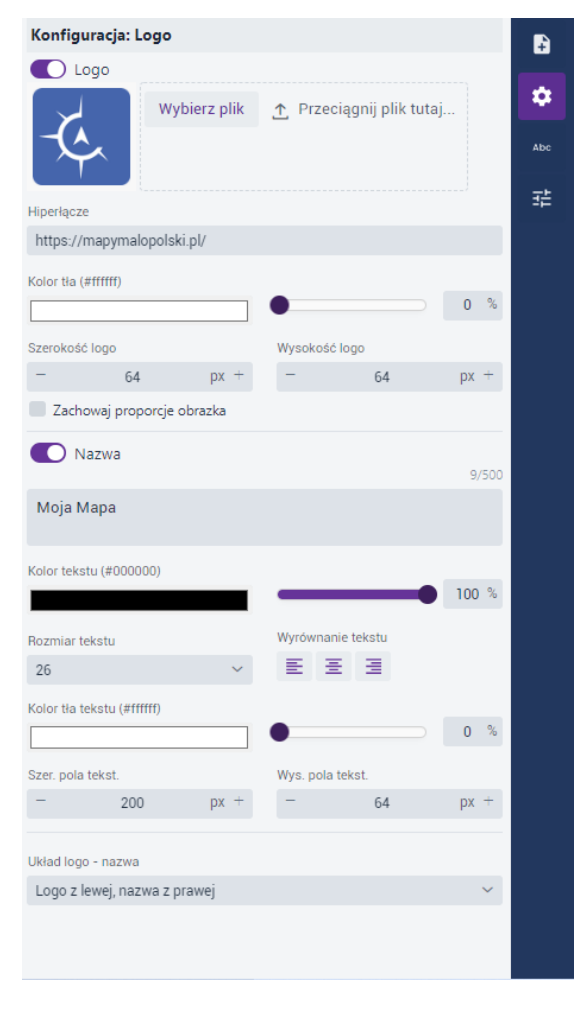

*Rysunek 57: Logo – Konfiguracja*

<span id="page-54-1"></span>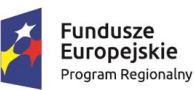

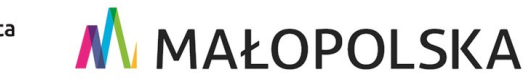

Strona 55 z 63

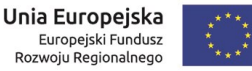

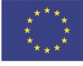

**"Bu dow a, w droże n ie i utr zyman ie M ało p ol sk iej I nfr astr ukt ury I nf orma cj i Prz estrze nne j (MIIP -2 )"**

**IS. I. 272 .8. 201 9 Pow dro żen i owa D ok ume n tac ja Użyt kow n ika – Pa ne l a na l ity cz ny**

### *4.4.4. Filtrowanie zawartości kontenera*

<span id="page-55-0"></span>Przycisk **{Filtrowanie zawartości kontenera}** wyświetlany jest w kontenerze dla typów prezentacji podlegających filtrowaniu, to jest: **Wykres**, **Diagram**, **Piramida**, **Histogram**, **Wskaźnik**, **Licznik**, **Tabela** i **Lista**. Funkcja domyślnie aktywuje się po skonfigurowaniu **[Źródła danych]** w kontenerze odpowiedniego typu prezentacji. Funkcja ta działa wyłącznie wtedy, gdy do panelu zostały dodane co najmniej dwa typy prezentacji z aktywną funkcją **Filtrowanie zawartości kontenera**.

Dla przykładu: jeżeli mamy dodany typ prezentacji **Tabela** z aktywną funkcją **Filtrowanie zawartości kontenera** oraz typ prezentacji **Wykres**, który również ma aktywowaną funkcję **Filtrowanie zawartości kontenera**, a w Tabeli zastosujemy dowolny filtr, to wtedy automatycznie dane w kontenerze **Wykres** zostają zaktualizowane zgodnie z nałożonym w **Tabeli** filtrem.

| હ્                             |                     |                     |           |                                                                                                    | Studio aplikacji - Panel analityczny |                       |                       |                         |                      |                            |                             | klaudias $\Theta$          |          |
|--------------------------------|---------------------|---------------------|-----------|----------------------------------------------------------------------------------------------------|--------------------------------------|-----------------------|-----------------------|-------------------------|----------------------|----------------------------|-----------------------------|----------------------------|----------|
|                                | $\Box$ Szablon      | Dane użytkownika    |           |                                                                                                    | Zawartość panelu                     |                       |                       |                         |                      |                            |                             |                            | C Zapisz |
| Wykres                         |                     |                     |           |                                                                                                    |                                      |                       |                       |                         |                      | E<br><b>C</b>              | Tabela: Przystanki kolejowe |                            | D        |
|                                |                     |                     |           |                                                                                                    |                                      | $\sqrt{y}$            |                       |                         |                      |                            | Żródło danych               |                            |          |
|                                |                     |                     |           |                                                                                                    |                                      |                       |                       |                         |                      |                            | Przystanki kolejowe         | $\checkmark$               | ▤        |
|                                |                     |                     |           |                                                                                                    |                                      |                       |                       |                         |                      |                            |                             | Dodaj filtr predefiniowany | ✿        |
|                                |                     |                     |           |                                                                                                    |                                      |                       |                       |                         |                      |                            |                             |                            | Abc      |
|                                |                     |                     |           |                                                                                                    |                                      |                       |                       |                         |                      |                            |                             |                            |          |
| $0-$                           |                     |                     |           |                                                                                                    | przystanek kolejowy                  |                       |                       | stacja kolejowa         |                      |                            |                             |                            | 喆        |
|                                |                     |                     |           |                                                                                                    |                                      |                       |                       |                         |                      |                            |                             |                            |          |
|                                |                     | Przystanki kolejowe |           |                                                                                                    |                                      |                       |                       |                         |                      | E                          |                             |                            |          |
|                                |                     | Liczba rekordów: 9  |           |                                                                                                    |                                      |                       |                       |                         |                      |                            |                             |                            |          |
| Ξ                              |                     | Q muszyna           |           |                                                                                                    | $\bar{\mathsf{x}}$                   |                       |                       |                         |                      | Ξ                          |                             |                            |          |
| Ш                              | ш                   | oid<br>÷<br>≡       |           | objectid $\stackrel{\scriptscriptstyle\oplus}{\scriptscriptstyle\oplus}$ id $\stackrel{\scriptscriptstyle\oplus}{\scriptscriptstyle\oplus}$ | nazwa $\Leftrightarrow$              | typ $\Leftrightarrow$ | miejscowosc $\hat{=}$ | gmina $\Leftrightarrow$ | powiat $\Rightarrow$ | data_utw $\hat{=}$         |                             |                            |          |
| 1                              | $\blacksquare$      | A                   |           | $\overline{4}$                                                                                                    | Andrzejówka                          | przystanek kolejowy   | Andrzejówka           | Muszyna                 | nowosadecki          |                            |                             |                            |          |
| $\overline{c}$                 | $\blacksquare$      | 5                   | 5         | 5                                                                                                    | Milik                                | przystanek kolejowy   | Milik                 | Muszyna                 | nowosądecki          |                            |                             |                            |          |
| 3                              | ۰                   | 6                   | 6         | 6                                                                                                    | Muszyna                              | stacja kolejowa       | Muszyna               | Muszyna                 | nowosądecki          |                            |                             |                            |          |
| $\overline{A}$                 | $\blacksquare$      | $\overline{7}$      |           |                                                                                                    | Muszyna Zdrój                        | przystanek kolejowy   | Muszyna               | Muszyna                 | nowosądecki          |                            |                             |                            |          |
| 5                              | $\blacksquare$      | 8                   | 8         | 8                                                                                                    | Żegiestów Zdrój                      | przystanek kolejowy   | Żegiestów             | Muszyna                 | nowosądecki          |                            |                             |                            |          |
| 6                              | $\blacksquare$<br>٠ | 10<br>164           | 10<br>164 | 10                                                                                                    | Żegiestów                            | stacja kolejowa       | Żegiestów<br>Muszyna  | Muszyna                 | nowosądecki          |                            |                             |                            |          |
| $\overline{7}$<br>$\leftarrow$ |                     |                     |           | $\overline{2}$                                                                                                    | Muszyna Poprad                       | przystanek kolejowy   |                       | Muszyna                 | nowosądecki          | $\check{}$<br>$\mathbf{F}$ |                             |                            |          |

<span id="page-55-1"></span>*Rysunek 58: Aktywna funkcja Filtrowanie zawartości kontenera*

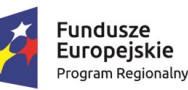

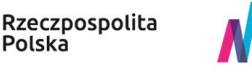

#### Strona 56 z 63

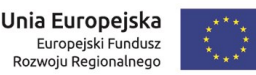

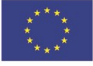

**"Bu dow a, w droże n ie i utr zyman ie M ało p ol sk iej I nfr astr ukt ury I nf orma cj i Prz estrze nne j (MIIP -2 )"**

**IS. I. 272. 8. 2019 | Rowdrozeniowa Dokumentacja Użytkownika – Panel analityczny** 

### *4.4.5. Link do aplikacji*

<span id="page-56-0"></span>Każdy zapisany i uruchomiony w trybie przeglądania **Panel analityczny** (UWAGA: nie w trybie **Studio aplikacji**) posiada funkcję umożliwiającą wygenerowanie linku uwzględniającego określone przez użytkownika filtry. Przycisk **{Link do aplikacji}** znajduje się w lewym górnym rogu okna panelu.

### *Rysunek 59: Link do aplikacji*

### <span id="page-56-2"></span><span id="page-56-1"></span>4.5. Zapisz

Użytkownik, po zakończeniu konfiguracji **Panelu analitycznego**, wybiera przycisk **{Zapisz}**. Wyświetla się widżet, w którym Użytkownik uzupełnia nazwę, opis panelu oraz słowa kluczowe. Jest także możliwość dodania miniatury dla zasobu.

Następnie Użytkownik zapisuje panel. Ma trzy możliwości:

- **{Zapisz i zamknij}** zapisuje panel i zamyka studio;
- **{Zapisz} –** zapisuje panel bez dalszych akcji;
- **{Zapisz i uruchom}** zapisuje panel i uruchamia go w nowej zakładce przeglądarki.

#### Strona 57 z 63

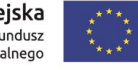

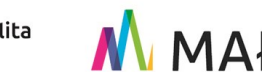

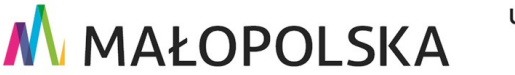

"Budowa, wdrożenie i utrzymanie Małopolskiej Infrastruktury Informacji Przestrzennej (MIIP-2)"

IS.I.272.8.2019

#### Powdrożeniowa Dokumentacja Użytkownika - Panel analityczny

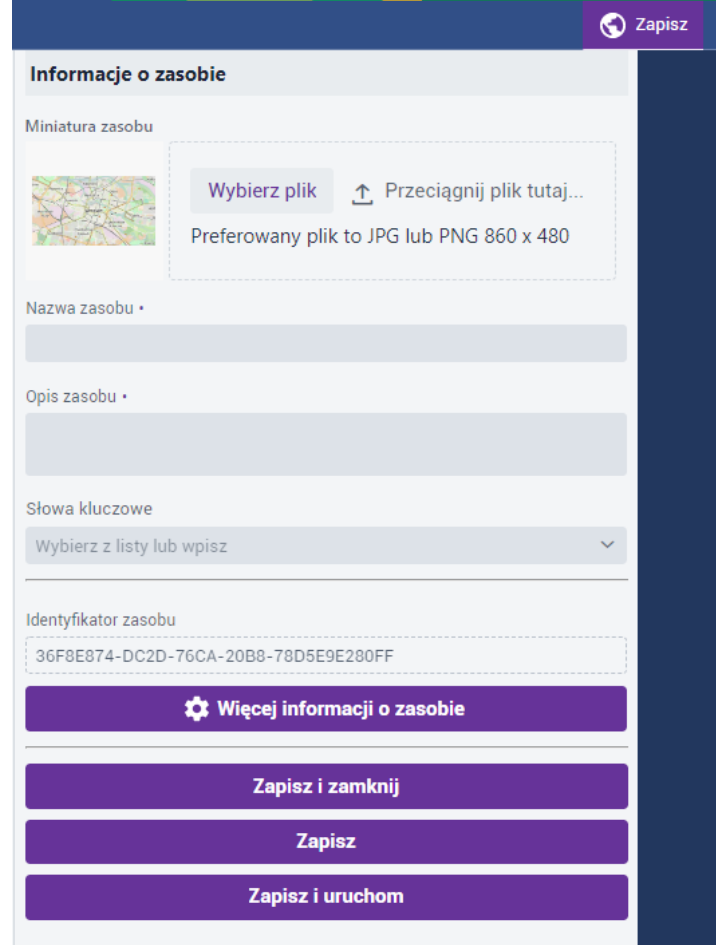

<span id="page-57-0"></span>Rysunek 60: Zapisz

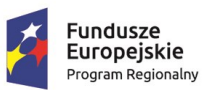

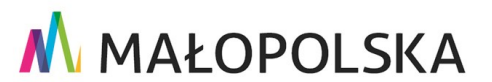

Strona 58 z 63

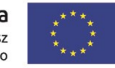

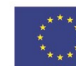

**"Bu dow a, w droże n ie i utr zyman ie M ało p ol sk iej I nfr astr ukt ury I nf orma cj i Prz estrze nne j (MIIP -2 )"**

**IS. I. 272. 8. 2019 | Rowdrozeniowa Dokumentacja Użytkownika – Panel analityczny** 

## <span id="page-58-0"></span>4.6. Edycja

W celu edycji utworzonego **Panelu analitycznego** należy z poziomu **Menedżera zasobów**, za pomocą dostępnych filtrów, wyszukać zasób, którego Użytkownik jest autorem i który chce edytować. Użytkownik kursorem myszy najeżdża na miniaturę wybranego zasobu, po

czym wyświetla się przycisk z ikoną 3 pionowych kropek (**ide**). Użytkownik klika w ikonę, a następnie z dostępnych funkcji wybiera **{Edytuj}**. System w nowym oknie przeglądarki otwiera zasób w trybie edycji. Użytkownik dowolnie modyfikuje zasób, a następnie zapisuje go, tak jak opisano w podrozdziale [4.5. Zapisz.](#page-56-1)

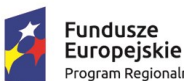

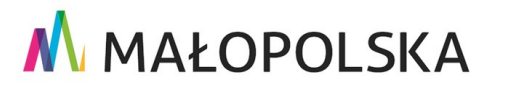

Europejski Fundusz<br>Rozwoju Regionalnego

Strona 59 z 63

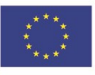

**"Bu dow a, w droże n ie i utr zyman ie M ało p ol sk iej I nfr astr ukt ury I nf orma cj i Prz estrze nne j (MIIP -2 )"**

**IS. I. 272. 8. 2019 | Rowdrozeniowa Dokumentacja Użytkownika – Panel analityczny** 

# <span id="page-59-0"></span>5. Obsługa sytuacji nietypowych

W pozostałych nietypowych / nieprzewidzianych w niniejszej dokumentacji sytuacjach należy skontaktować się z Administratorem systemu poprzez adres mejlowy: [administrator@mapymalopolski.pl.](mailto:administrator@mapymalopolski.pl)

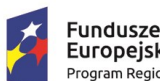

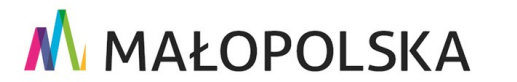

Strona 60 z 63

Europejski Fundusz<br>Europejski Fundusz<br>Rozwoju Regionalnego

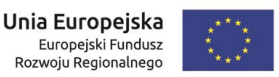

"Budowa, wdrożenie i utrzymanie Małopolskiej Infrastruktury Informacji Przestrzennej (MIIP-2)"

IS.I.272.8.2019

Powdrożeniowa Dokumentacja Użytkownika - Panel analityczny

## Spis rysunków

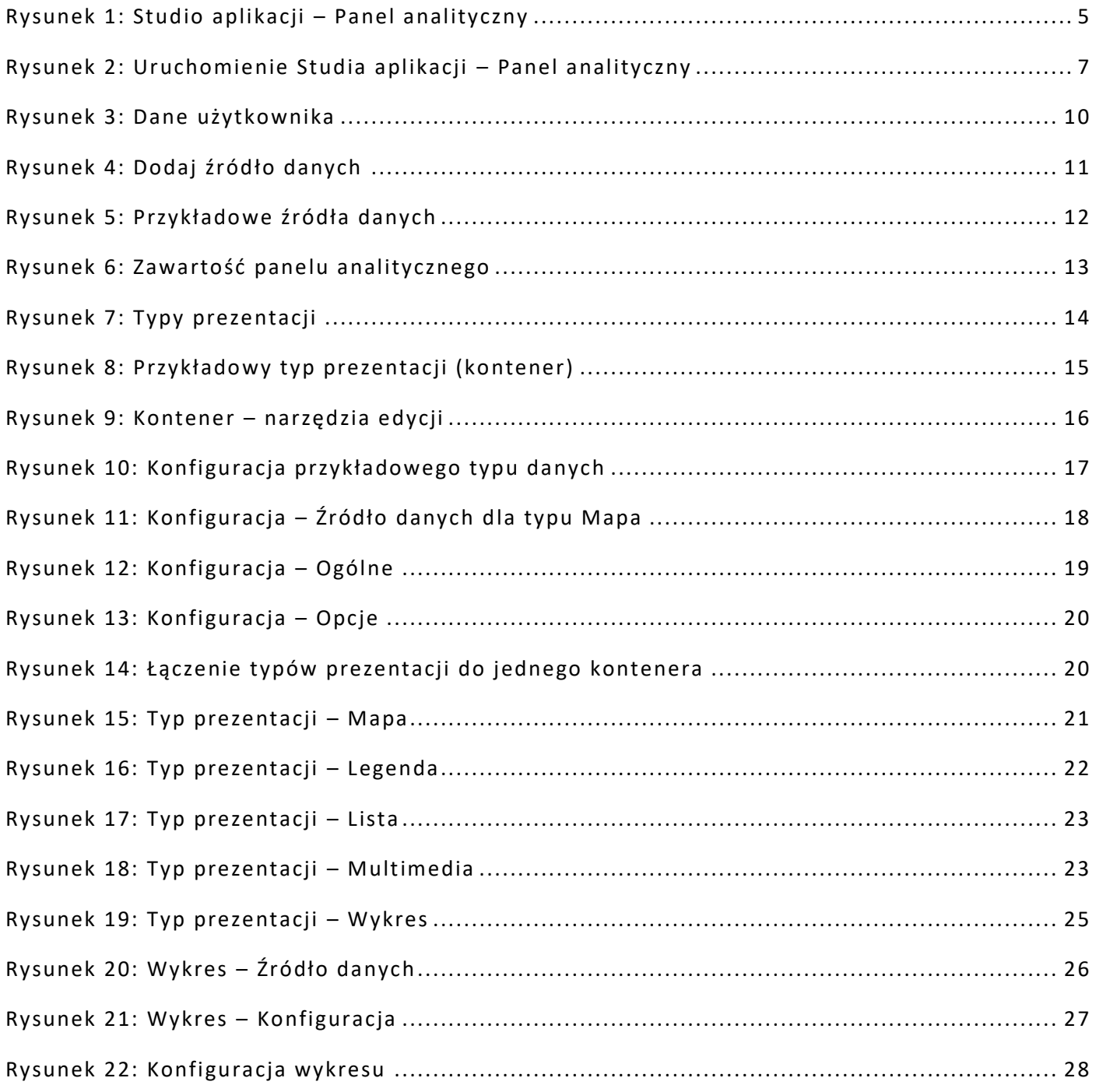

Strona 61 z 63

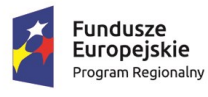

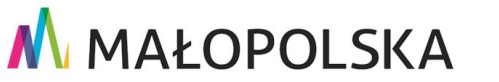

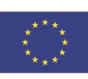

"Budowa, wdrożenie i utrzymanie Małopolskiej Infrastruktury Informacji Przestrzennej (MIIP-2)"

IS.I.272.8.2019

#### Powdrożeniowa Dokumentacja Użytkownika - Panel analityczny

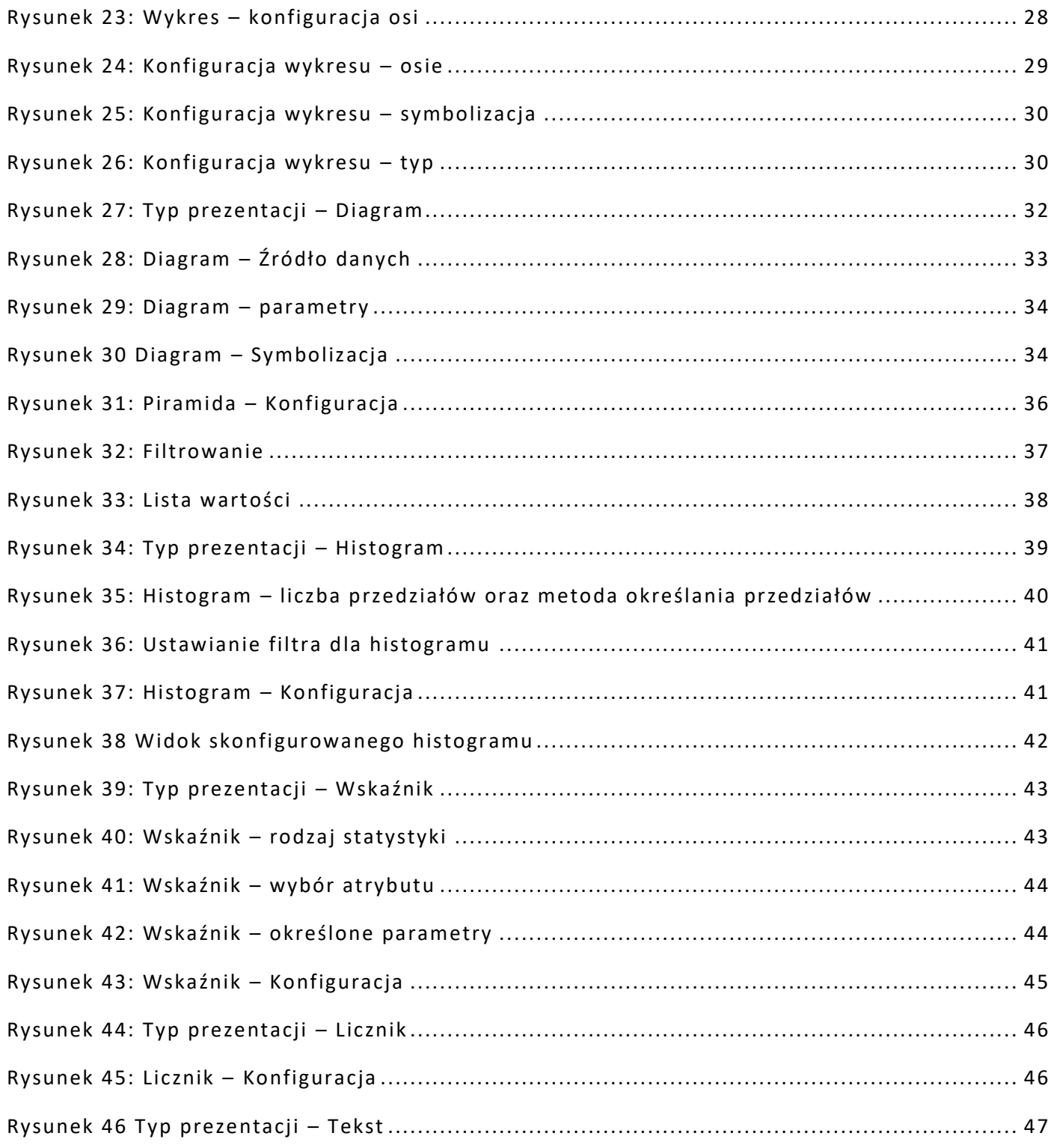

Strona 62 z 63

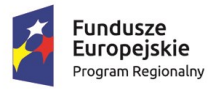

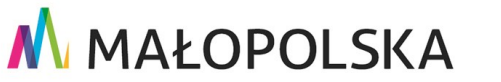

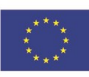

**"Bu dow a, w droże n ie i utr zyman ie M ało p ol sk iej I nfr astr ukt ury I nf orma cj i Prz estrze nne j (MIIP -2 )"**

#### **IS. I. 272.8. 2019 | Powdroieniowa Dokumentacja Użytkownika – Panel analityczny**

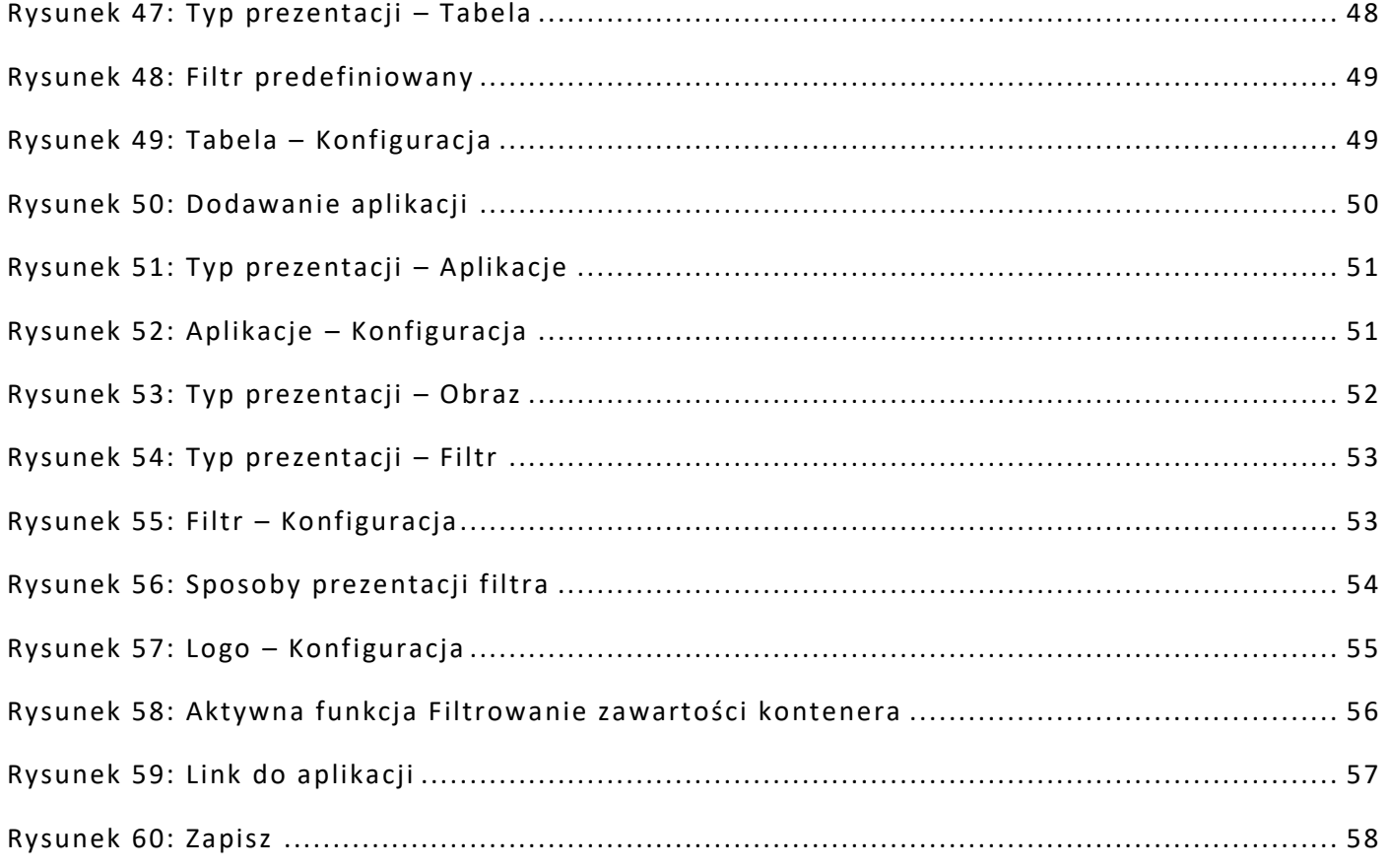

### Spis tabel

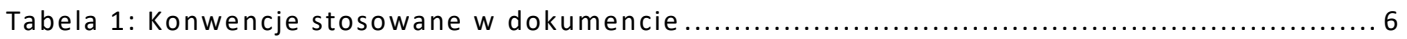

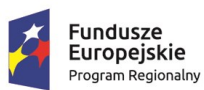

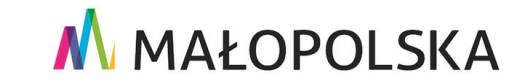

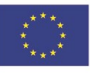

Strona 63 z 63